# **Moodle Versão 3.2**

Manual do usuário (2017)

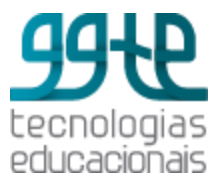

Autoras

**Renata Almeida Fonseca Edilene Aparecida Ropoli Luciana Meneghel Cordeiro**

**GGTE** Grupo Gestor de Tecnologias Educacionais UNICAMP 2017

#### **M O O D L E 3 . 2**

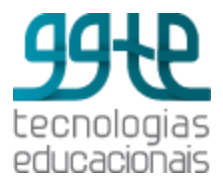

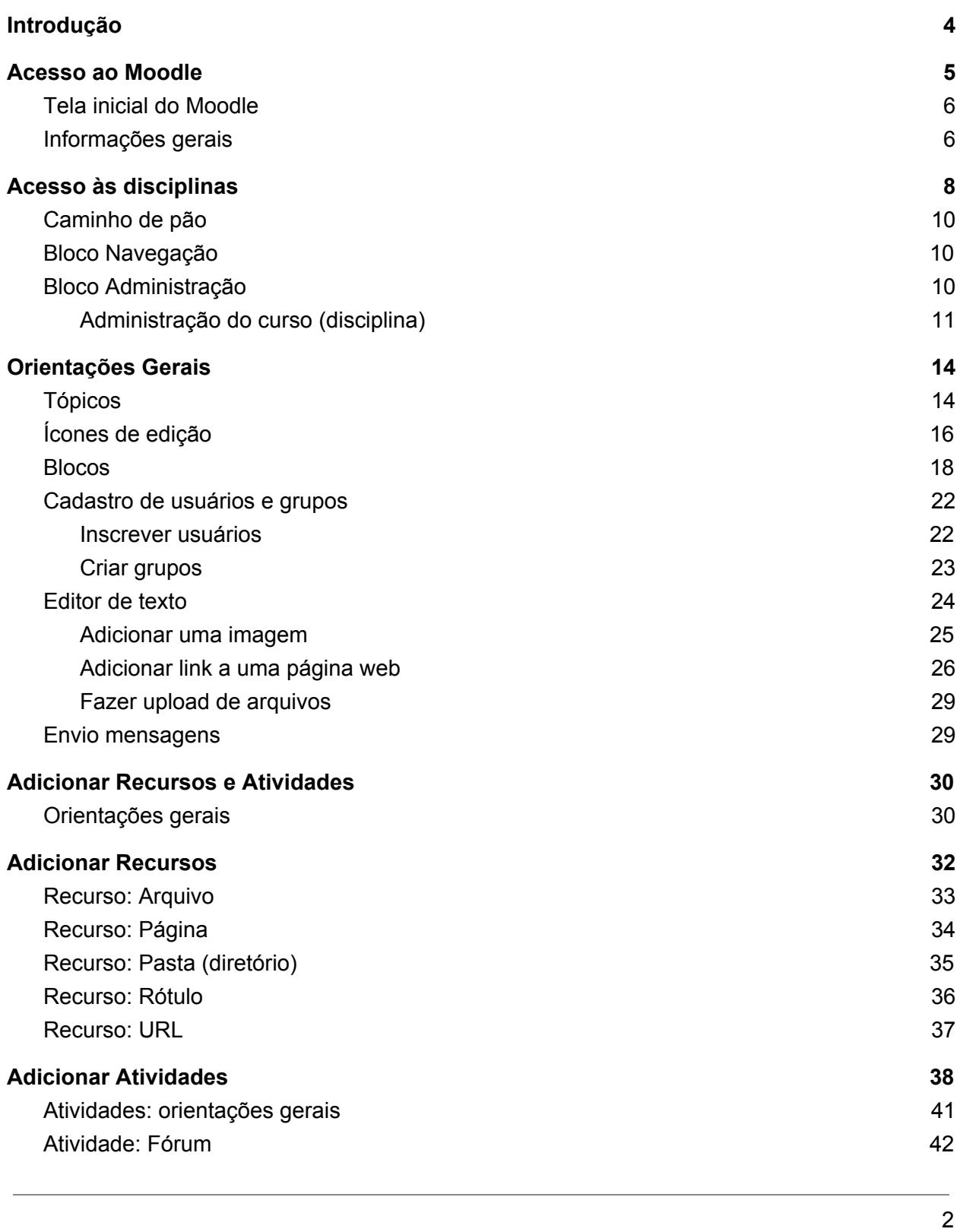

### **MOODLE 3.2**

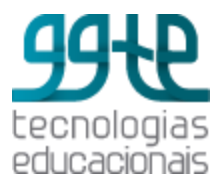

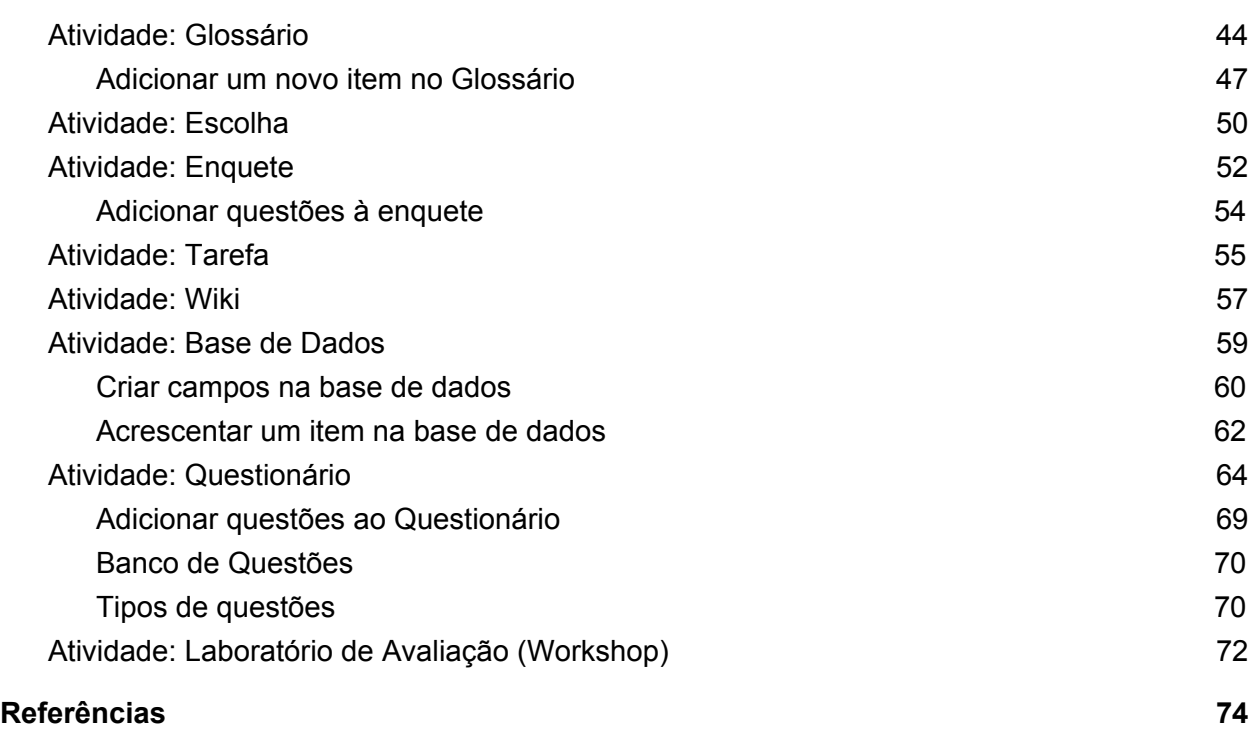

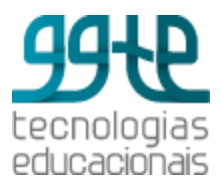

### <span id="page-4-0"></span>Introdução

O ambiente virtual de aprendizagem *Moodle* contribui para ampliar as possibilidades de ensino e de aprendizagem. Ele é um *software* livre (*open source*), usado mundialmente em instituições de ensino. Possui diversas ferramentas que ajudam o desenvolvimento de materiais na *web* e que podem ser usados em cursos oferecidos tanto na modalidade presencial como na modalidade a distância.

O *Moodle* é um *Learning Management System (LMS)* que permite o gerenciamento de um curso por meio de informações sobre frequência e acessos, disponibiliza recursos para publicação de materiais (recursos) e atividades e oferece possibilidades de comunicação síncrona e assíncrona entre os participantes de um curso.

O *Moodle* possui uma comunidade internacional, acessível pelo *site* [www.moodle.org](http://www.moodle.org/). Este *site* oferece a possibilidade de participação de fóruns de discussão e o acesso às funcionalidades que estão em desenvolvimento, além de outras informações que auxiliam a aprofundar o conhecimento sobre a plataforma.

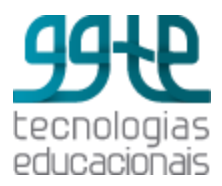

### <span id="page-5-0"></span>Acesso ao Moodle

O GGTE / UNICAMP disponibiliza o ambiente *Moodle* aos docentes da Universidade para atender prioritariamente as disciplinas de graduação e de pós-graduação. Para realizar a carga automática das informações de professores, monitores e alunos e garantir a integridade dos dados, foi desenvolvida uma interface com o sistema da Diretoria Acadêmica (DAC). Este material foi desenvolvido considerando as especificidades da Universidade.

O acesso ao *Moodle* é feito por meio do navegador, endereço <http://www.ggte.unicamp.br/ea>. A tela apresentada é a seguinte:

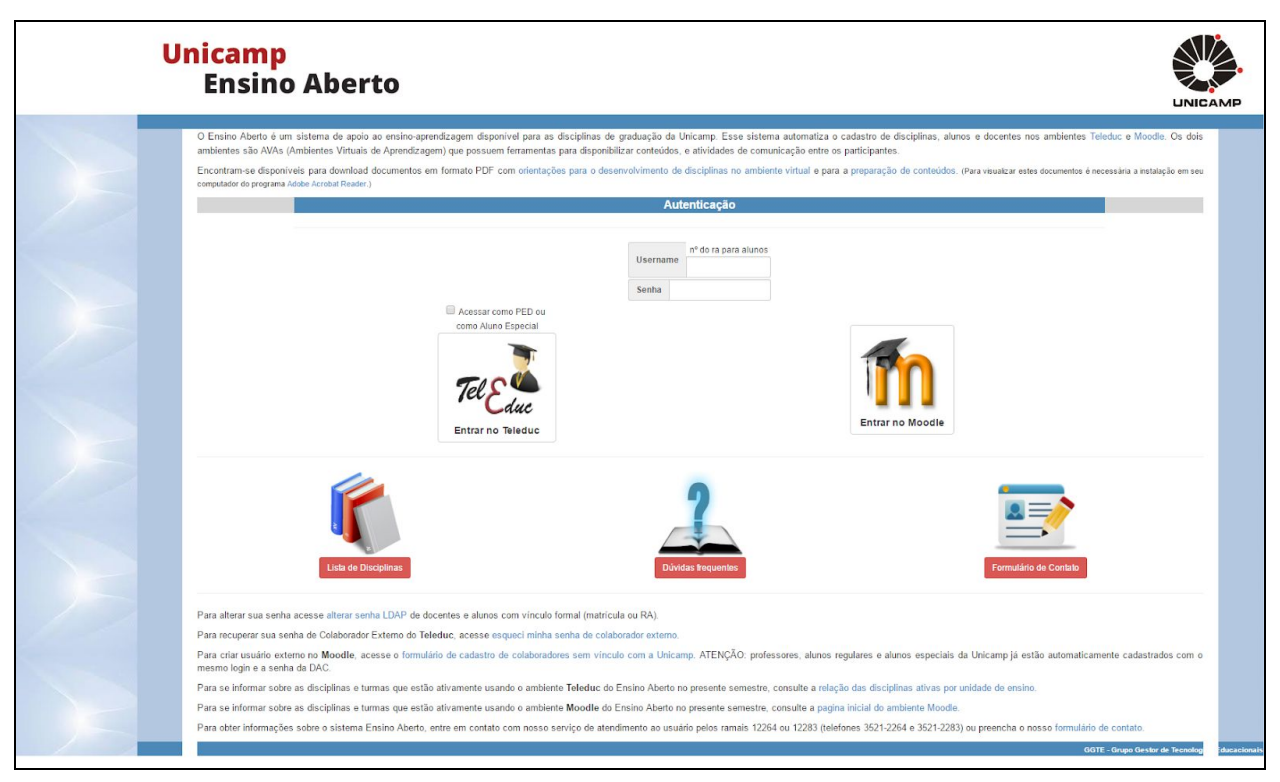

Tela principal - Ambiente Ensino Aberto

Na parte superior da tela encontram-se informações sobre o Ensino Aberto e *links* para alguns materiais produzidos pela equipe GGTE sobre o uso de tecnologias no contexto educacional. Na parte inferior da tela tem as seguintes informações:

- Alteração de senhas
- Cadastro de colaborador externo (sem vínculo com a Unicamp)
- Informações sobre as disciplinas e turmas ativas no *Moodle*
- Informações de contato ao suporte ao usuário

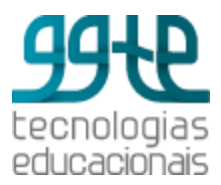

### <span id="page-6-0"></span>Tela inicial do *Moodle*

Para acessar o ambiente *Moodle* é necessário informar usuário *(username)* e senha e em seguida clicar no logo do *Moodle*. O *username* e a senha são os mesmos usados para acessar os Sistemas Acadêmicos. Será apresentada a tela inicial com as informações gerais do usuário, conforme tela a seguir:

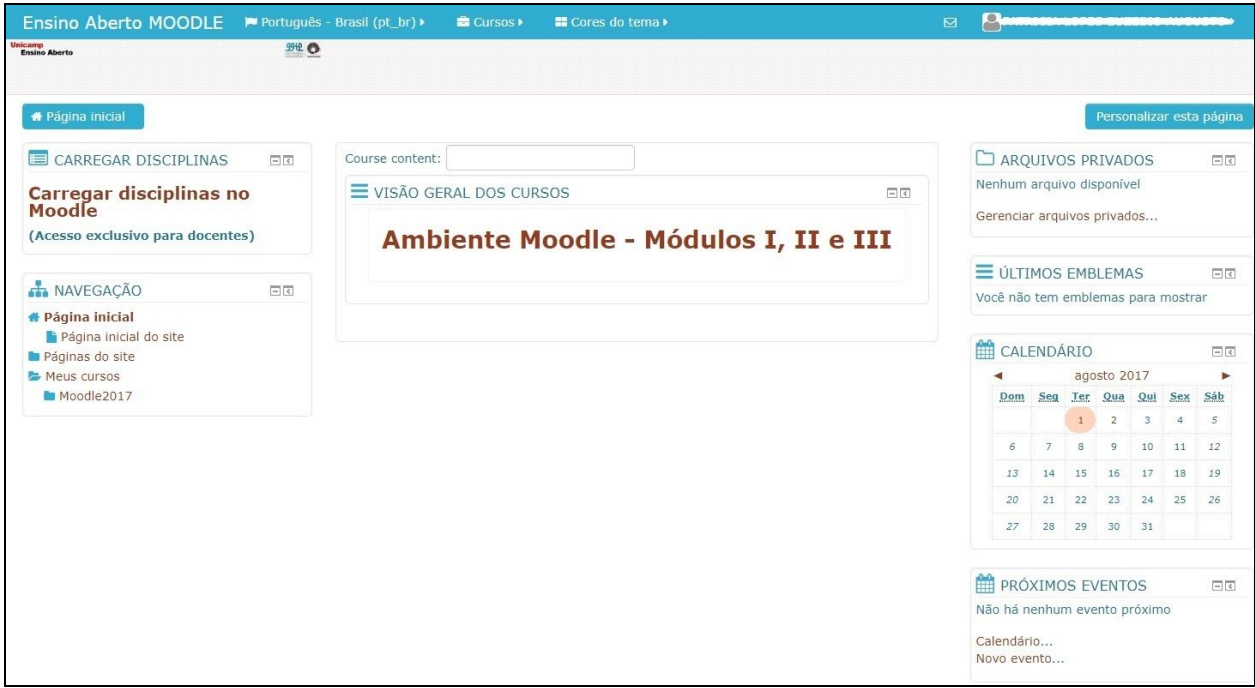

Tela inicial do *Moodle* - Visão de Formador

### <span id="page-6-1"></span>Informações gerais

**Navegação superior horizontal:** a barra superior horizontal contém as seguintes opções:

- **Idioma do curso:** apresenta o idioma atual do curso que pode ser mudado para as opções disponíveis.
- **Cursos:** apresenta a lista os cursos a partir da qual pode-se selecionar o curso que se quer acessar.
- **Cores do tema:** permite selecionar a cor do tela do ambiente *Moodle*.

**Bloco "Carregar disciplinas no** *Moodle***":** situado ao lado esquerdo da tela, é um espaço exclusivo aos docentes para fazer a carga das disciplinas semestrais nas quais

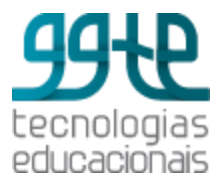

ele está com permissão de coordenador ou de formador. Ao clicar nesta opção o sistema retorna a lista de disciplinas para o docente selecionar as que deseja ativar e clica no botão **Enviar selecionadas**. No período noturno é feita a sincronização com os dados da DAC e no dia seguinte a disciplina estará disponível para utilização do docente e dos alunos.

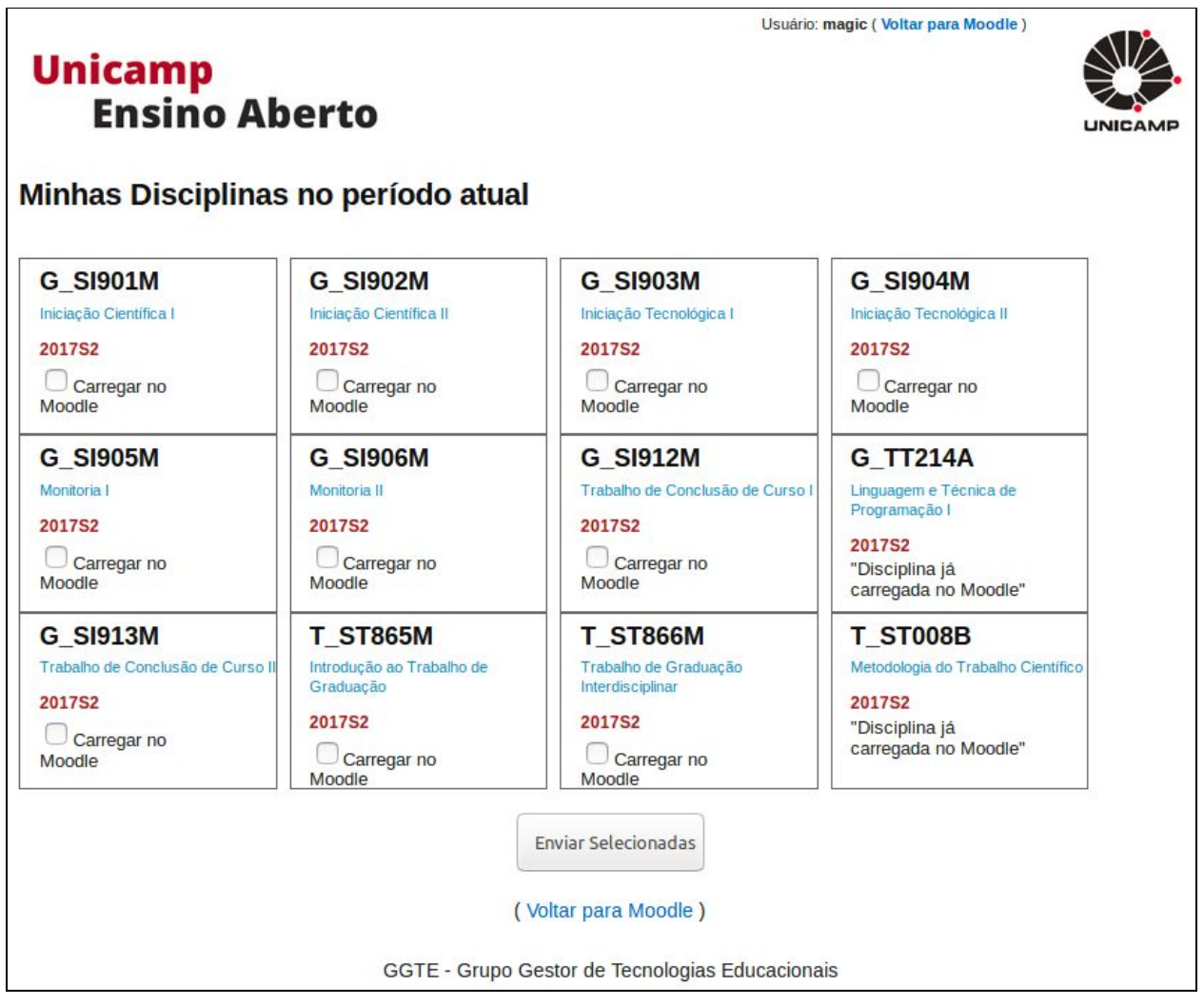

Tela com a opção de carregar disciplinas no *Moodle*

**Bloco "Navegação":** situado ao lado esquerdo da tela, esse bloco contém informações gerais sobre o ambiente *Moodle* para o usuário, incluindo a lista de cursos nos quais está cadastrado.

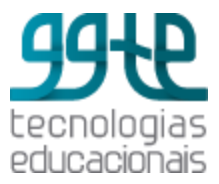

**Bloco "Visão geral dos cursos":** bloco central, contém a lista de cursos nos quais o usuário está inscrito.

**Bloco "Arquivos privados":** situado ao lado direito da tela, esse bloco contém acesso aos arquivos privados do usuário.

**Alterar dados pessoais:** permite ver e editar as informações pessoais. Para ter acesso às várias opções, clique no nome completo (usuário) disponível na parte superior da tela à direita. Para alterar especificamente os dados pessoais, clique em **Preferências** >> **Usuário** >> **Modificar perfil**.

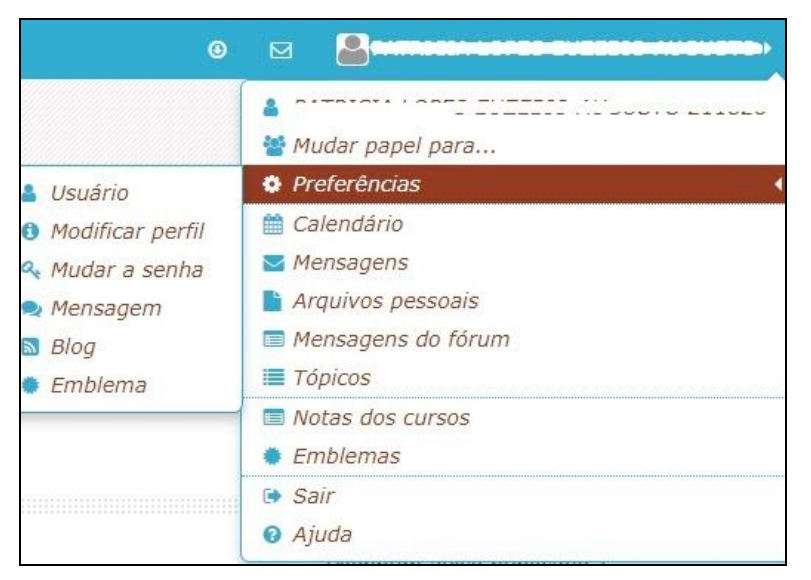

Opções de configurações dos dados pessoais

Para inserir uma fotografia, use a opção **Nova imagem**, disponível em **Modificar perfil**, e clique na opção "Você pode arrastar e soltar arquivos aqui para adicioná-los" para transferir a imagem de seu computador para o ambiente *Moodle*. A imagem deve estar no formato .GIF ou .JPEG.

## <span id="page-8-0"></span>Acesso às disciplinas

É possível acessar a relação das disciplinas de diferentes formas. Para exemplificar, vamos trabalhar com a relação de disciplinas acessíveis no bloco central da tela.

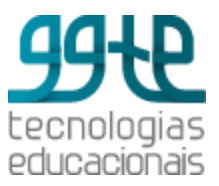

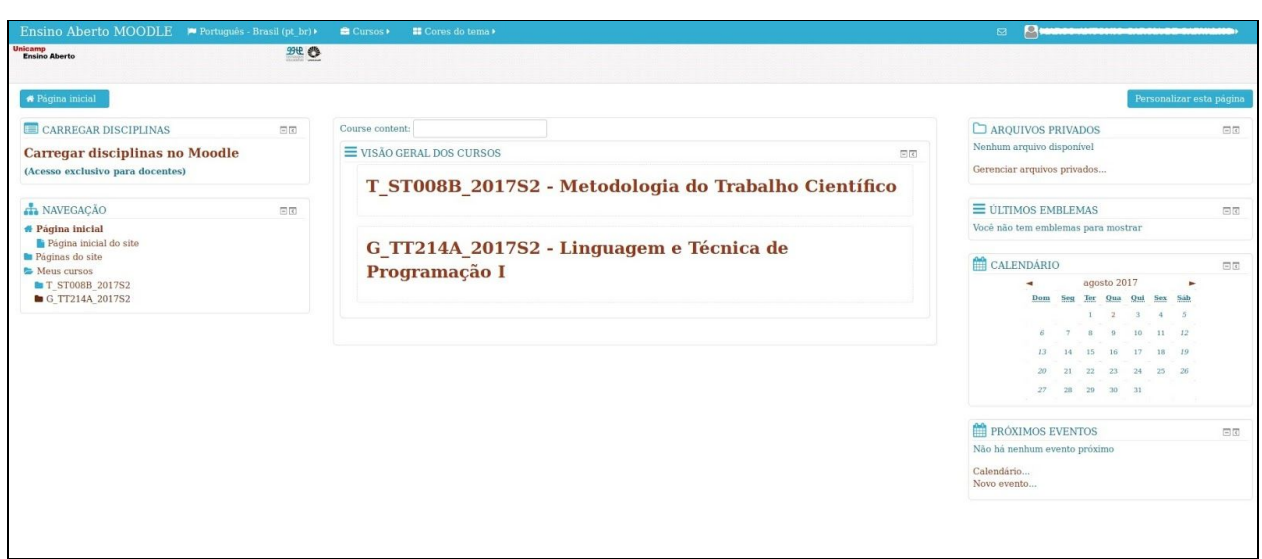

Acesso às disciplinas

Localize a disciplina com a qual deseja trabalhar e clique no nome da mesma para acessá-la. A tela da disciplina é apresentada a seguir:

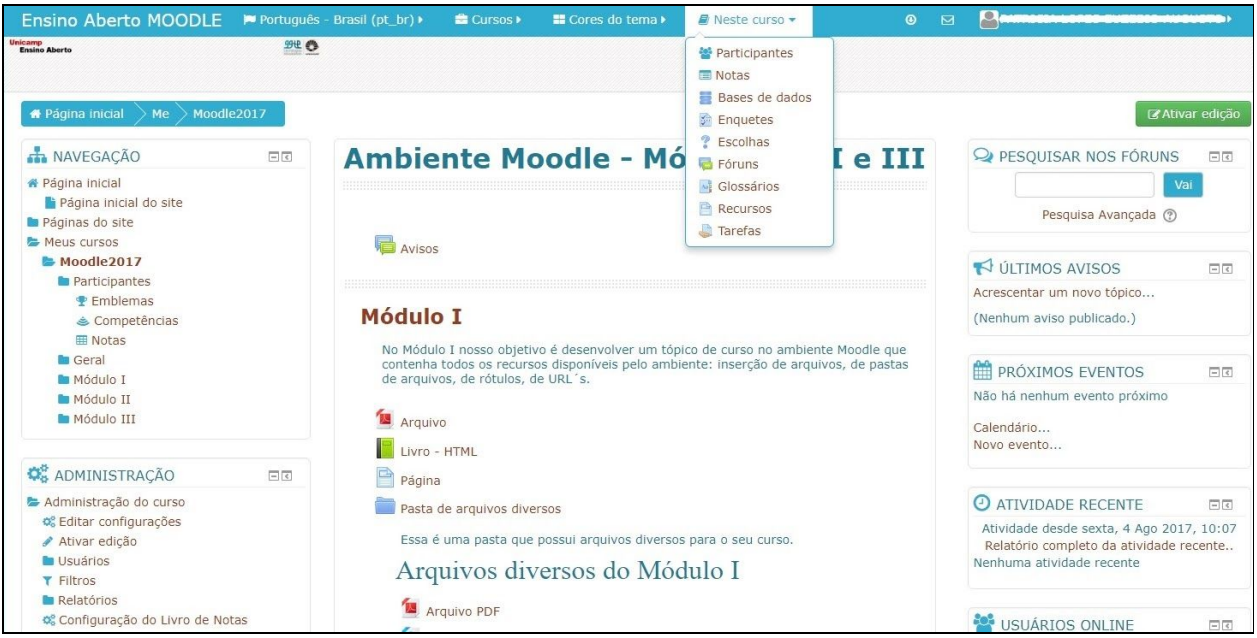

Acesso a uma determinada disciplina

Ao acessar uma disciplina é acrescentada a opção **"Neste curso"** na barra de navegação horizontal superior, dando acesso rápido aos participantes e notas e às atividades e recursos

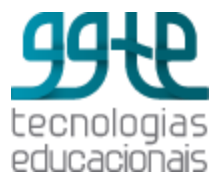

inseridos especificamente para a disciplina. Também aparecem novos itens, conforme descritos a seguir.

## <span id="page-10-0"></span>Caminho de pão

Menu horizontal situado à esquerda da tela. Ele se modifica conforme as disciplinas e os recursos são acessados, formando o "caminho de pão".

### <span id="page-10-1"></span>Bloco Navegação

Permite acesso à **Página inicial**, que tem informações específicas do usuário; acesso à **Página inicial do site**, que tem informações sobre o ambiente *Moodle*; e acesso às **Páginas do** *site*, que tem informações que estão compartilhadas com os usuários do *Moodle*. Neste bloco também se encontra a lista das disciplinas nas quais o usuário está cadastrado e, para a disciplina selecionada, aparece o *link* de acesso aos participantes e aos tópicos com os respectivos recursos e atividades.

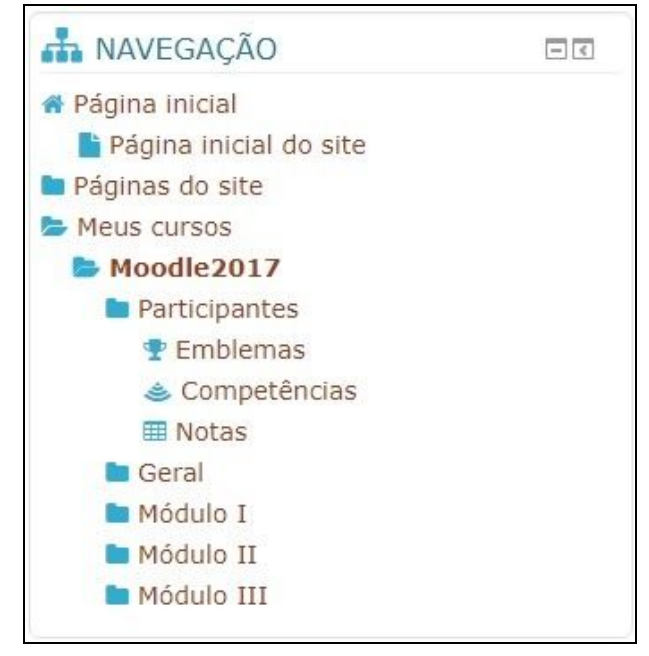

Bloco de Navegação

## <span id="page-10-2"></span>Bloco Administração

Contém itens que dão acesso à administração do curso (disciplina) ou à administração de uma determinada atividade ou recurso.

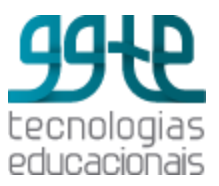

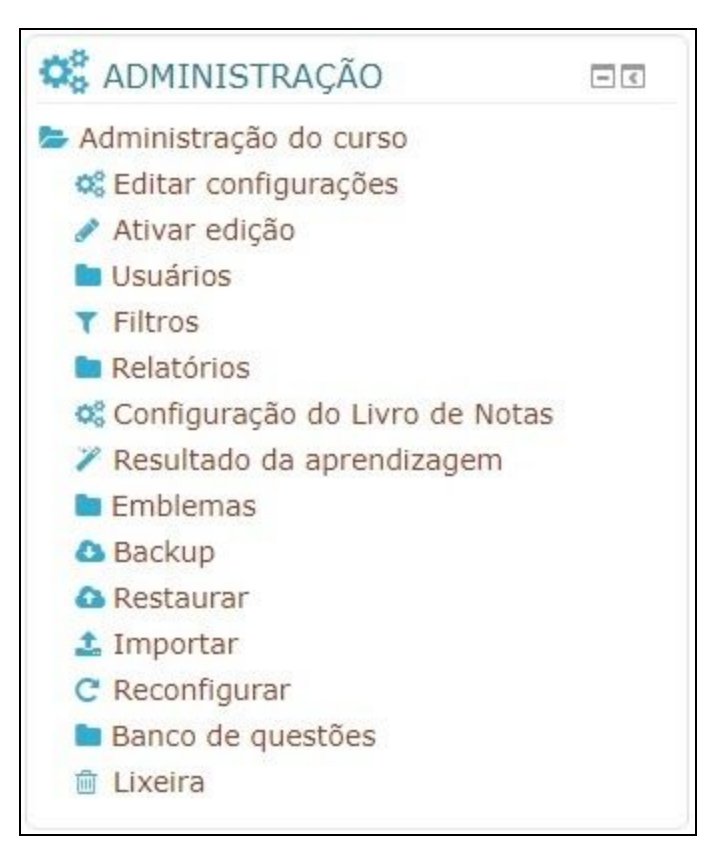

Bloco de Administração do Curso

### <span id="page-11-0"></span>Administração do curso (disciplina)

● **Editar configurações (da disciplina)**

Permite editar informações gerais sobre a disciplina, tais como o nome, a descrição, se ela deve estar oculta ou disponível, data de início e final do curso, formato do curso, número de sessões (tópicos), aparência (temas), entre outros.

**Obs.1**: somente o usuário Coordenador tem permissão para alterar o nome do curso. **Obs.2**: não é permitido alterar o nome de curso (disciplina) criada automaticamente com os dados da DAC.

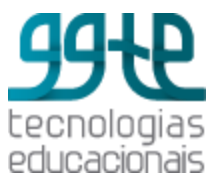

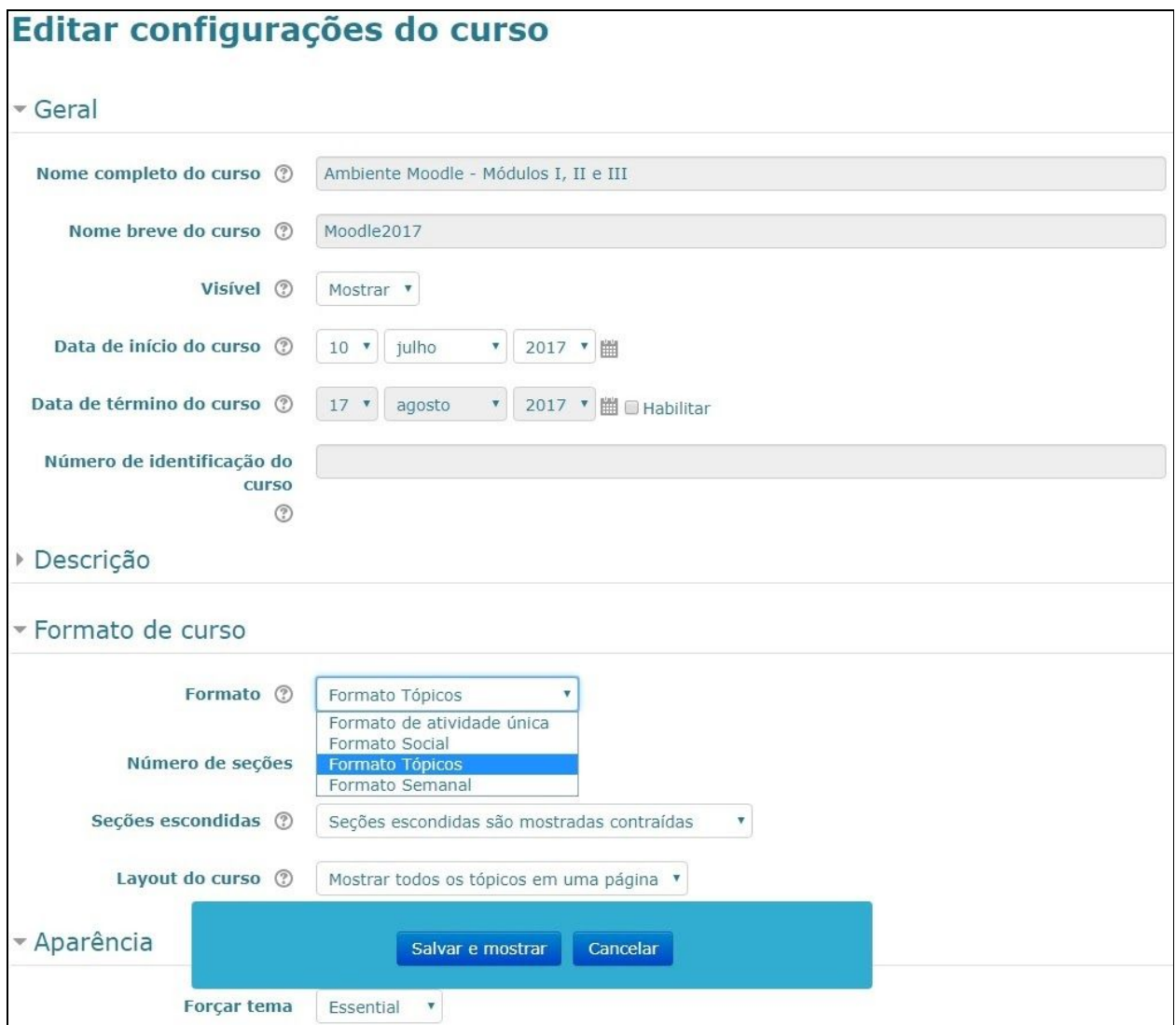

Edição de configurações de um curso (disciplina)

### **● Ativar/desativar edição**

O modo de edição deve estar ativado para incluir, alterar ou excluir os recursos e as atividades na disciplina. Ele pode ser ativado através desta opção ou no canto superior à direita da tela.

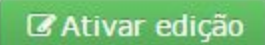

Para finalizar o modo de edição, é necessário clicar em **Desativar edição**.

O Desativar edição

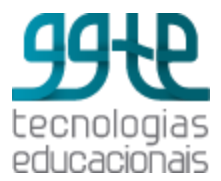

#### **● Usuários**

Contém informações dos usuários inscritos, métodos de inscrição, permissões e grupos.

- **● Filtros** Permite habilitar ou desabilitar filtros em partes específicas do ambiente
- **● Relatórios** Permite gerar relatórios referentes ao curso.
- **● Configuração do Livro de Notas**

Permite visualizar a grade de notas.

- **● Resultado da aprendizagem** Contém uma visão geral do resultado da aprendizagem do aluno no curso.
- **● Emblemas**

Permite premiar o aluno ao completar uma atividade.

*● Backup*

Recomendado que o usuário responsável sempre mantenha um *backup* atualizado em seu computador.

#### **● Restaurar**

Permite trazer um curso de outra instalação ou de outra área do *Moodle* do qual se tem o *backup.*

- **● Importar** Permite importar o conteúdo total ou integral de outro curso na mesma instalação do *Moodle*
- **● Reconfigurar**

Permite que você esvazie os dados de um curso ou de um usuário, sem excluir as atividades e outras configurações.

### **● Banco de Questões**

Contém as questões criadas para a disciplina, organizadas por categorias, que podem ser inseridas em um ou mais questionários. A inserção pode ser fixa, de uma determinada questão; ou aleatória, conforme a definição no questionário.

**● Lixeira**

Permite restaurar uma Atividade ou Recurso apagado.

Uma vez que a disciplina está em modo de edição e o usuário edita um recurso ou uma atividade, é acrescentado um novo item no bloco de administração correspondente à função específica. Por exemplo, ao editar uma atividade de fórum, é incluído o item **Administração do fórum** no bloco administração e o item **Administração do curso** vai para o final do bloco, conforme tela a seguir.

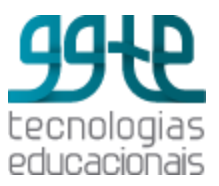

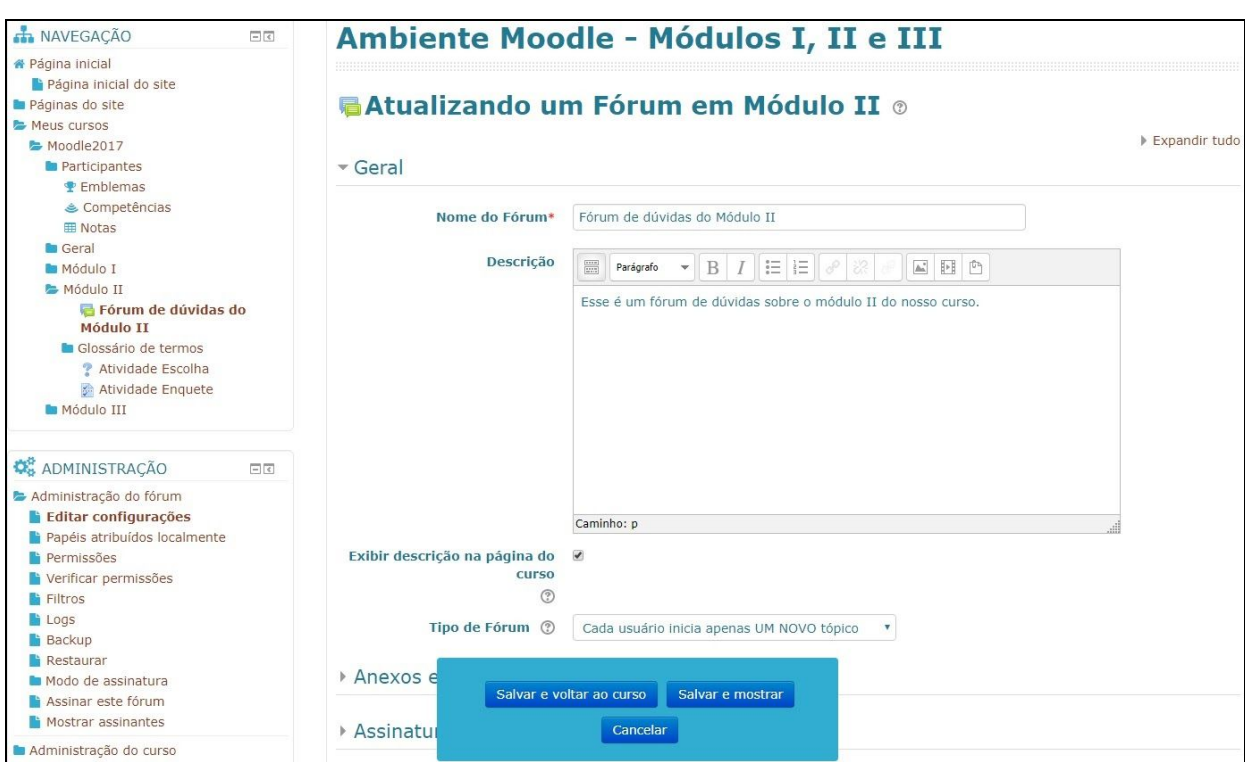

Bloco de Administração do curso ou de um recurso/atividade

# <span id="page-14-0"></span>Orientações Gerais

## <span id="page-14-1"></span>Tópicos

Os tópicos (ou sumário de tópicos) contêm o conteúdo e as atividades do curso. Na edição do tópico é possível definir algumas restrições de acesso tais como: a data ou período de acesso ao tópico; a nota que o aluno deve alcançar para acessar o tópico; alguns campos do perfil do usuário e a criação de um grupo de restrições. Veja a seguir um exemplo de edição de um sumário de tópico.

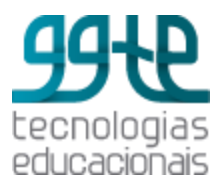

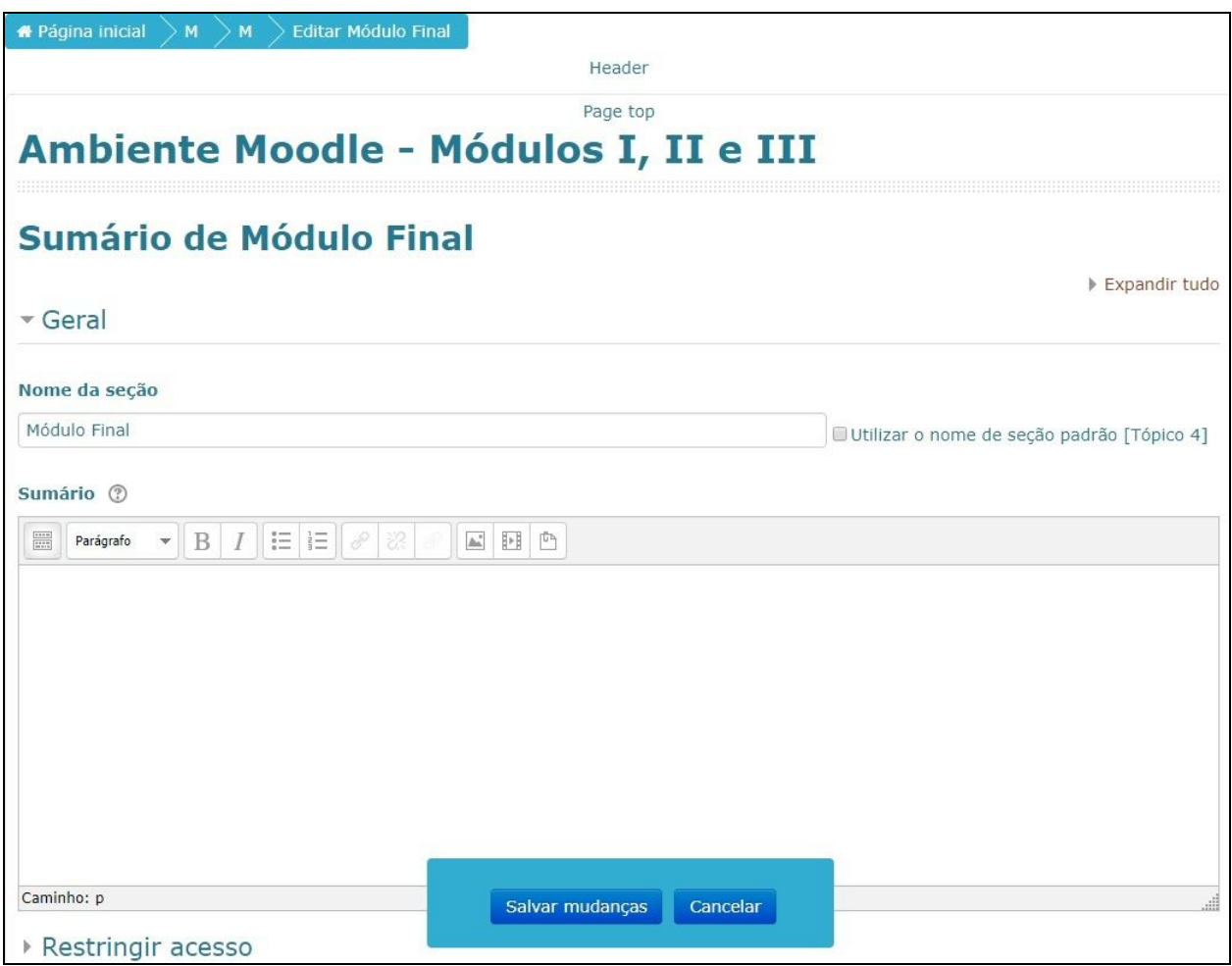

Tela inicial para inclusão de um Tópico

É possível definir regras de acesso a um determinado tópico. Elas podem ser:

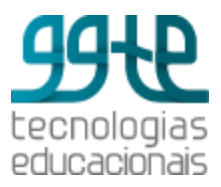

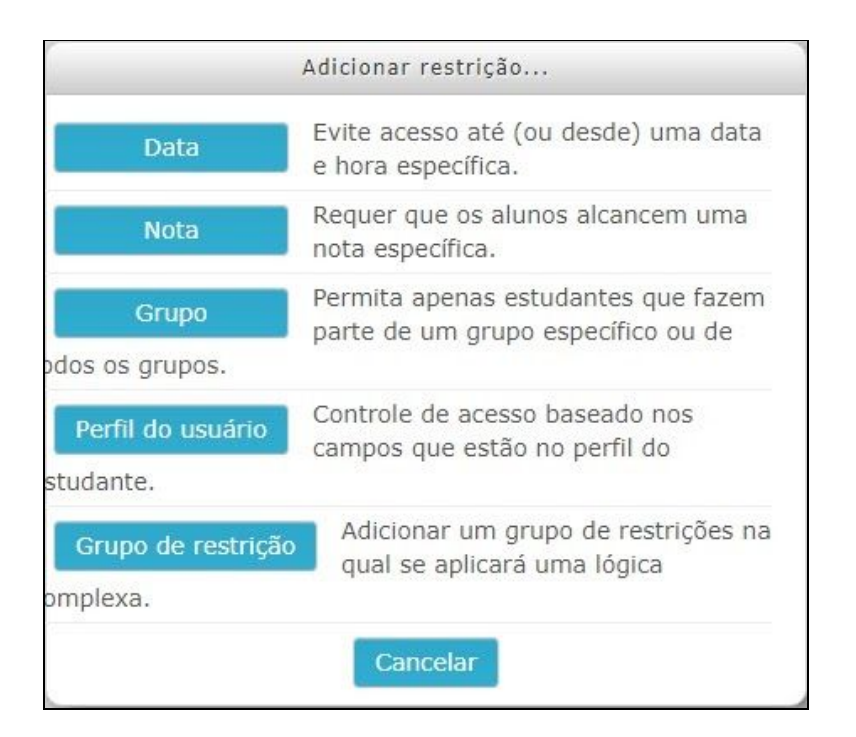

Opções de restrição

## <span id="page-16-0"></span>Ícones de edição

Ao ativar edição, os ícones de edição estarão disponíveis para cada tópico, recurso e atividade.

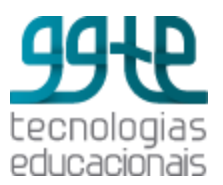

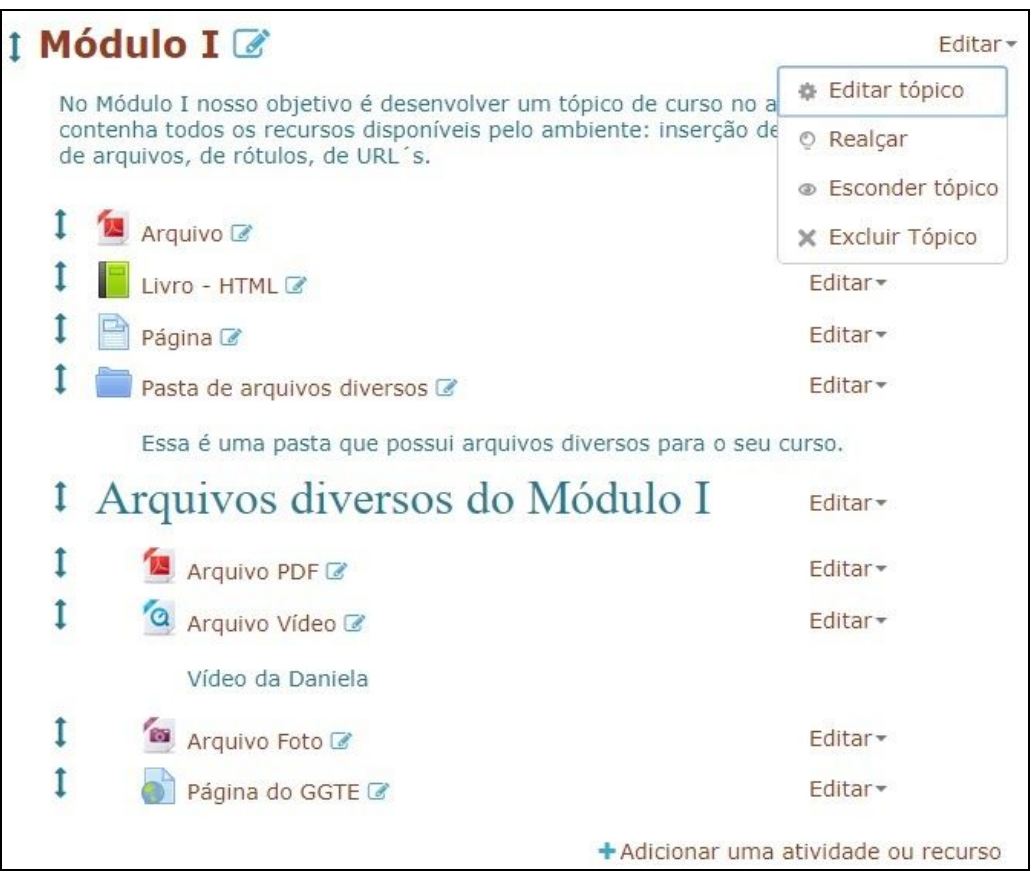

Ícones de edição para o tópico

 $\begin{pmatrix} 1 \end{pmatrix}$  Mover item  $\overline{\mathscr{L}}$  ) Editar nome  $\left( \begin{array}{ccc} \textstyle \bigoplus\, \\ \textstyle \bigoplus\, \end{array} \right)$  Editar tópico (  $\circledcirc$  ) Realçar: ressalta o tópico como tópico atual  $($   $\bullet$   $)$  Esconder: mostra e oculta o item específico  $(\times)$  Excluir tópico

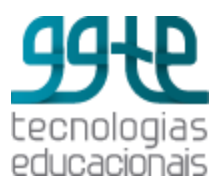

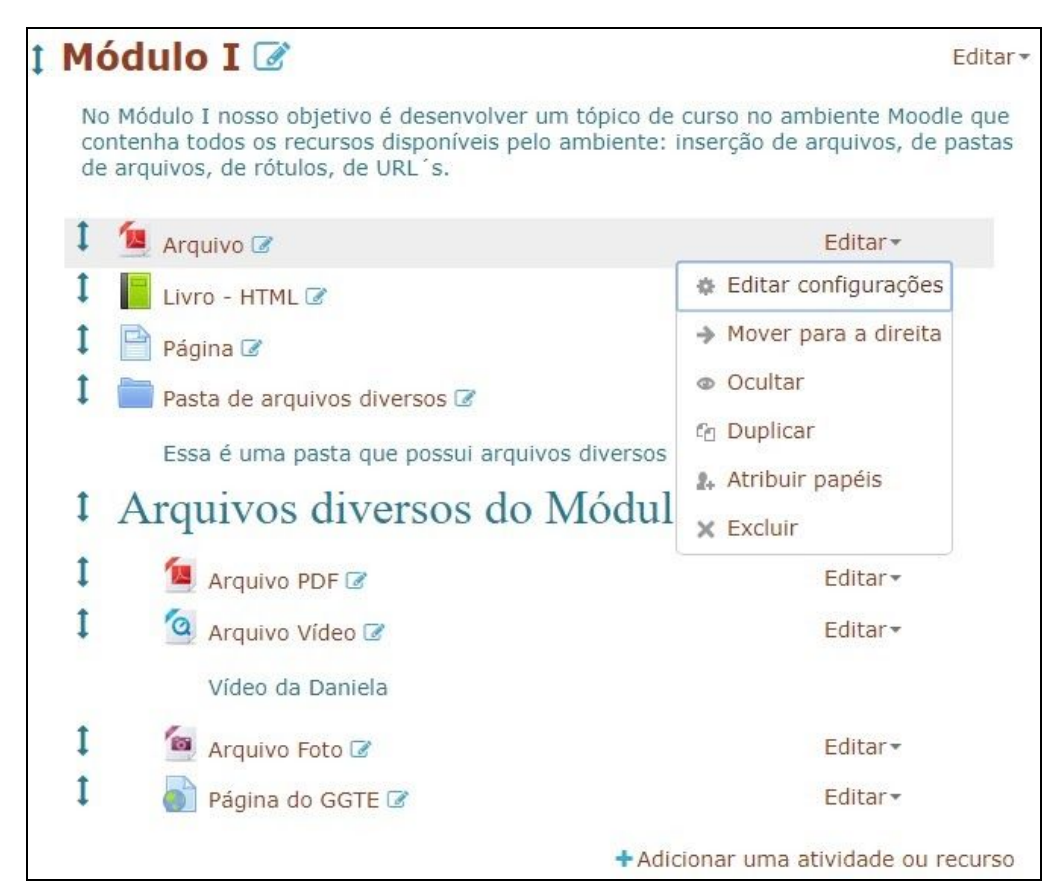

#### Ícones de edição para Recurso ou Atividade

- (<sup>2</sup>) Editar Configurações
- $\rightarrow$ ) Mover para a direita
- $($   $\bullet$   $)$  Ocultar item
- $($ <sup>E</sup> $\Box$ ) Duplicar item
- (<sup>a+</sup>) Atribuir papéis
- $(X^{\times})$  Excluir

### <span id="page-18-0"></span>Blocos

Há muitos blocos no Moodle que podem ser inseridos para auxiliar na organização da

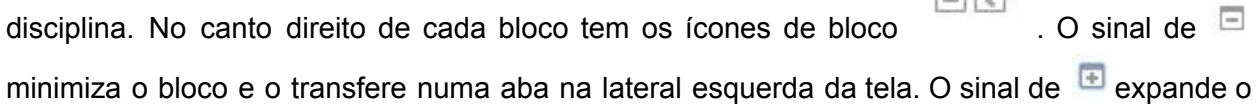

南南

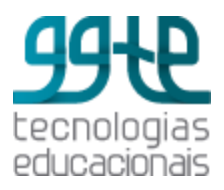

bloco e o retorna ao local inicial. Os ícones são  $+$   $+$  são usados para mover ou acessar as opções de configuração do bloco. Para mover clique no ícone correspondente e arraste o bloco. Para as opções de configuração clique no ícone correspondente. Por exemplo, as opções apresentadas no menu de configuração do bloco **Últimos Avisos** são: Configurar bloco, Ocultar bloco, Permissões, Verificar permissões e Apagar bloco.

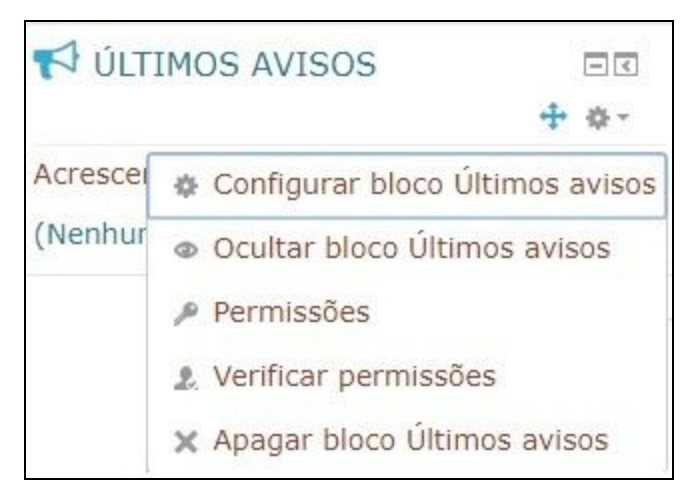

Opções para os blocos

Os blocos disponíveis para adição em **Adicionar um Bloco**, opção que se encontra no final dos blocos quando está em modo de edição. Alguns blocos podem ser colocados apenas uma vez. Nestes casos, uma vez adicionado o bloco, seu nome deixa de aparecer na lista. Os blocos mais comuns são: Calendário, Mensagens, Usuários *Online*, Participantes e Últimas Notícias.

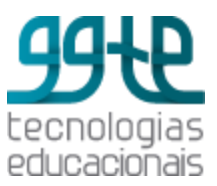

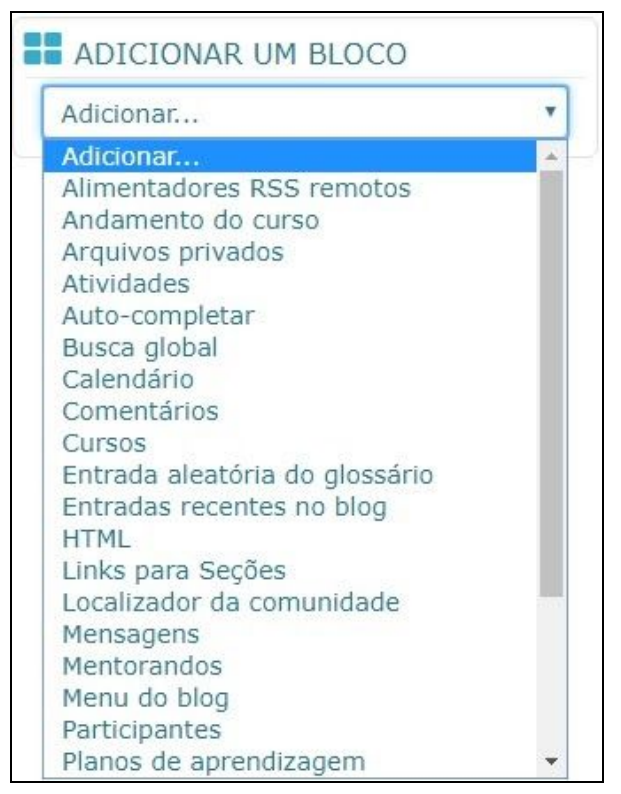

Lista de blocos disponíveis no *Moodle*

**● Alimentadores RSS remotos**

Alimentador RSS de fontes externas.

**● Andamento do curso**

Mostra o progresso do aluno com relação às atividades e recursos do curso.

**● Arquivos privados**

Mostra uma lista dos arquivos pessoais e um *link* de acesso rápido para Gerenciar "meus arquivos privados".

**● Atividades**

Mostra *links* das atividades existentes na sala.

**● Auto-completar**

Fornece um *link* para o aluno quando ele completou um curso. Pode ser parte das exigências de completude de curso: quando o aluno acredita ter completado o curso, ele clica no botão "completar curso" que aparece nesse bloco.

**● Busca Global**

A Busca Global, se habilitada, permite pesquisar em todo o site do *Moodle*. Um aluno pode pesquisar por notas de aulas particulares em seus cursos, por exemplo, ou um professor pode procurar por atividades relacionadas com o assunto.

**● Calendário**

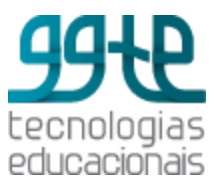

Mostra o calendário com os eventos agendados para o curso. Há 4 tipos de eventos: eventos globais (agendados pelos Administrador, de interesse a todos os usuários do Moodle); eventos de grupos (direcionados a grupos específicos de um curso); eventos do curso (agendados pelo professor e que se refere ao curso); eventos do usuário (eventos relacionado apenas ao usuário específico, agendado pelo professor). Pode ser usado para marcar datas de provas, entrega de trabalhos, encontros presenciais, avisos de eventos em geral, etc.

#### **● Comentários**

Uma caixa de comentários é mostrada na página, no estilo do mural que encontramos em redes sociais como o Facebook, por exemplo. Favorece a comunicação com os alunos, permitindo que eles deixem sua opinião sobre o curso.

#### **● Cursos**

Mostra *links* para os cursos em que o usuário está inscrito.

- **● Entrada aleatória do glossário** Mostra uma entrada de glossário aleatória.
- **● Entradas recentes no** *Blog*

Mostra as entradas recentes que foram feitas no *blog*.

*● HTML*

Adiciona um bloco que pode ser customizado.

**●** *Links* **para seções**

Possibilita navegar para um tópico ou semana específica dentro de um curso.

#### **● Localizador da comunidade**

Permite a procura de cursos para fazer *download* ou para se inscrever em um servidor de comunidade, lista cursos onde o usuário está inscrito.

#### **● Mensagens**

Mostra as novas mensagens, contatos e *links* para as mensagens. Clique no envelope para ver e responder as mensagens.

#### **● Mentorandos**

Permite ao professores agendar encontros com seus alunos.

**● Menu do** *Blog*

*Links* rápidos para as opções de *blog* - adicionar, ver, etc. *Observação:* as publicações do *blog* não são restritas à disciplina. Elas ficarão disponíveis para todos usuários do *site* do *Moodle*.

#### **● Participantes**

Traz o *link* que dá acesso à lista dos participantes.

**● Planos de Aprendizagem**

Os planos de aprendizagem podem ser configurados pelos docentes, caso estejam usando a modalidade de competências e proficiências.

#### **● Resultados de atividades**

Mostra os resultados alcançados em uma atividade.

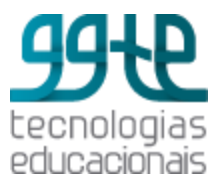

- **●** *Tags* **(etiquetas)** Nuvem de *tags* (etiquetas).
- **●** *Tags* **(etiquetas) do** *Blog* Mostra as *tags* do *blog*.
- **● Últimos emblemas** Mostra as mensagens postadas pelo professor e veiculadas no fórum Notícias.
- **● Usuário Autenticado** Mostra os dados do usuário autenticado no momento.
- **● Usuários** *online* Mostra quem está *online*. O usuário poderá enviar mensagens instantâneas para a pessoa e, também, convidá-la para um bate-papo.

### <span id="page-22-0"></span>Cadastro de usuários e grupos

### <span id="page-22-1"></span>Inscrever usuários

Clique no bloco **Administração** e selecione **Usuários > Usuários Inscritos.** A tela apresentada é a seguinte:

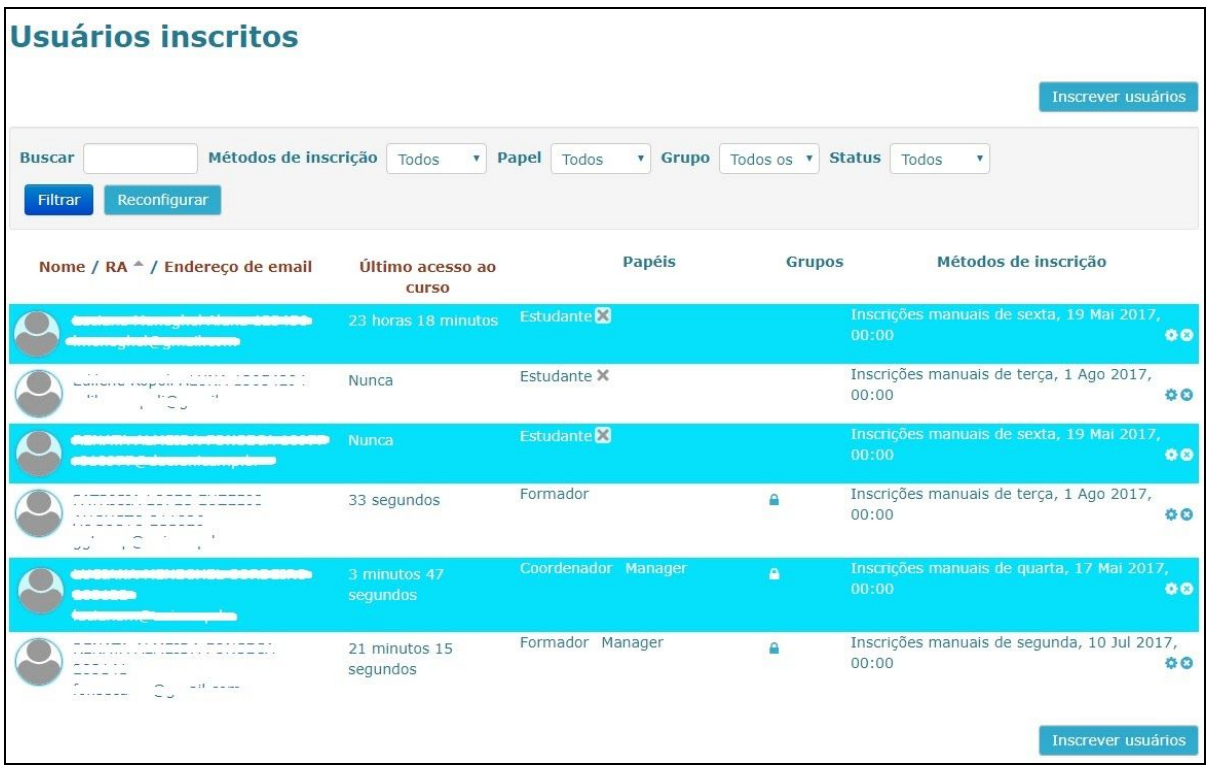

Inscrição de usuários

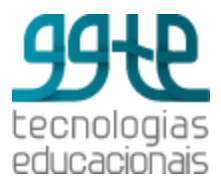

Na tela de inscritos clique em **Inscrever Usuários**. Em **Buscar** digite o **número do RA** ou o **nome** para estudante, ou o **número de matrícula** ou **nome** para docente que quer inscrever. Quando o usuário for encontrado na base de dados, clique em **Inscrever** e em seguida clique em **Concluir a inscrição do usuário**.

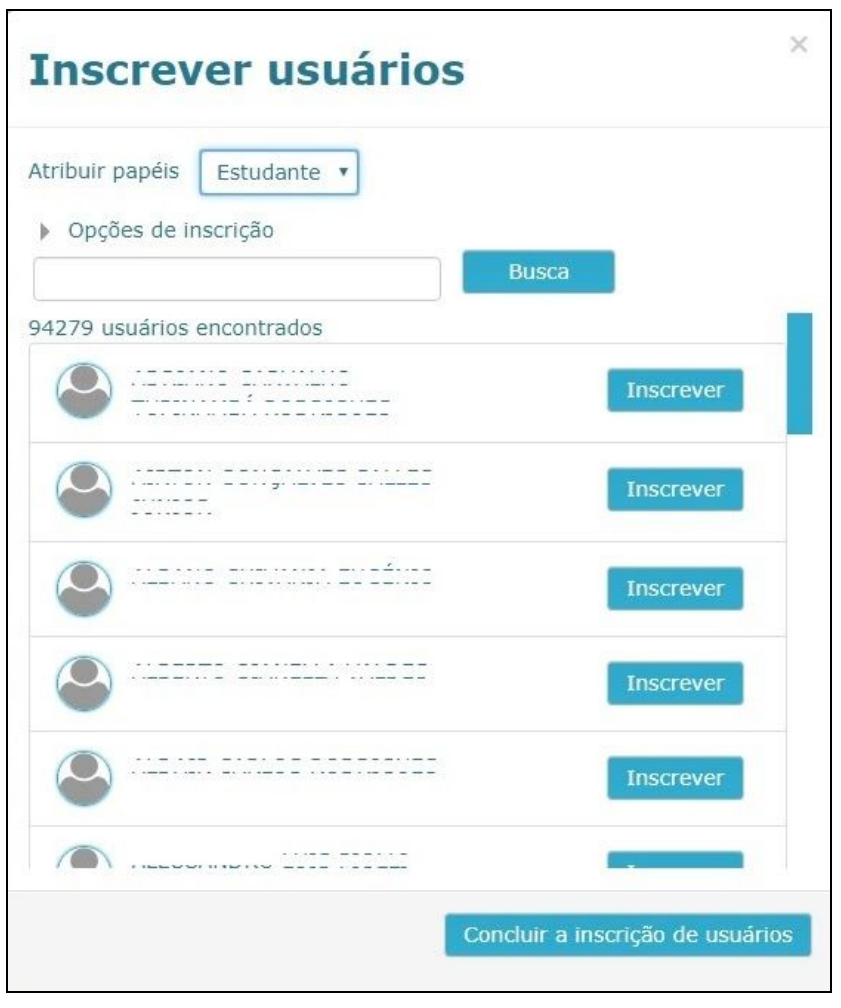

Busca usuários

### <span id="page-23-0"></span>Criar grupos

A opção **Usuários > Grupos** permite definir os grupos para a disciplina. A tela de grupos é a seguinte:

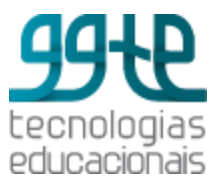

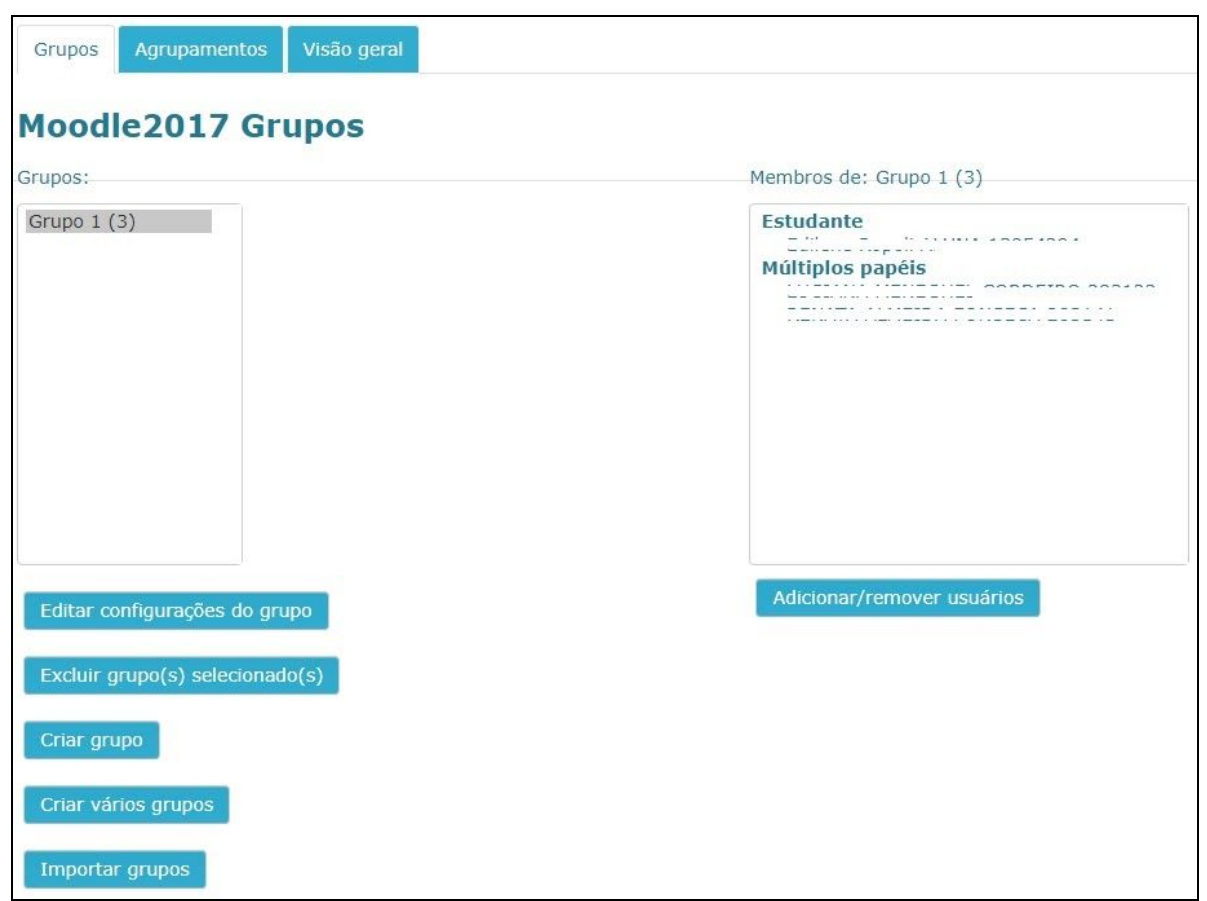

Criação de Grupos

Na tela de **Grupos** podemos visualizar os grupos que já foram criados e editar os grupos para alterar os integrantes. Também podemos excluir os grupos. Para criar um novo grupo de usuários, clique em **Criar grupo**. Preencha os dados do grupo e clique em **Salvar**. Depois clique sobre o nome do grupo e selecione a opção **Adicionar** e **remover usuários**.

### <span id="page-24-0"></span>Editor de texto

O editor de texto do *Moodle* é semelhante aos editores de texto que costumeiramente usamos (*Word*, *Open Office*, etc.). Com ele, muitas coisas podem ser feitas sem que seja necessário o conhecimento de *HTML*. Seguem algumas funcionalidades.

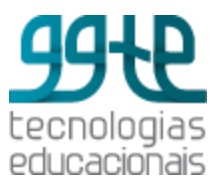

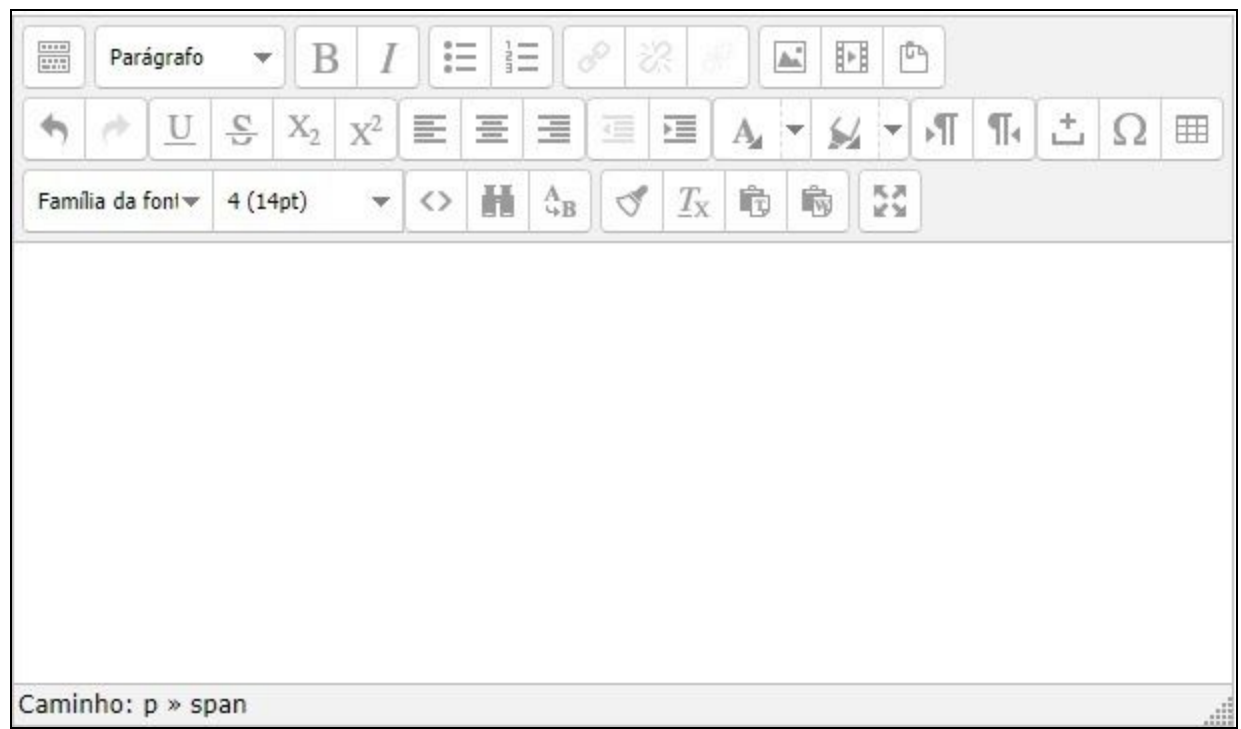

Tela de edição de texto

### <span id="page-25-0"></span>Adicionar uma imagem

No editor de texto, clique no ícone de inserir/editar imagem formulário. Se a imagem estiver na *web*, é necessário ter seu endereço para colar em *URL* **da imagem**.

Se for uma imagem que está no *Moodle* ou no computador, clique em Encontrar ou enviar uma imagem. Em seguida será aberto o *File Picker* (Gerenciador de arquivos) para auxiliar na transferência da imagem do computador para o *Moodle*. Nesse caso, clique em Selecionar este arquivo para realizar a transferência.

Se a imagem já estiver no *Moodle*, acesse-a em **Arquivos do servidor**, ou em **Arquivos Recentes** ou em **Arquivos privados**. Depois da imagem ter sido transferida, é possível inserir uma descrição e outras configurações como, o alinhamento e as dimensões da imagem. Clique em **Inserir**.

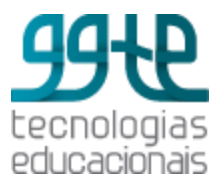

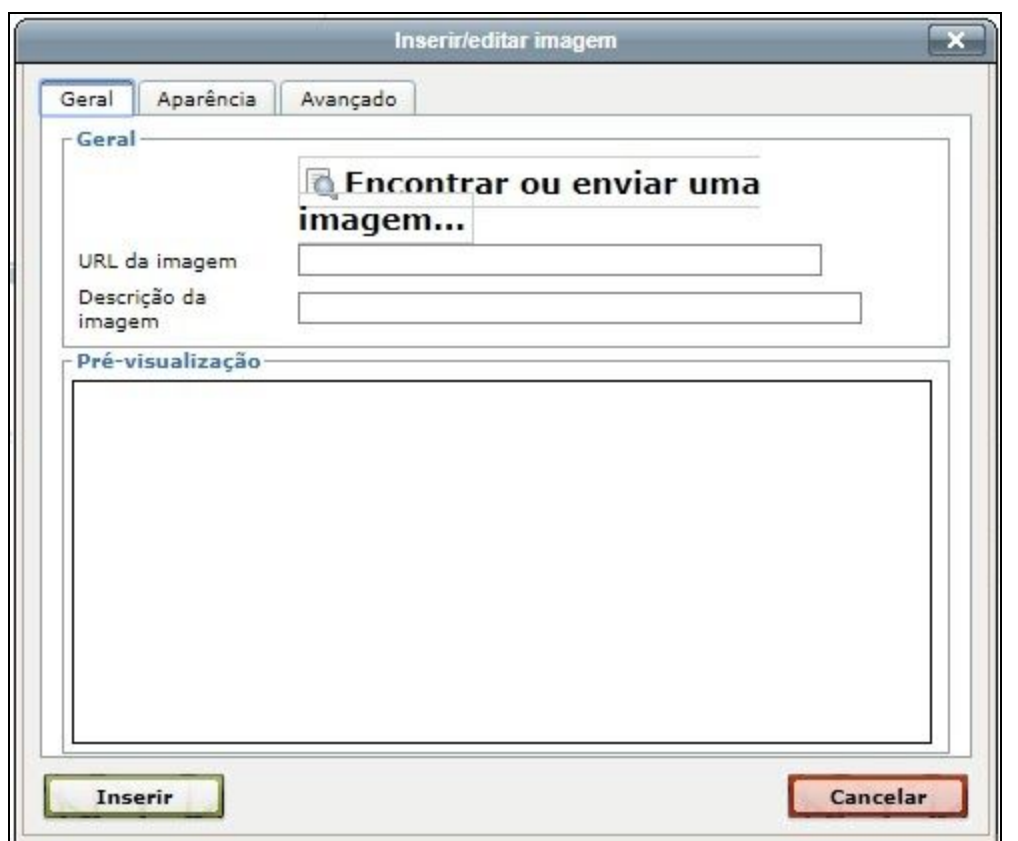

Tela de inserção/edição de imagem

### <span id="page-26-0"></span>Adicionar *link* a uma página *web*

No editor de texto, selecione a palavra ou o texto que deseja inserir o *link*. Clique no ícone de

inserir/editar *link* .

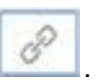

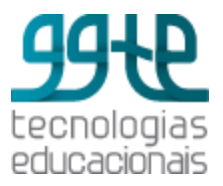

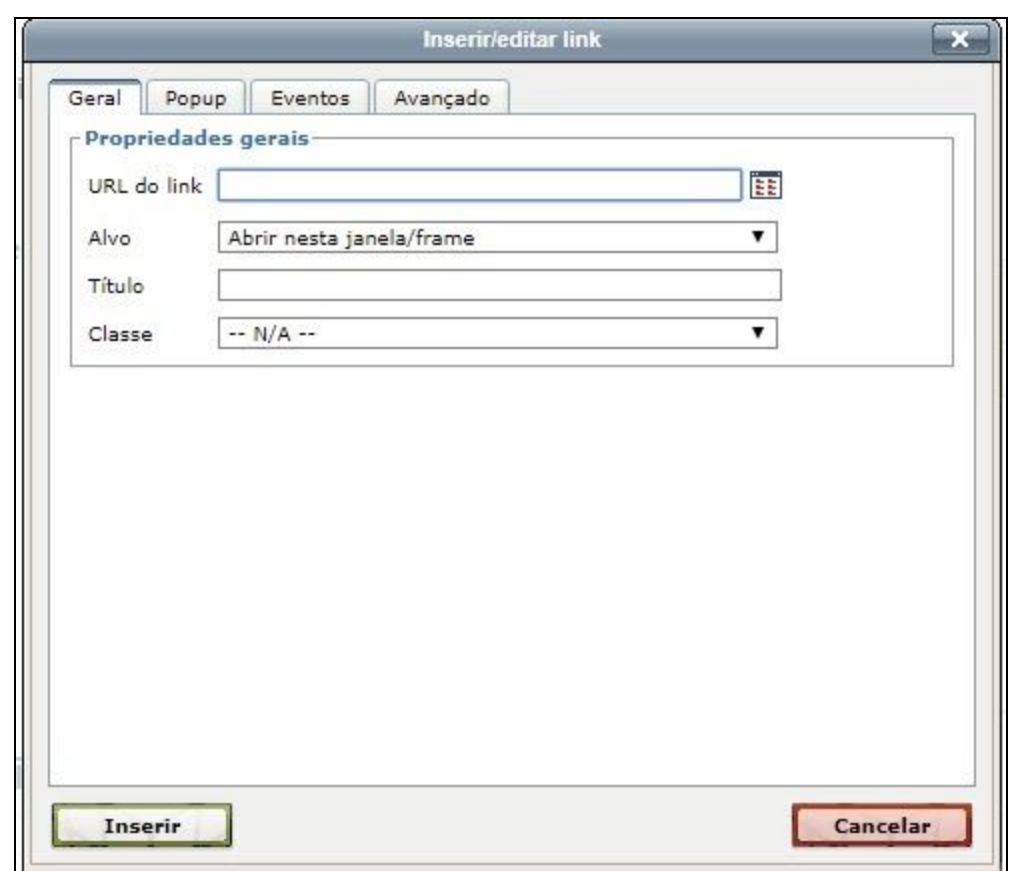

Criação de *link*

Se a página/conteúdo/arquivo estiver na *web*, é necessário ter seu endereço para colar em Inserir *URL*. Se for uma página/conteúdo/arquivo que está no *Moodle* ou no computador, clique em Navegador em repositórios para localizá-la. Após inserir o *link*, selecione se será aberta uma nova janela para mostrar o conteúdo. Clique em Criar *link*.

### **O que é o** *File Picker***?**

O *File Picker* (Gerenciador de arquivos) permite escolher arquivos a partir de vários lugares para transferir para o *Moodle*. Ele aparece nas opções de adicionar qualquer arquivo no Moodle. Segue detalhes de seu funcionamento:

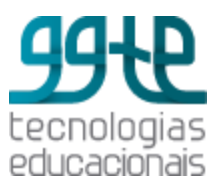

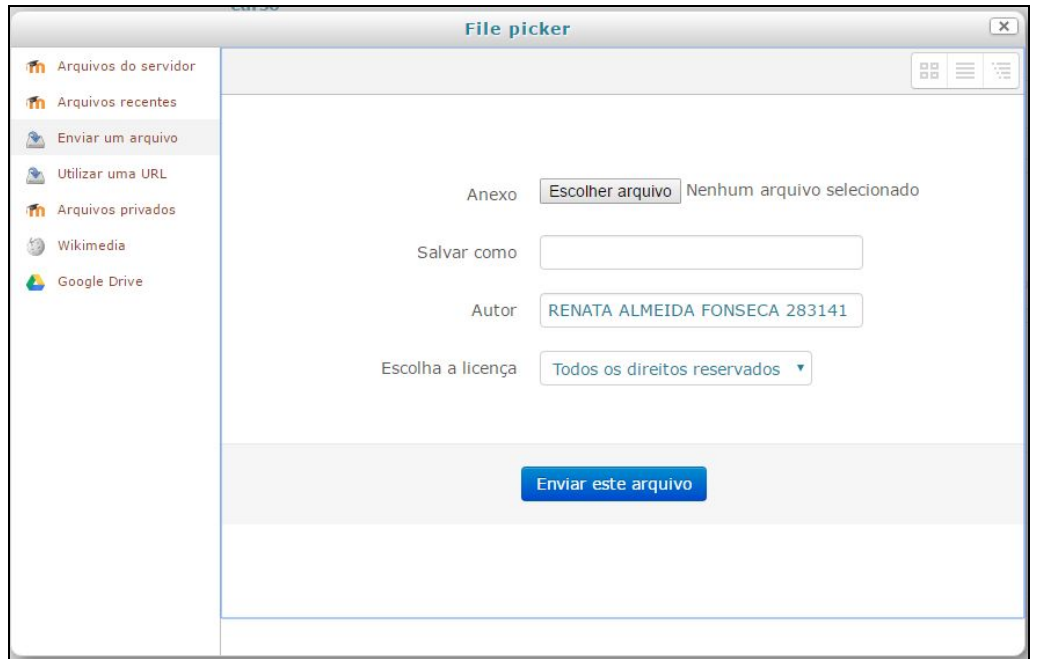

*File Picker*

#### **● Arquivos do servidor**

Arquivos que foram transferidos previamente e que estão armazenados no servidor, ou seja, é possível escolher arquivos e/ou tópicos de outros cursos e adicioná-los no curso atual.

**● Arquivos recentes**

Arquivos transferidos recentemente.

**● Enviar um arquivo**

Transfere um arquivo de computador para o *Moodle*.

**● Utilizar uma** *URL*

Página na *web*.

**● Arquivos privados**

Permite guardar um pequeno número de arquivos (100mb) para uso próprio. É um espaço pessoal, ou seja, os arquivos que foram colocados neste espaço só estarão disponíveis para o proprietário do mesmo.

● *Wikimedia*

O *Moodle* faz uma busca por uma imagem do *Wikimedia*.

*● Google Drive*

O *Moodle* solicita o acesso à conta do *Gmail* e carrega os arquivos do *Google Drive*.

**Observação:** arquivos duplicados são armazenados apenas uma vez. Isso quer dizer que o *Moodle* lhe dá as mesmas permissões de recurso ou de atividade, por exemplo,

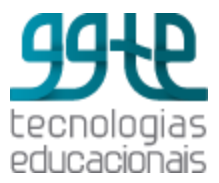

um mesmo arquivo pode pertencer a um recurso, a um anexo de fórum ou a uma página *WIKI*.

### <span id="page-29-0"></span>Fazer *upload* de arquivos

A transferência de arquivos ocorre associada a um recurso ou atividade (por exemplo: fórum, tarefa). Os arquivos são armazenados nas áreas mostradas no item anterior (arquivos do servidor, arquivos recentes, arquivos privados, etc.).

Esses espaços podem ser acessados entre os cursos em que o usuário está inserido; portanto, os mesmos espaços e arquivos estarão disponíveis para todos os cursos do usuário. Cada usuário tem acesso a uma área chamada de **Arquivos pessoais**. O acesso para essa área pode ser feito pelo menu de acesso (nome da conta) > Arquivos pessoais.

### <span id="page-29-1"></span>Envio mensagens

Para enviar mensagem acesse o bloco **Navegação** > **Meus Cursos** > "**NomedoCurso"** > **Participantes**.

Ao clicar em **Participantes**, por exemplo, é dado acesso à lista de participantes do curso e também à opção de busca por um contato. Selecione um ou mais participante do curso ou selecione todos em **Selecionar tudo**.

**Importante:** se a disciplina tem mais de uma página de participantes, clique antes em **Mostrar tudo**. Depois clique na caixa **Com usuários selecionados** e em seguida em **Enviar mensagem**.

#### **Observações:**

- Uma cópia da mensagem é enviada para o *e-mail* cadastrado pelo participante do curso.
- Para enviar mensagens para os grupos ative os grupos em **Administração** > **Editar Configurações** > **Grupos**. Em **Modalidade de Grupos** selecione Grupos separados (os grupos não se veem) ou Grupos visíveis (os grupos se veem).

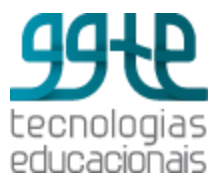

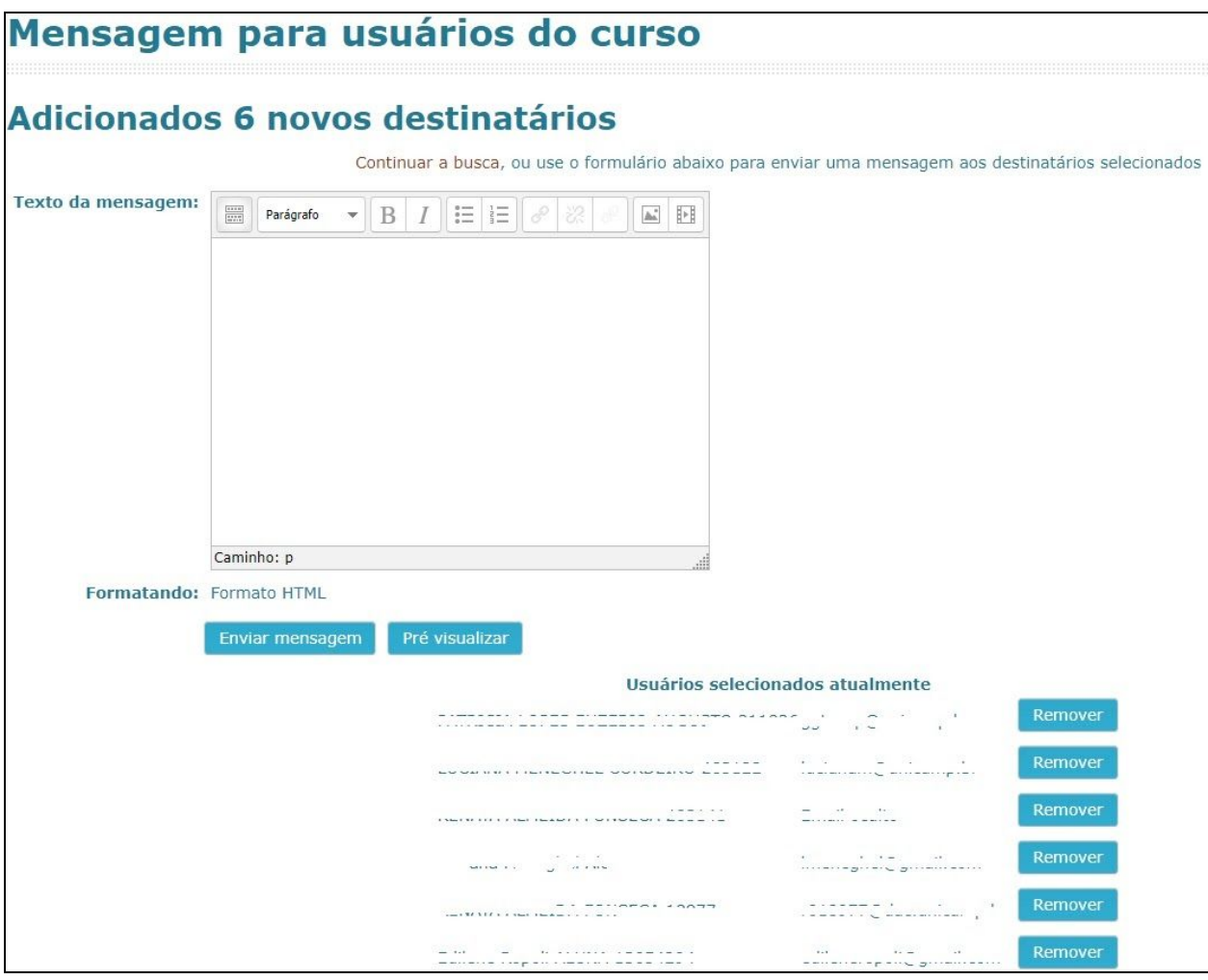

Envio de mensagem

Digite a mensagem e clique em **Visualização**. Se estiver tudo ok, clique em **Enviar Mensagem**. Se o curso estiver configurado para trabalho em **Grupos**, aparecerá a opção de selecionar os grupos para o envio de mensagens.

## <span id="page-30-0"></span>Adicionar Recursos e Atividades

## <span id="page-30-1"></span>Orientações gerais

Para adicionar um recurso ou uma atividade é necessário estar com o modo de edição ativado. Uma vez ativado, clique na opção **"adicionar uma atividade ou recurso"** do tópico que queira fazer a inserção e escolha o recurso ou atividade desejado.

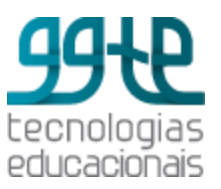

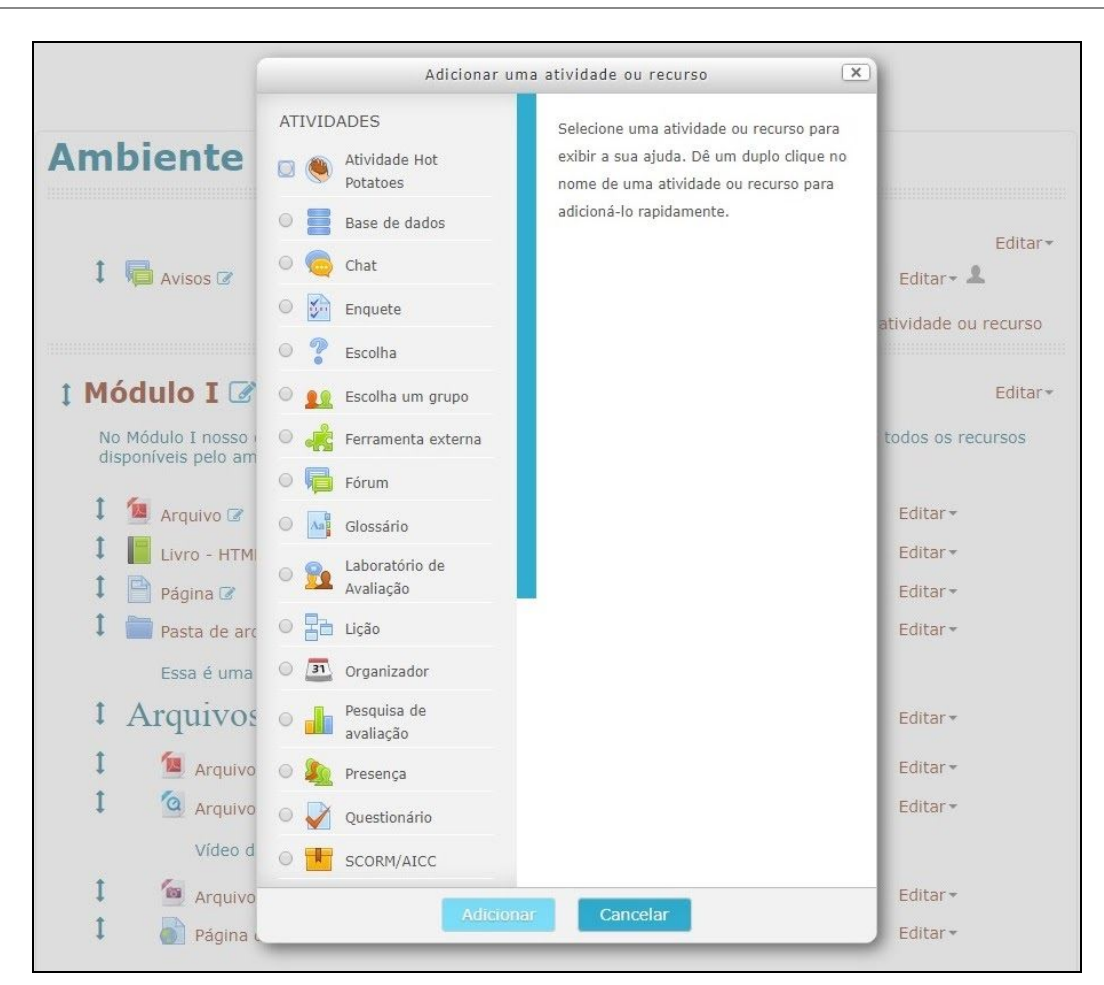

Inclusão de Recursos ou Atividades

Selecione um recurso ou atividade e clique em **adicionar**. Abrirá uma tela correspondente ao item escolhido. Observe que todos os campos com **\*** (asterisco) na cor vermelha são obrigatórios. As descrições dos campos a seguir são comuns para todos os recursos e atividades.

- **Nome:** campo obrigatório. Recomenda-se que seja um nome compatível com o que será proposto no recurso ou na atividade.
- **Descrição:** uma breve descrição (opcional) pode ser associada ao nome do recurso ou atividade.
- **Exibir descrição na página do curso:** se ativada, a descrição será exibida aos alunos na página do curso.
- **Configurações comuns de módulos:** permite ocultar ou mostrar o recurso ou atividade inserido. O padrão (*default*) é mostrar.
- **Restringir acesso:** é possível definir uma restrição de acesso para o recurso ou atividade. O acesso pode ser determinado a partir de uma data, de uma nota, para um

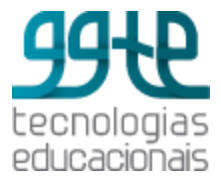

determinado grupo, para um determinado perfil do estudante ou, ainda, para um grupo de restrição.

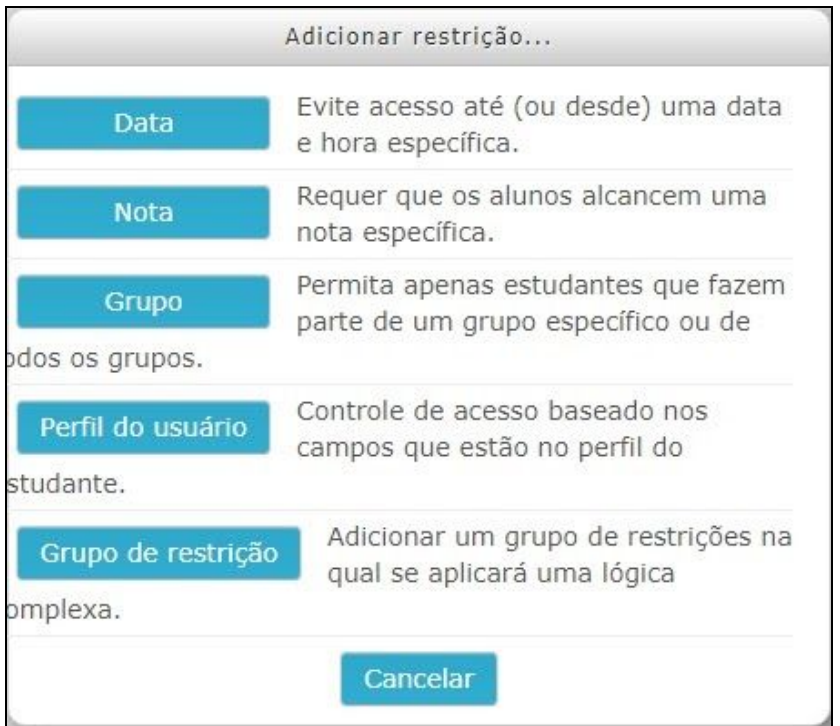

Opções de restrição

● Após preencher todos os campos, clique em **"Salvar e voltar ao curso"** ou **"Salvar e mostrar"** ou **"Cancelar"**.

## <span id="page-32-0"></span>Adicionar Recursos

Um recurso pode ser um trecho de texto, uma imagem, uma página *web*, um *site*, um vídeo, ou seja, materiais que o professor queira disponibilizar para os alunos. Os recursos são identificados por um **Nome** (Título do recurso) e por uma **descrição** (opcional). Os seguintes recursos estão disponíveis na plataforma:

**● Arquivo**

Permite o *upload* de um arquivo no curso. Esse arquivo pode ter tamanho de até 100mb.

**● Conteúdo de pacote IMS**

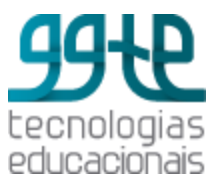

Um pacote IMS de conteúdo, assim como um SCORM, é um pacote de aprendizagem (ou objeto de aprendizagem), pré-concebido e compatível com qualquer plataforma que aceite este padrão. O pacote é um arquivo particular com extensão .zip que contém arquivos de vários formatos.

**● Livro**

Permite criar um recurso com diversas páginas em formato de livro, com capítulos e sub-capítulos.

**● Página**

Permite criar uma página web juntando os recursos de texto, imagem, som e *links*.

**● Pasta**

Permite criar uma pasta que pode conter um ou mais arquivos de qualquer tipo (texto, imagem, som, vídeo).

**● Rótulo**

Permite identificar o conteúdo dos tópicos através da inserção de um texto e de imagens.

*● URL*

Permite incluir um *link* de um determinado endereço (*URL*) da *web*..

### <span id="page-33-0"></span>Recurso: Arquivo

Permite adicionar um arquivo ao curso. Na visão do aluno o arquivo ficará disponível de acordo com o que estiver definido em **Aparência**. Os alunos precisam ter o *software* adequado em seus computadores para abrir o arquivo.

- **Aparência:** Esta definição, juntamente com o tipo de arquivo e se o navegador permitir incorporação, determina como o arquivo será exibido. As opções são:
	- **Automático:** abre o arquivo sobre a tela da disciplina (*default*).
	- **Incorporado (***embed***):** o arquivo é exibido dentro da página, abaixo da barra de navegação em conjunto com a descrição do arquivo e todos os blocos.
	- **Forçar** *download***:** o usuário é solicitado a baixar o arquivo.
	- Abrir: o arquivo é exibido sozinho na janela do navegador.
	- **Em uma janela** *pop-up***:** o arquivo é exibido em uma nova janela do navegador, sem menus ou uma barra de endereços.

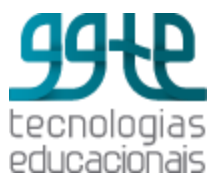

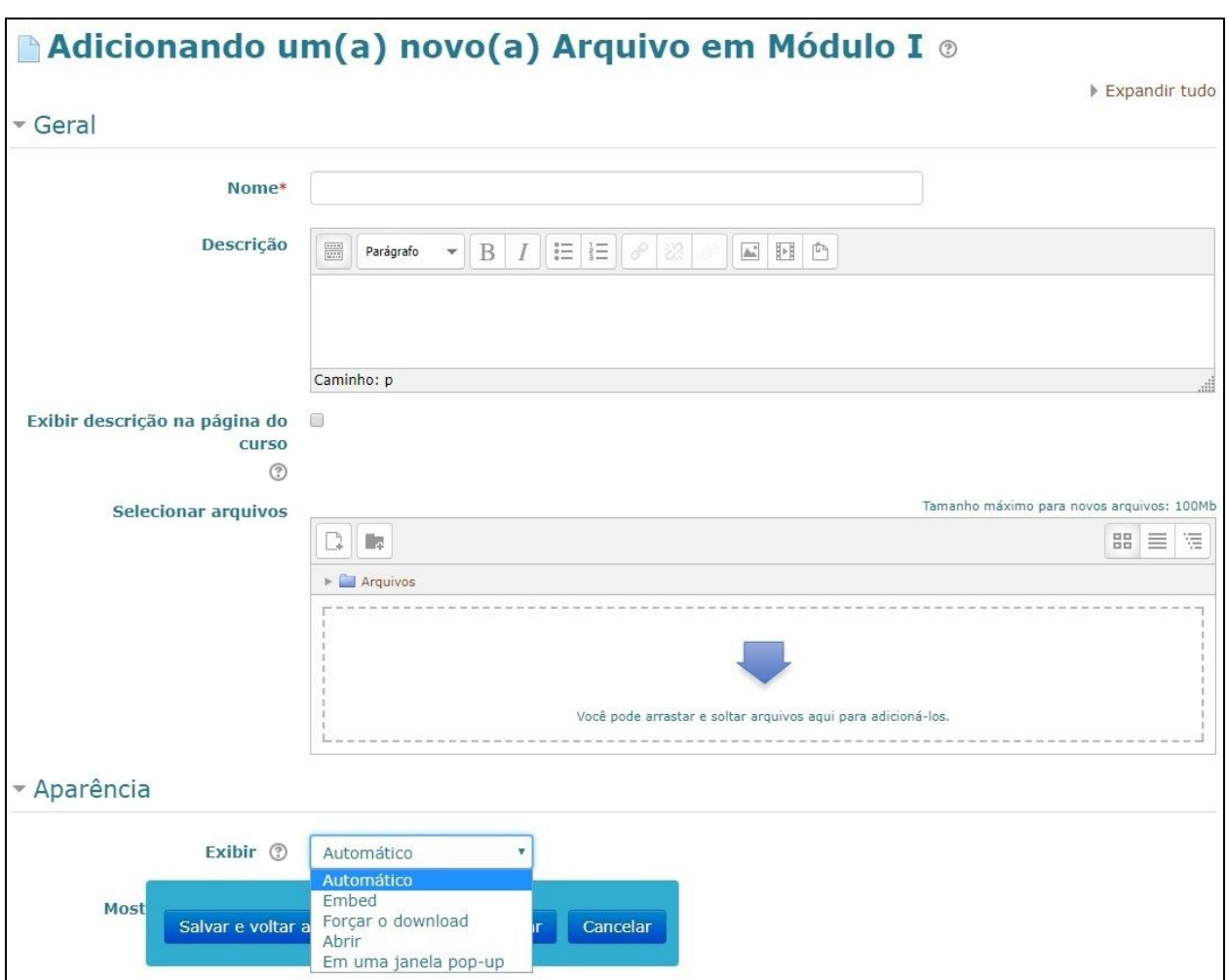

Tela inicial para inclusão de um Arquivo

# <span id="page-34-0"></span>Recurso: Página

Permite criar uma página web juntando os recursos de texto, imagem, som e *links*. Os campos obrigatórios são o nome da página e o conteúdo.

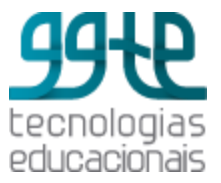

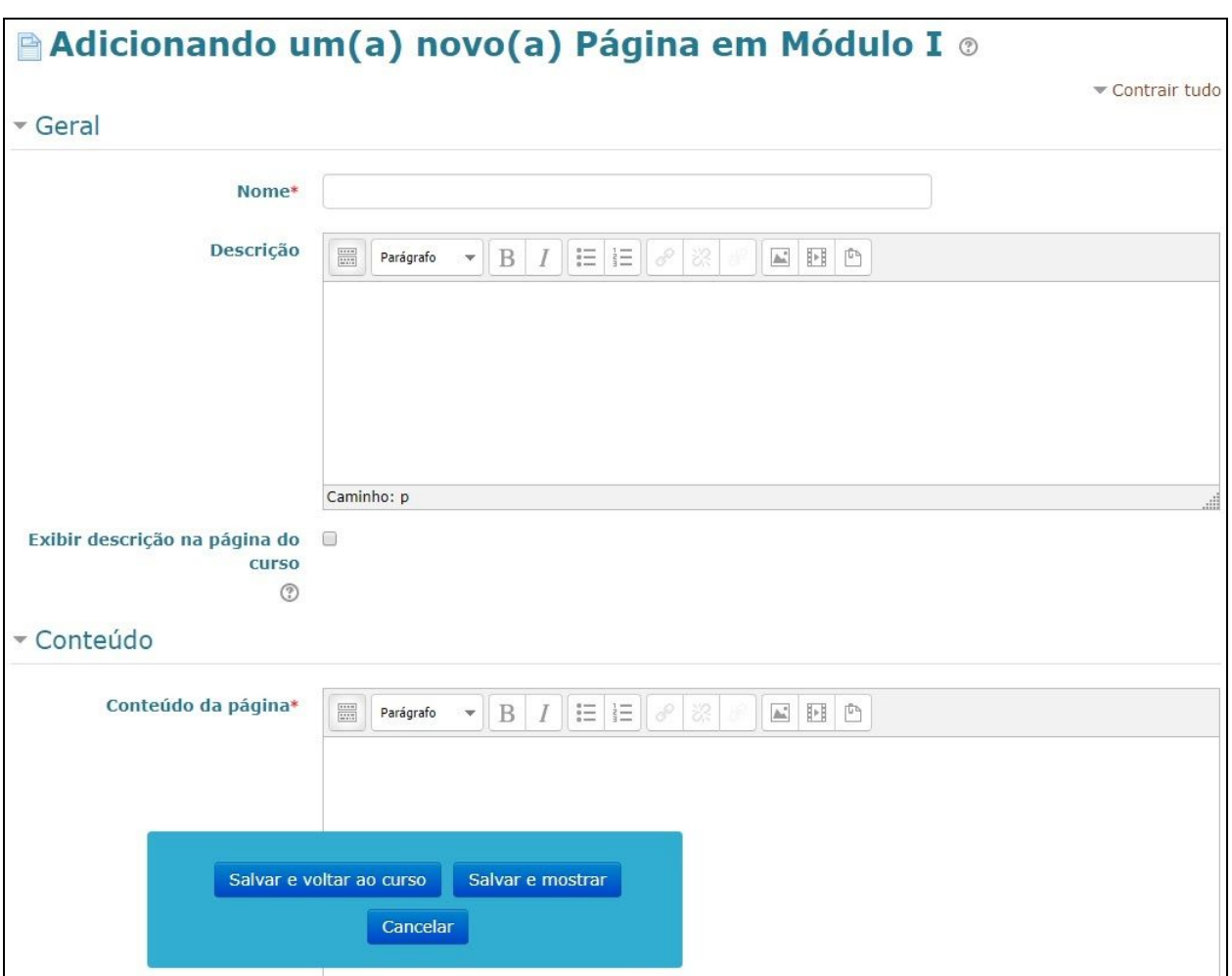

Tela inicial para a inclusão de uma Página

## <span id="page-35-0"></span>Recurso: Pasta (diretório)

Permite organizar os materiais da disciplina em pastas ou diretórios. Uma pasta ou diretório pode conter arquivos de qualquer tipo. Para transferir os arquivos para a pasta é necessário primeiro criá-la.
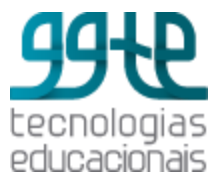

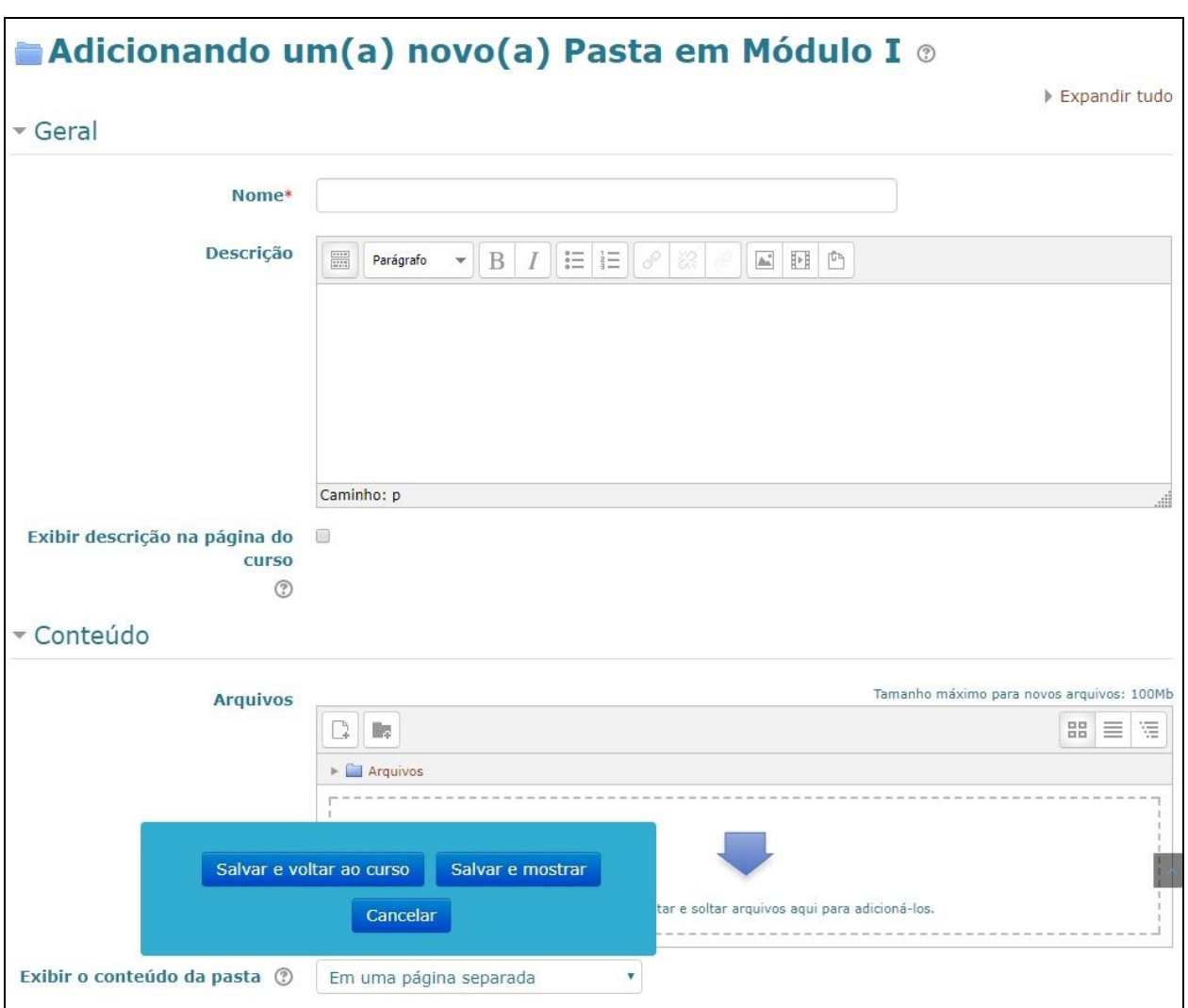

Tela inicial para inclusão de uma Pasta

● **Conteúdo:** selecione os arquivos a serem inseridos na pasta que quer mostrar para o aluno.

## Recurso: Rótulo

O rótulo pode ser usado para organizar a página, criar títulos, dar evidência a arquivos de vídeo, criar títulos, etc. Também pode ser utilizado para separar uma lista de atividades com um cabeçalho ou uma imagem, um som ou um vídeo ou adicionar uma breve descrição a uma seção de uma disciplina.

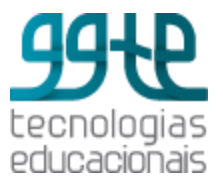

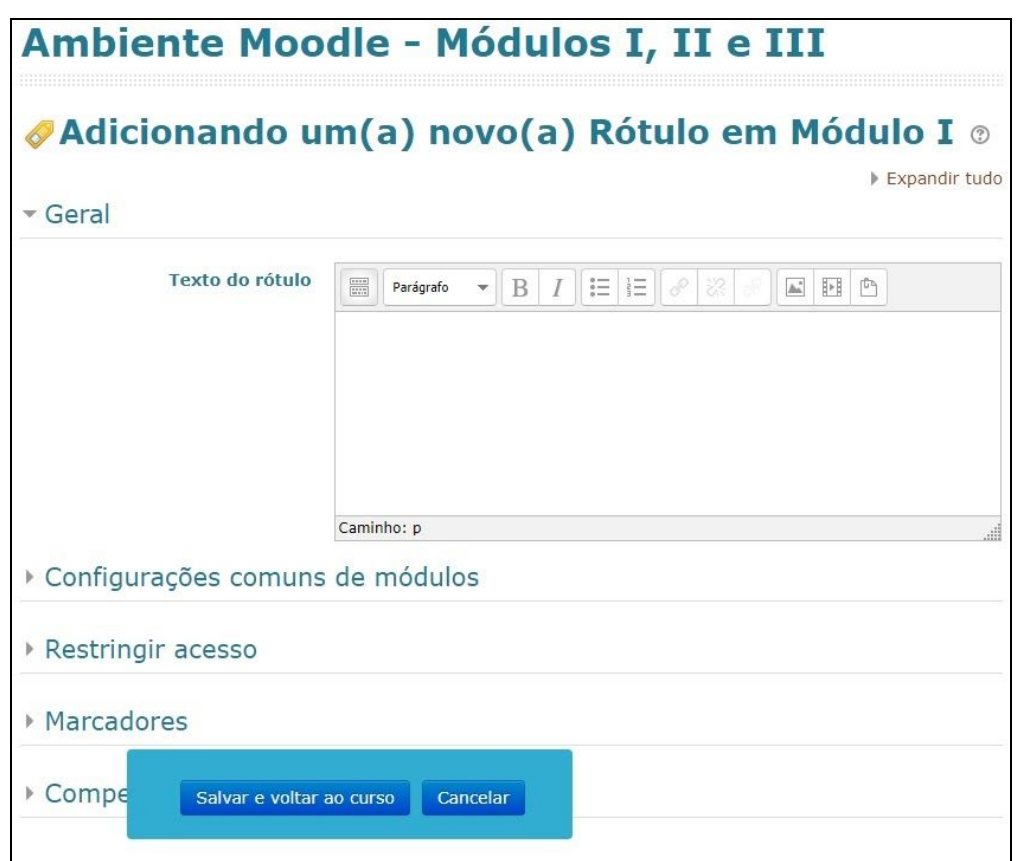

Tela inicial para inclusão de um Rótulo

## Recurso: *URL*

Recurso utilizado para disponibilizar um *link* de *web*. A *URL* de uma página *web* pode ser copiada e colada ou um professor pode usar o seletor de arquivo e escolher um *link* de um repositório, como *Flickr*, *YouTube* ou *Wikipédia*.

● **Aparência:** esta definição, juntamente com o tipo de arquivo *URL*, determina como a URL (*site*) será exibida, caso o navegador permita incorporação. As opções são:

> **Automático:** abre o *site* sobre a tela da disciplina (*default*). **Incorporado (***embed***):** o *site* é exibido dentro da página da disciplina, abaixo da barra de navegação. **Abrir:** o *site* é exibido sozinho na janela do navegador. **Em uma janela** *pop-up***:** o *site* é exibido em uma nova janela do navegador.

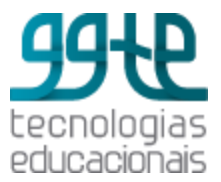

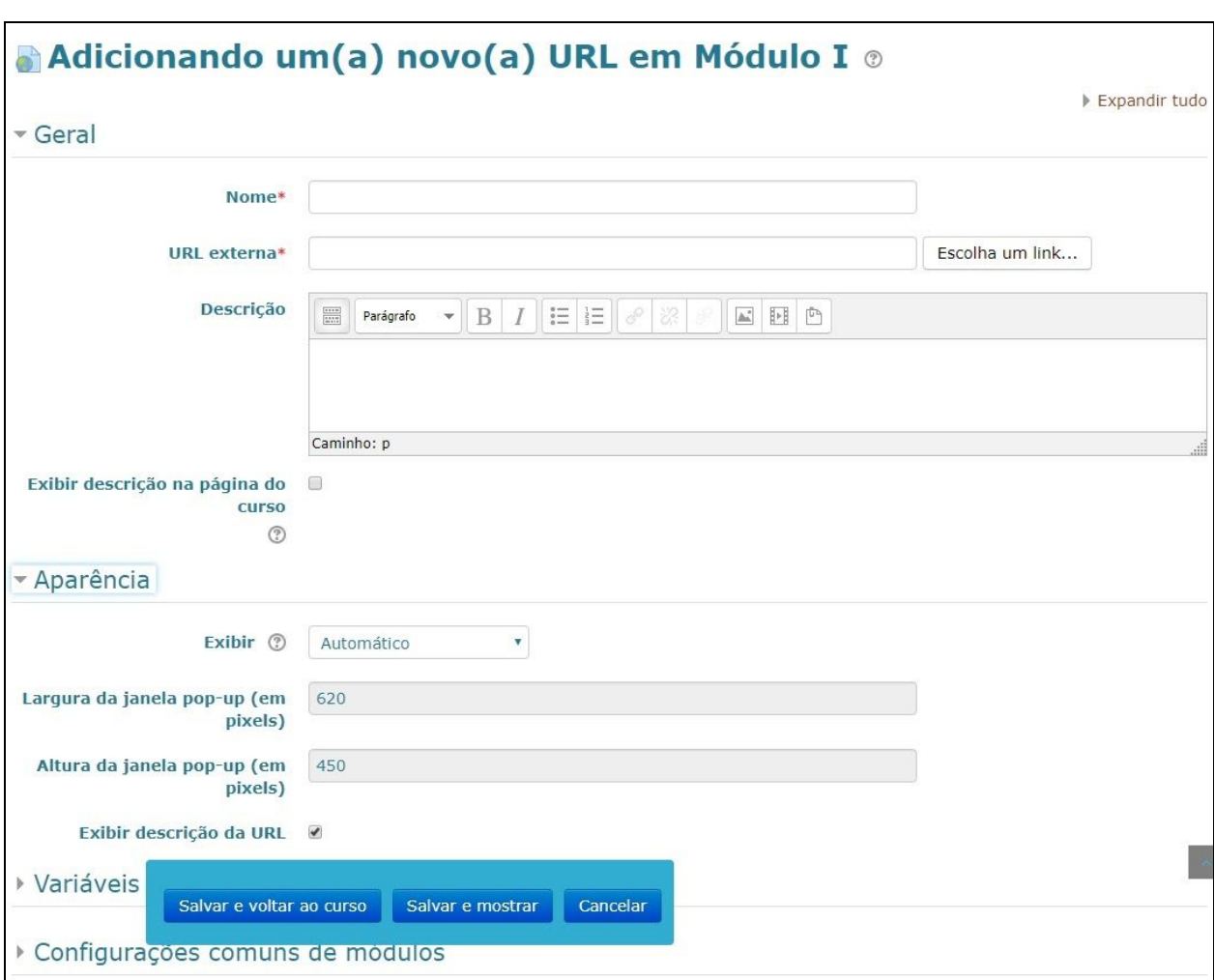

Tela inicial para inclusão de uma *URL*

# Adicionar Atividades

As atividades são ferramentas em que o aluno interage e/ou participa do curso. Pode ser um fórum, questionário, tarefa, glossário, *wiki*, entre outras.

*● HotPotatoes*

Permite aos professores distribuírem materiais de aprendizagem interativos aos seus alunos via *Moodle* e visualizar relatórios sobre as respostas e resultados obtidos pelos alunos. Uma atividade *HotPotatoes* única consiste em uma página de entrada opcional, um exercício de aprendizagem único e uma página de saída opcional. O exercício de aprendizagem pode ser uma página *web* estática ou uma página *web* interativa que oferece aos estudantes recursos de texto, áudio e visuais e registra suas respostas. O exercício de aprendizagem é criado no computador do professor, utilizando *software* de

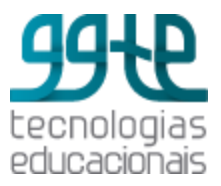

autoria e, em seguida, enviado para o *Moodle*. A atividade *HotPotatoes* do *Moodle*, pode trabalhar com exercícios criados com os seguintes *software* de autoria: *HotPotatoes* (versão 6), *Qedoc*, *Xerte*, *iSpring*, qualquer editor *HTML*.

#### **● Base de dados**

Permite criar, manter e pesquisar em um banco de entradas de registros. O formato e a estrutura dessas entradas são quase ilimitados, incluindo imagens, arquivos, URLs, números e texto, entre outras coisas.

#### **● Chat**

Permite que os participantes tenham uma discussão síncrona, em tempo real, através da *web*.

#### **● Diário**

Permite que o professor tenha um retorno do aluno sobre um tópico específico.

#### **● Enquete**

Permite elaborar pesquisas usando diversos tipos de questões.

#### **● Escolha**

Permite ao professor fazer uma pergunta e especificar opções de múltiplas respostas. Resultados da escolha podem ser publicados depois que os alunos responderam,

após uma determinada data, ou não. Exemplos de uso da atividade de escolha:

- Fazer uma pesquisa rápida para estimular reflexão sobre um tópico.
- Testar rapidamente a compreensão dos alunos sobre um determinado tema.
- Obter a opinião dos alunos sobre um determinado assunto.

#### **● Ferramenta externa**

Permite aos alunos interagirem com os recursos de aprendizagem e atividades em outros *sites*. Por exemplo, uma ferramenta externa pode fornecer acesso a um tipo de atividade nova ou materiais de aprendizagem de uma editora.

#### **● Fórum**

Os Fóruns têm diversos tipos de estrutura e podem incluir a avaliação recíproca de cada mensagem. As mensagens são visualizadas em diversos formatos e podem incluir anexos. Os participantes do fórum têm a opção de receber cópias das novas mensagens via *e-mail* (assinatura) e os professores podem enviar mensagens ao fórum com cópias via *e-mail* a todos os participantes.

#### **● Glossário**

Permite que os membros do fórum criem e mantenham uma lista de termos ou definições, como um dicionário.

#### **● Laboratório de Avaliação** *(Workshop)*

Possibilita a avaliação de revisão e coleta de trabalho dos alunos. Os estudantes podem enviar qualquer conteúdo digital (arquivos), como documentos ou planilhas e também podem digitar o texto diretamente em um campo usando o editor de texto. Os conteúdos são avaliados através de um formulário de avaliação definido pelo professor.

**● Lição**

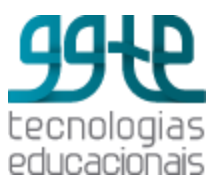

Publica o conteúdo em páginas. Cada página, normalmente, termina com uma questão e uma série de possíveis respostas. Dependendo da resposta escolhida pelo aluno, ou ele passa para a próxima página ou é levado de volta para uma página anterior.

#### **● Organizador**

Permite que o Professor programe compromissos com seus alunos. Professores podem especificar intervalos de tempo para as reuniões. Os alunos, em seguida, escolhem um desses intervalos. Os professores, por sua vez, podem gravar o resultado da reunião. Organizador de grupo é suportado, isto é, cada intervalo de tempo pode acomodar vários alunos, e, opcionalmente, é possível programar compromissos para grupos inteiros, ao mesmo tempo.

#### **● Pesquisa de avaliação**

Fornece uma série de instrumentos de inquérito validados que têm sido úteis para aferir e estimular a aprendizagem em ambientes *on-line*. Um professor pode usá-los para recolher dados dos seus alunos que irão ajudá-lo a conhecer melhor a sua turma e refletir sobre o seu próprio ensino. Estas ferramentas de pesquisa são pré-preenchidas com perguntas. Os professores que desejam criar o seu próprio inquérito deve usar o módulo atividade *feedback*.

**● Presença**

Permite ao professor registrar a presença durante a aula e aos estudantes visualizarem os seus dados de frequência. O professor pode criar várias sessões e registrar a frequência como "Presente", "Ausente", "Atrasado" ou "Dispensado", ou modificar as opções de acordo com as suas necessidades. Relatórios estão disponíveis para toda a turma ou individualmente para cada aluno.

#### **● Questionário**

Permite ao professor criar e configurar testes de múltipla escolha, verdadeiro ou falso, correspondência e outros tipos de perguntas. Cada tentativa é corrigida automaticamente (exceto as perguntas abertas) e o professor pode optar por fornecer *feedback* e/ou mostrar as respostas corretas.

#### *● SCORM/AICC*

Habilitam interoperabilidade, acessibilidade e reusabilidade de conteúdo baseado na *Web*. O módulo *SCORM/AICC* permite que pacotes *SCORM/AICC* sejam incluídos no curso.

#### **● Tarefa**

Permite comunicar tarefas, receber os trabalhos dos alunos e fornecer notas e comentários.

#### *● Wiki*

Permite que os participantes adicionem e editem uma coleção de páginas da *web*. Um *wiki* pode ser colaborativo, com todos podendo editá-lo, ou individual, onde cada um tem seu próprio *wiki* que só eles podem editar.

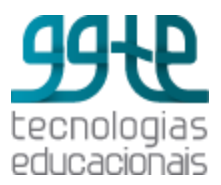

## Atividades: orientações gerais

#### **● Disponibilidade**

- Permite envios a partir de: se habilitado, os alunos não terão disponibilidade para realizar a atividade antes da data informada.
- Data de entrega: data limite para entrega a atividade. Se o envio atrasado for permitido, qualquer envio depois dessa data é marcado como atrasado. Para impedir envios após uma determinada data é necessário definir a data limite para envio da tarefa.
- Data limite: se habilitado, não será aceito envios após a data informada.
- **● Nota**
	- **Nota:** selecione o tipo de notas (escala ou pontos) que será utilizado na atividade. Esta escolha habilita os itens (escala ou pontos) nos quais pode ser escolhida a escala ou a pontuação máxima, conforme o caso.
	- **Método de avaliação:** permite escolher o método avançado de avaliação para ser utilizado para cálculo de notas. Para desabilitar a avaliação avançada e retornar ao método de avaliação padrão, escolha 'Avaliação simples direta'.
	- **Categoria de notas:** permite selecionar a categoria de notas do livro de notas a qual esta atividade estará subordinada. Esta escolha tem impacto sobre a forma como as notas da atividade serão agregadas com as notas de outras atividades para compor a nota final do curso. Esta categoria pode ser alterada posteriormente, tanto aqui como diretamente no livro de notas.
	- **Nota para aprovação:** determina a nota mínima de aprovação. O valor é usado na conclusão de atividades e do curso e no livro de notas. As notas que equivalem à aprovação são destacadas em verde e as de reprovação são destacadas em vermelho.
	- **Tentativas permitidas:** indica quantas vezes o aluno pode fazer a mesma atividade.
	- **Métodos de avaliação:** é válido quando são permitidas diversas tentativas de resposta ao questionário. Podem ser configurados quatro modos diversos de cálculo da nota final: nota mais alta, média dos resultados, primeira nota, última nota.

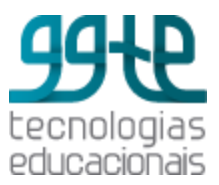

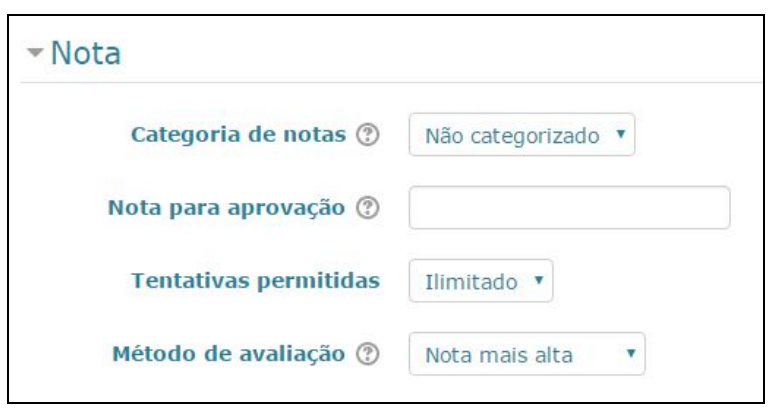

Configurações para a Nota

- **Configuração comum de módulos:**
	- **Modalidade Grupo:** tipo de grupo definido no nível da disciplina é o padrão para todas as atividades. Cada atividade que suporta grupos pode também definir seu próprio tipo de grupo mas, se o tipo de grupo é forçado no nível da disciplina, o tipo de grupo para cada atividade é ignorado. Possui três opções:
		- **Nenhum grupo:** não há sub-grupos, todos fazem parte de uma grande comunidade.
		- **Grupos separados:** cada aluno de grupo pode ver apenas seus próprios grupos.
		- **Grupos visíveis:** cada aluno do grupo trabalha no seu próprio grupo mas pode também ver outros grupos.

# Atividade: Fórum

O Fórum possibilita a interação assíncrona, podendo ser usada para fomentar discussões entre os participantes sobre um determinado assunto. As mensagens podem ser estruturadas de forma hierárquica, apresentando os assuntos ou tópicos em destaque. O **fórum de notícias** é um fórum automático do *Moodle* e é carregado pelo sistema em todas as salas virtuais.

Os participantes do fórum têm a opção de receber cópias das novas mensagens via *e-mail* (assinatura) e os professores têm a opção de enviar mensagens ao fórum com cópias via *e-mail* para todos os participantes. Uma vez escolhida a opção de adicionar um **Fórum**, é apresentada a seguinte tela:

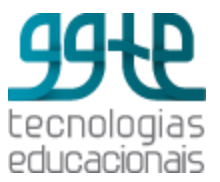

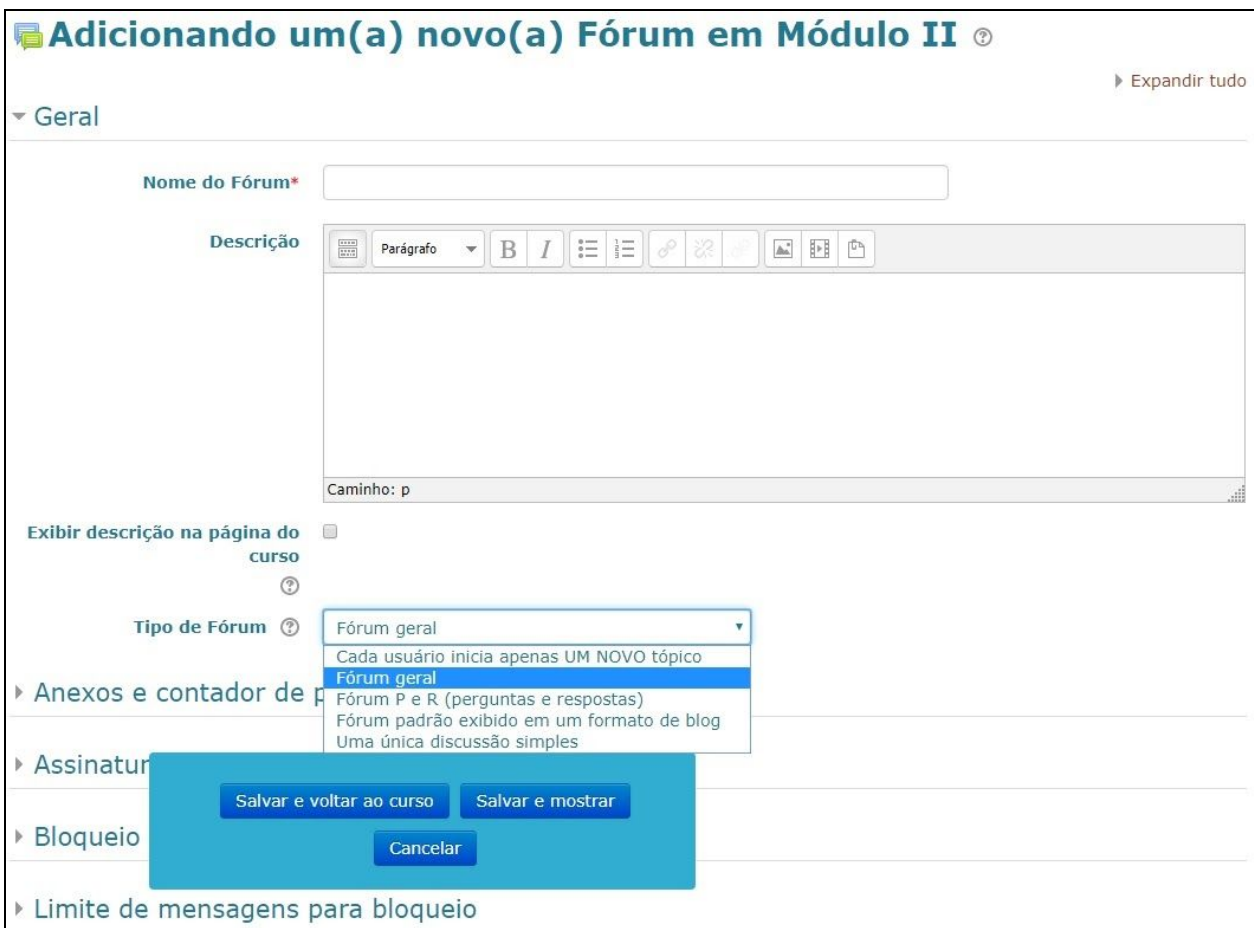

Tela inicial para inclusão de um Fórum

#### **Tipo de fórum**

#### **● Cada usuário inicia apenas UM NOVO tópico**

Cada participante pode abrir apenas um novo tópico de discussão, mas todos podem responder livremente às mensagens. Pode ser usado em atividades em que cada participante apresenta um tema para ser discutido e atua como moderador da discussão deste tema.

**● Fórum geral (padrão)**

Fórum aberto onde todos os participantes podem iniciar um novo tópico de discussão quando quiserem.

#### **● Fórum P e R (Pergunta e Resposta)**

Permite ao professor elaborar questionamentos no fórum para discussão. O participante somente consegue visualizar as respostas dos outros participantes depois que ele postar a sua própria resposta.

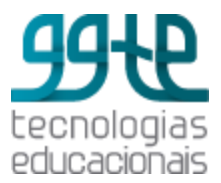

#### **● Uma única discussão simples**

Geralmente é usado para organizar discussões breves com foco em um tema preciso.

#### **Anexos e contador de palavras**

Permite as seguintes configurações**:**

- **Tamanho máximo do anexo:** permite definir o tamanho do arquivo que poderá ser anexado nas mensagens.
- **Número máximo de arquivos anexados:** permite estipular o número máximo de arquivos que cada participante pode anexar a uma mensagem no fórum.
- **Mostrar contagem de palavras:** permite especificar se a contagem de palavras de cada postagem deve ser exibida ou não.

#### **Assinatura e monitoramento**

- **Modo de assinatura:** quando um participante assina um fórum significa que ele receberá notificações de novos *posts*. Existem quatro tipos de assinatura:
	- **Assinatura opcional:** participantes podem escolher se querem se inscrever no fórum.
	- **Assinatura forçada:** todos são assinantes e não conseguem cancelar a assinatura.
	- **Assinatura automática:** todos são inicialmente assinantes, mas podem deixar de assinar a qualquer momento.
	- **Assinatura desabilitada:** assinaturas não são permitidas.

**Observação:** qualquer mudança no modo de assinatura irá afetar os usuários que se inscreverem no curso após a mudança, usuários já inscritos não são alterados.

- **● Monitoramento:** se a opção 'monitorar leitura' dos fóruns estiver ativada, os usuários podem monitorar as mensagens lidas e não-lidas em fóruns e discussões. O moderador pode escolher se forçar um tipo de monitoramento no fórum. Existem três escolhas para essa configuração:
	- **Opcional (padrão)**: o participante poderá escolher monitorar ou não as mensagens no fórum.
	- **Ativar:** Monitoramento sempre ativo.
	- **Desativar**: Monitoramento sempre desativado.

#### **Bloqueio de discussões**

● **Duração do bloqueio:** os usuários serão impedidos de enviar mensagens depois de atingir um número de mensagens enviadas num dado período. Eles receberão avisos quando se aproximarem deste limite. Se configurar o **limite para enviar avisos** como 0

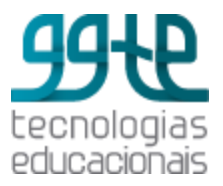

(zero), estes avisos são desabilitados. Se configurar o **limite de mensagens enviadas** como 0 (zero), o bloqueio é desabilitado. Se o bloqueio estiver desabilitado, os avisos serão automaticamente desativados. Nenhuma destas configurações afetará o envio de mensagens pelos professores.

# Atividade: Glossário

O glossário pode ser utilizado para a construção coletiva onde todos os participantes têm permissão para incluir itens e comentá-los. Pode-se criar um ou mais glossários para disponibilizar produções individuais que podem ser vistas e comentadas pelos outros participantes. Uma vez escolhida a opção de adicionar um **Glossário**, é apresentada a seguinte tela:

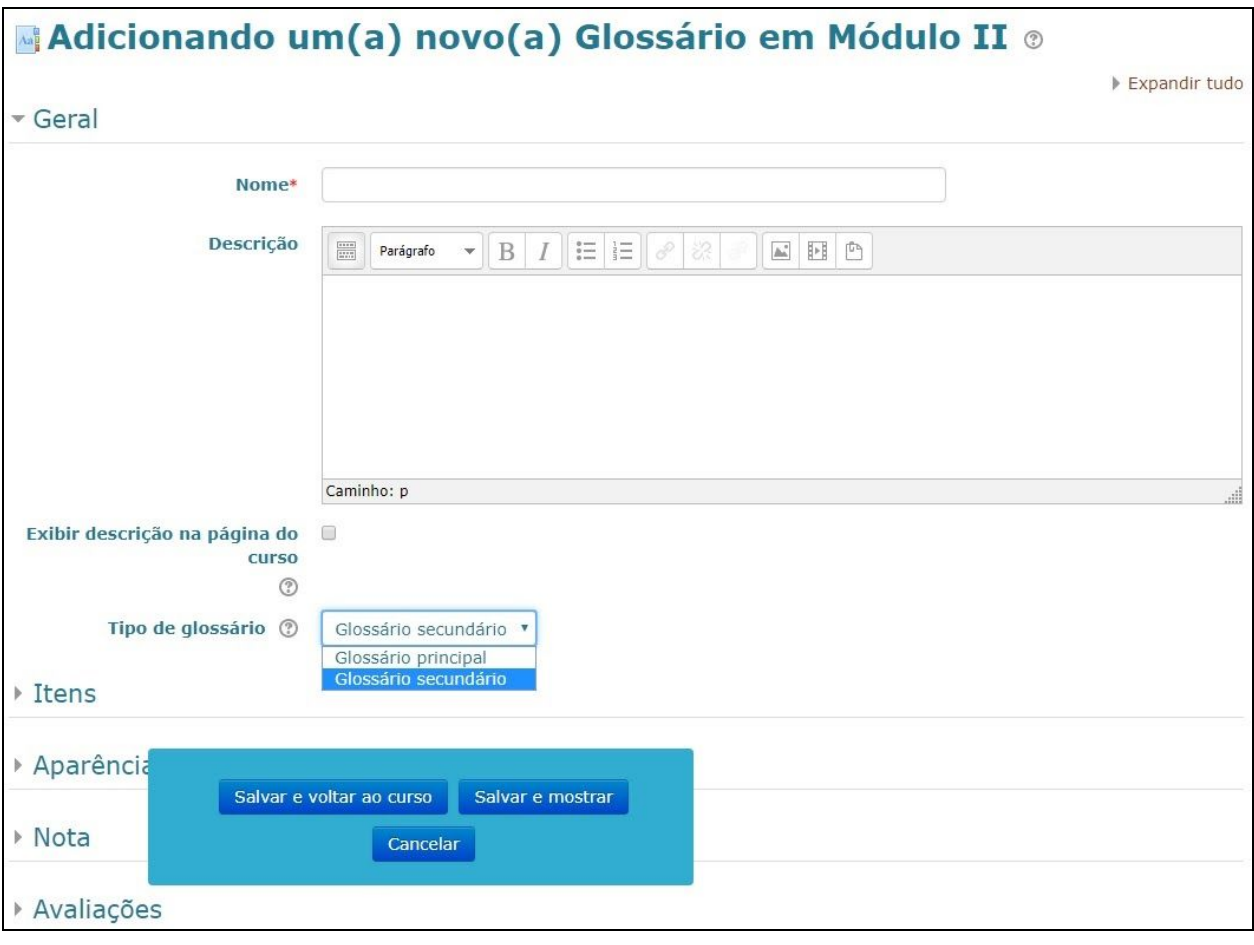

Tela inicial para inclusão de um Glossário

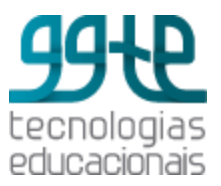

#### **Tipo de glossário**

O glossário pode ser global, principal ou secundário. O **glossário global** só pode ser criado pelos administradores e usuários com permissões ilimitadas e ficará disponível para todos usuários da instalação do *Moodle*. Um **glossário principal** é um glossário no qual as entradas de **glossários secundários** podem ser importadas e somente os professores têm permissão para atualizá-lo. Cada disciplina pode ter um glossário principal e diversos glossários secundários. Se a importação de entradas dos glossários secundários para o glossário principal não for necessária, todos os glossários podem ser definidos como glossários secundários.

#### **Itens**

- **Aprovação imediata de novos** *links* **(itens):** define se novos itens acrescentados pelos alunos serão automaticamente disponibilizados para todos ou se será necessária a aprovação do professor para a publicação de cada item. Se marcar a "opção aprovação imediata de novos *links*" como **negativo**, o professor precisará autorizar cada novo item à medida que os participantes postam. Para isso o professor terá que entrar no glossário, visualizar as novas entradas, classificá-las, inserir comentários, permitir - ou não - a entrada do item no glossário. Para aprovar uma entrada clique no sinal de visto. Só depois de aprovado que o item ficará visível para os alunos.
- **Sempre permitir edição:** esta opção define se os alunos são autorizados a editar os textos de seus itens a qualquer momento. Se estiver assinalado com **sim**, os itens sempre são editáveis; se assinalado como **não**, os itens só são editáveis durante o período definido.
- **Permitir** *links* **repetidos:** uma vez habilitada esta opção, poderão ser criados diversos itens com o mesmo nome.
- **Permitir comentários:** é possível permitir que sejam acrescentados comentários aos itens do glossário.
- **Fazer o** *link* **automático dos itens:** esta opção habilita a criação automática de links que levam aos itens do glossário sempre que as palavras ou frases definidas como itens estiverem presentes nos textos do curso. Isso inclui as mensagens do fórum, materiais do curso, tópicos, etc. Para determinar que um texto tenha *links*, adicione as *tags* <*nolink*> e <*/nolink*> ao redor do texto.

### **Aparência do Glossário**

- **Formato de visualização:** esta configuração define o modo em que cada item será visualizado no glossário. Os formatos predefinidos são:
	- **Dicionário simples:** um dicionário convencional com os itens separados; os autores não são indicados e os anexos são mostrados como *links*.
	- **Contínuo sem autor:** mostra os itens um após o outro sem qualquer tipo de separação além dos ícones de edição.

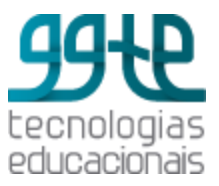

- **Completo com autor:** visualiza os itens com o mesmo formato de um fórum, incluindo os dados do autor; os anexos são mostrados como *links*.
- **Completo sem autor:** visualiza os itens com o mesmo formato de um fórum, sem os dados do autor; os anexos são mostrados como *links*.
- **Enciclopédia:** mesmas características do formato 'Completo com Autor' mas as imagens anexadas são visualizadas no texto.
- **Lista de itens:** lista os conceitos como *links*.
- **FAQ:** edita itens como listas de Perguntas Frequentes (FAQ) e anexa as palavras, PERGUNTA e RESPOSTA, respectivamente ao conceito e à definição.
- **Formato da exibição de aprovação:** quando aprovados, os itens do glossário podem usar um formato de exibição diferente.
- **Número de itens mostrados em cada página:** é permitido definir o número de itens que aparecem em cada página.
- **Mostrar:** a navegação e a pesquisa estão sempre disponíveis em um glossário. A configuração das características de navegação do glossário pode ser definida com os seguintes parâmetros:
	- **Mostrar 'ALFABETO':** habilita ou desabilita o menu de navegação por letras do alfabeto.
	- **Mostrar 'TODOS':** habilita ou desabilita a navegação de todos os itens de uma só vez.
	- **Mostrar 'ESPECIAL':** habilita ou desabilita o menu de navegação por caracteres especiais tais como @, #, etc.
- **Permitir versão para impressão:** se habilitado, é fornecido um *link* aos alunos para uma versão para impressão do glossário. O *link* é sempre visível para os professores.

### Adicionar um novo item no Glossário

Uma vez criado o Glossário, o próximo passo é inserir os itens. Para isso acesse o Glossário no qual deseja incluir itens. Serão apresentados os itens já criados e uma caixa para consulta de itens já existentes. Uma vez escolhida a opção de adicionar um novo item ao Glossário, é apresentada a seguinte tela:

### **MOODLE 3.2**

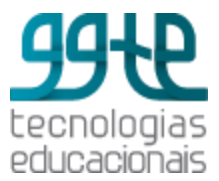

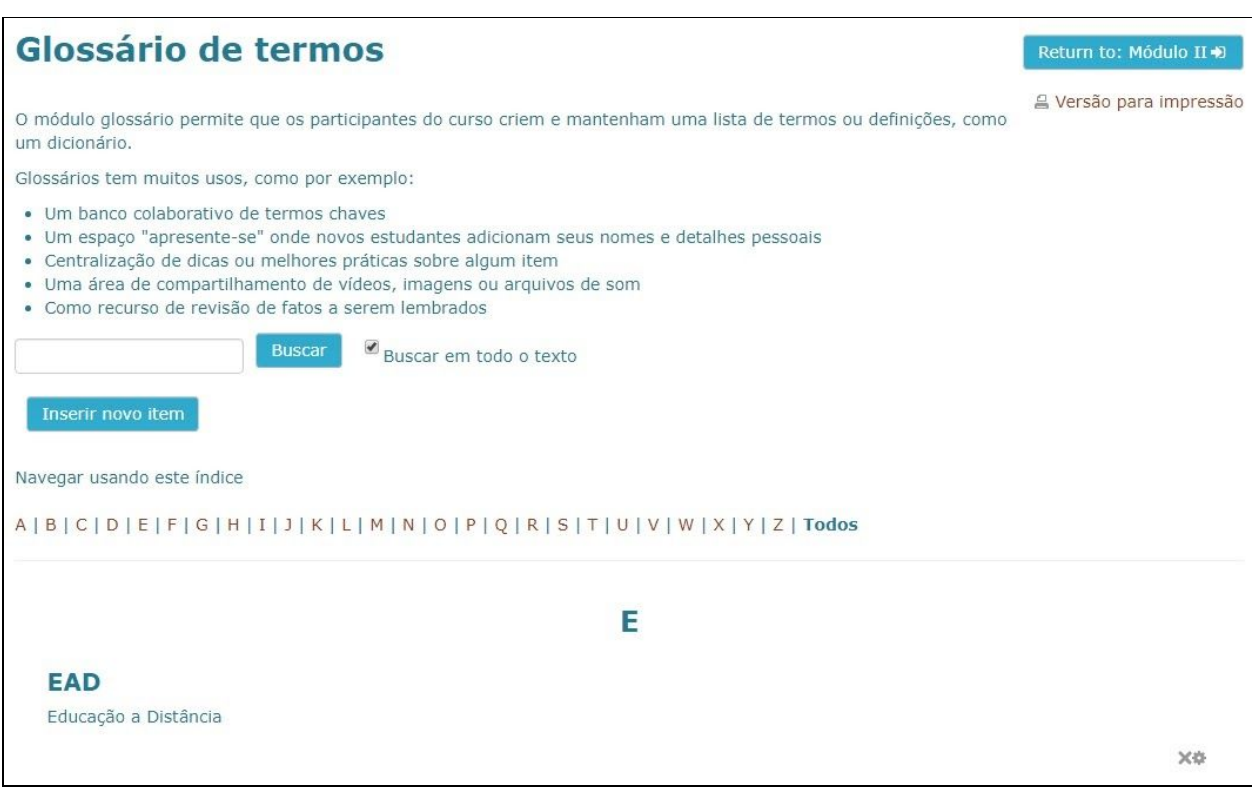

Tela inicial para inclusão de um novo item no Glossário

Para criar um novo item, clique na opção **Inserir novo item** e informe os campos solicitados.

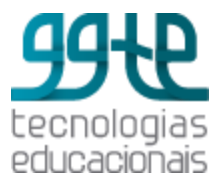

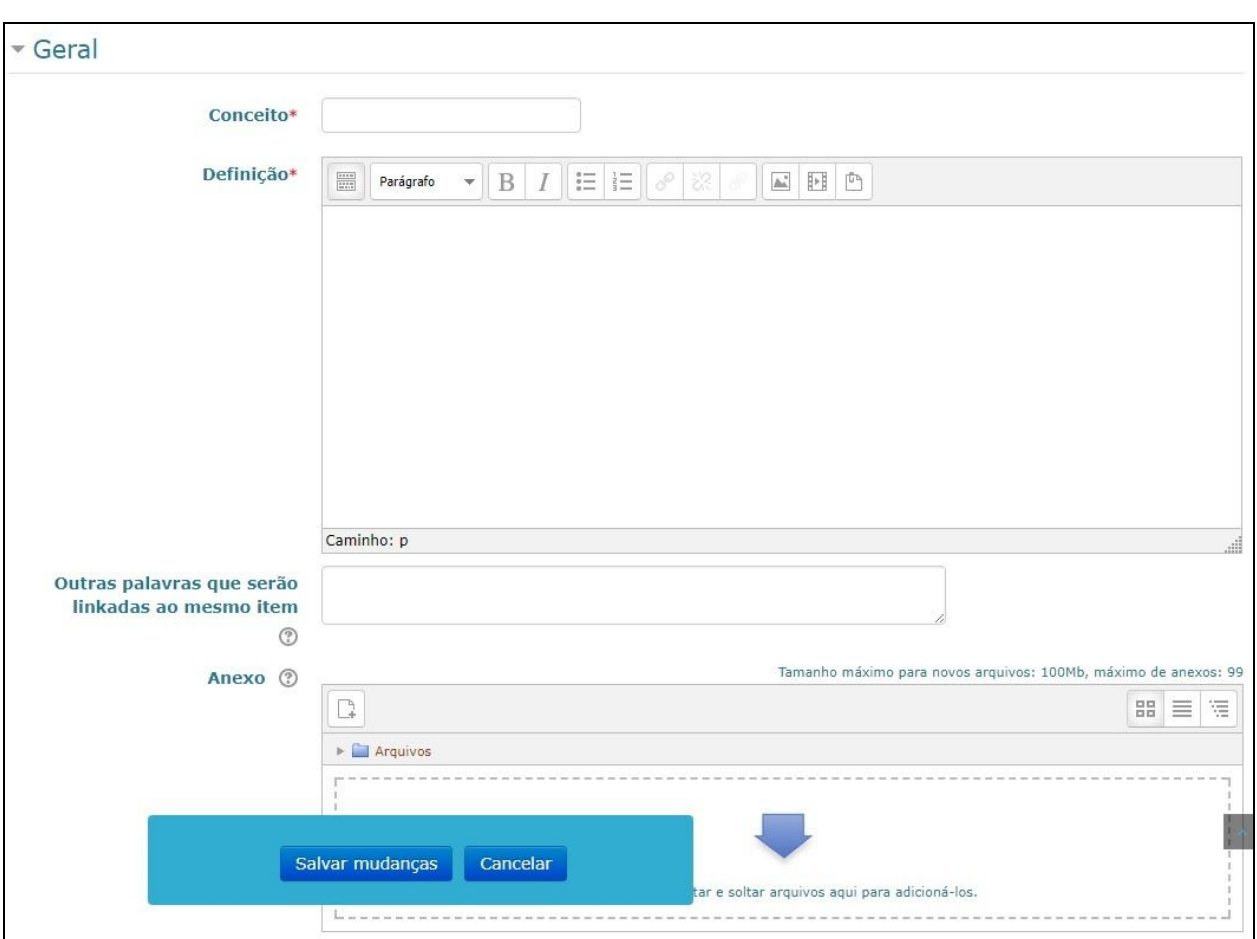

Tela inicial para inclusão de um novo item no Glossário (continuação)

- **Outras palavras que serão "***linkadas***" ao mesmo item":** significa que cada item do glossário pode ser associado a uma lista de palavras que poderão ser utilizadas como referência alternativa ao item.
- **● Auto** *link*
	- *Link* **automático:** se o *site* estiver definido com os *links* **automáticos** e a *checkbox* for marcada, a entrada será automaticamente *linkada* em qualquer lugar que as palavras e frases deste conceito aparecerem durante o restante do curso.
	- **Item sensível à distinção entre maiúsculas e minúsculas:** esta opção define se a criação automática de *links* a estes itens do glossário deve estabelecer uma correspondência exata entre as palavras, considerando as diferenças entre maiúsculas e minúsculas.
	- **Criar** *links* **apenas a partir de palavras inteiras:** se ativada, esta opção estabelece que os *links* criados automaticamente devem ser associados apenas

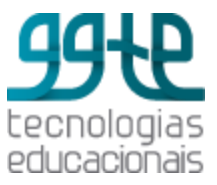

a palavras inteiras. Por exemplo: um item chamado "carro" não dará origem a um link incluído na palavra "carroça".

#### **Possibilidades pedagógicas**

Além da disponibilização de conceitos, esta ferramenta pode ser usada para criar outras interfaces como a Midiateca, por exemplo, um espaço para disponibilizar fontes de informações variadas (artigos científicos, textos didáticos, vídeos, áudios, animações, etc.) no formato digital; criar atividade do tipo biblioteca de *links* comentados, entre outras.

## Atividade: Escolha

Permite fazer uma pergunta e especificar opções de múltiplas respostas. Os resultados da escolha podem ser publicados depois que os alunos responderam, após uma determinada data, ou não. Uma atividade de escolha pode ser usada para:

- fazer uma pesquisa rápida para estimular a reflexão sobre um tópico;
- testar rapidamente o compreensão dos alunos sobre um tema;
- facilitar a tomada de decisões a partir dos interesses dos alunos.

Uma vez escolhida a opção de adicionar uma **Escolha**, é apresentada a tela a seguir. Em Nome, digite uma pergunta sobre a qual deseja obter a opinião dos alunos.

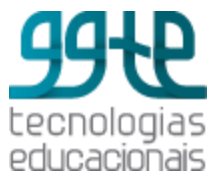

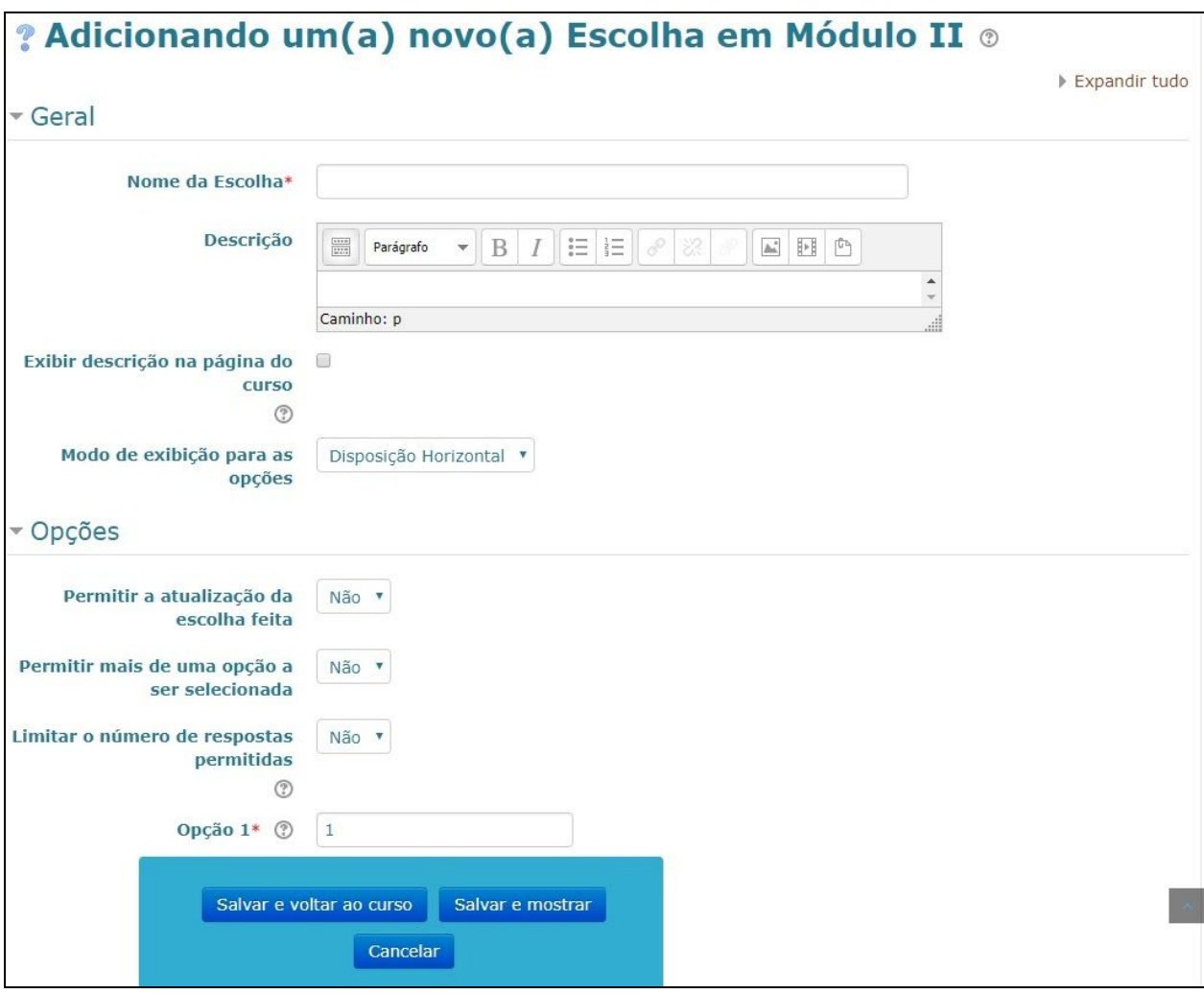

Tela inicial para inclusão de uma Escolha

#### ● **Opções**

- Permitir a atualização da escolha feita
- Permitir mais de uma opção a ser selecionada
- Limitar o número de respostas permitidas para cada opção.
- Opção 1, opção 2, opção 3…: contém as opções que os participantes podem escolher. Se o item "limitar o número de respostas permitidas para cada opção" estiver como sim, é necessário informar o número de respostas permitido para cada opção.
- **Resultados:** os resultados podem ser visíveis ou não aos usuários. Caso sejam visíveis, eles podem ser apresentados de forma anônima ou com os dados completos, conforme tela a seguir.

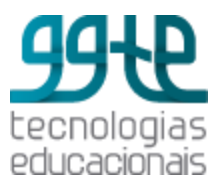

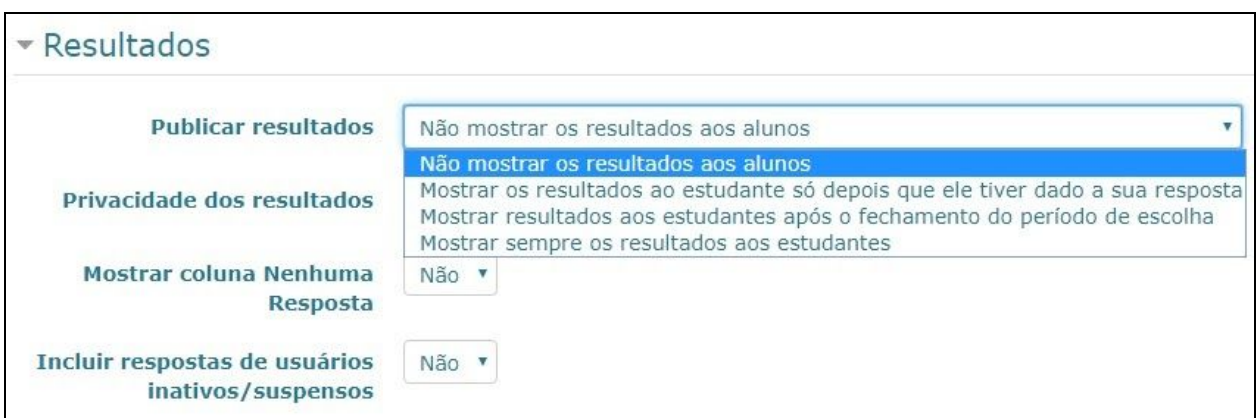

Opções para mostrar os resultados de uma Escolha

# Atividade: Enquete

Usada para elaborar uma pesquisa entre os participantes de uma disciplina com diversos tipos de questões. Uma vez escolhida a opção de adicionar uma Enquete, é apresentada a seguinte tela:

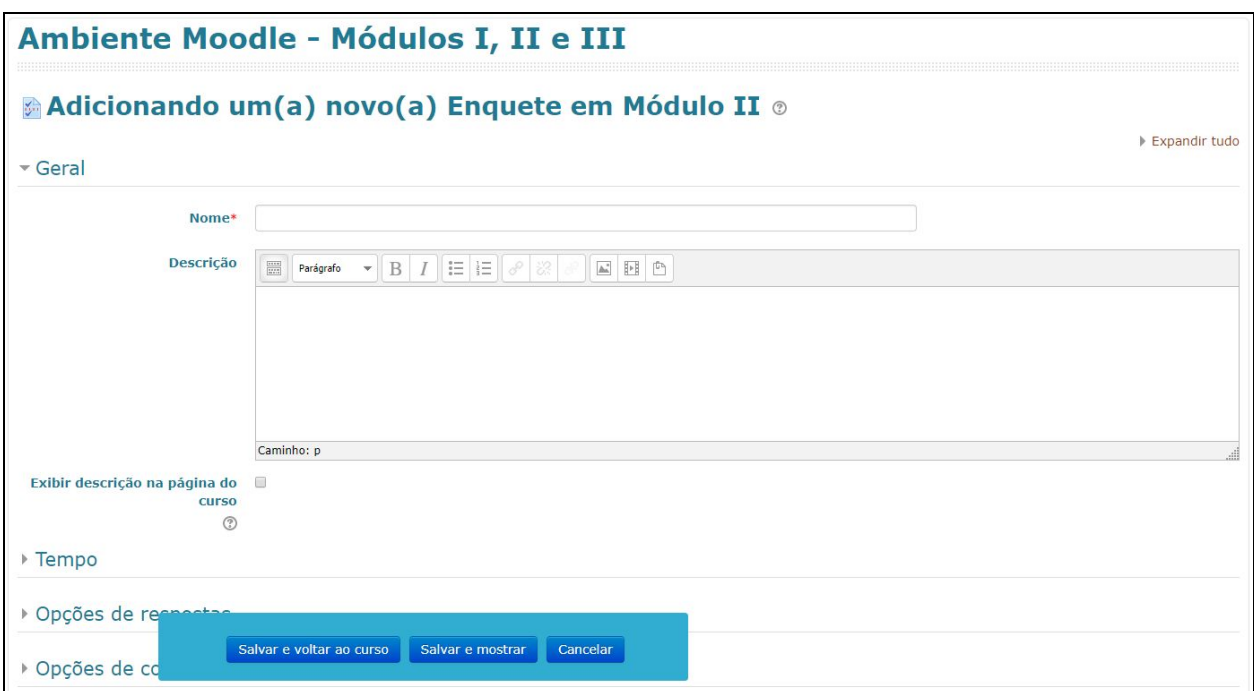

Tela inicial para inclusão de uma Enquete

● **Tempo:** data de abertura e de encerramento de coleta dos dados da sua enquete.

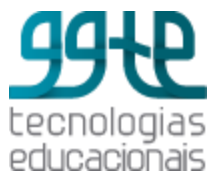

● **Opções de resposta:** permite fazer várias configurações, conforme mostra a tela a seguir.

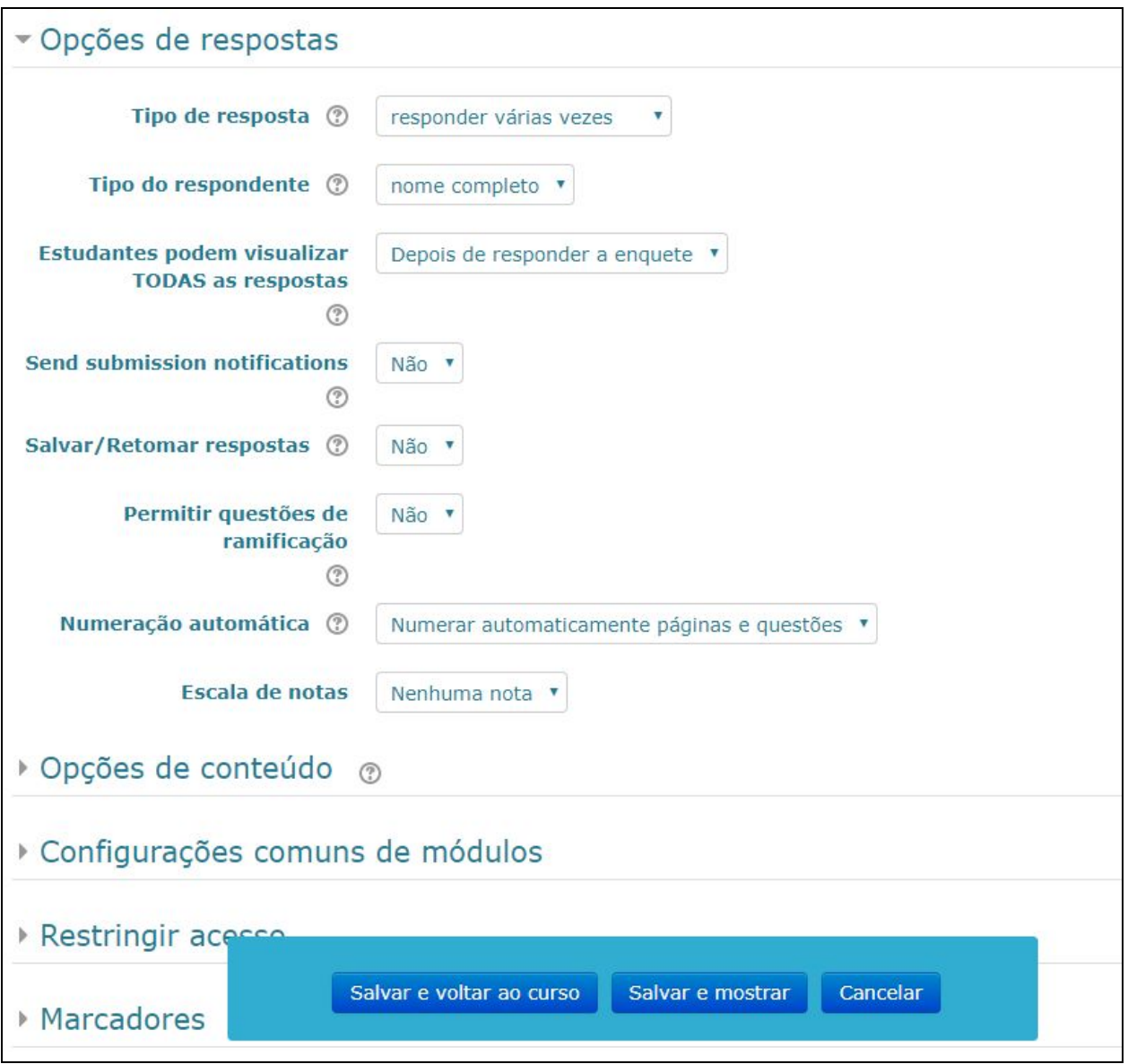

Opções de respostas de uma Enquete

○ **Tipo de resposta**: define se um usuário tem permissão para responder a enquete uma vez, diariamente, semanalmente, mensalmente ou um número ilimitado de vezes.

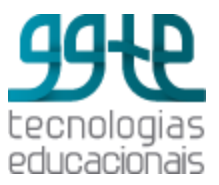

- **Tipo do respondente**: define se um usuário pode ter o nome completo exibido como respondente ou as identidades dos usuários ficará oculta definindo-o como "anônimo".
- **Estudantes podem visualizar TODAS as respostas**: especifica quando o usuário pode ver as respostas das pesquisas. Se sempre, nunca, depois de encerrada a enquete ou logo após a resposta.
- **Enviar notificação de submissão de pesquisa:** sim ou não.
- **Salvar / retomar respostas**: permite que os usuários salvem suas respostas antes de submetê-las. Os usuários podem deixar a enquete inacabada e retomar em uma data posterior.
- **Permitir questões de ramificação**: sim ou não.
- **Numeração automática**: numeração automática de perguntas e páginas. Pode ser desativada com ramificação condicional.
- **Escala de notas**: escolha a nota de 0 a 100 ou nenhuma nota.
- **Opções de conteúdo**: tem as opções para criar nova enquete, copiar de uma enquete já existente ou usar uma enquete pública.

### Adicionar questões à enquete

Uma vez criada a enquete, o próximo passo é inserir as questões. Para isso acesse a Enquete criada e selecione a opção **Adicionar questões**. A tela apresentada é a seguinte:

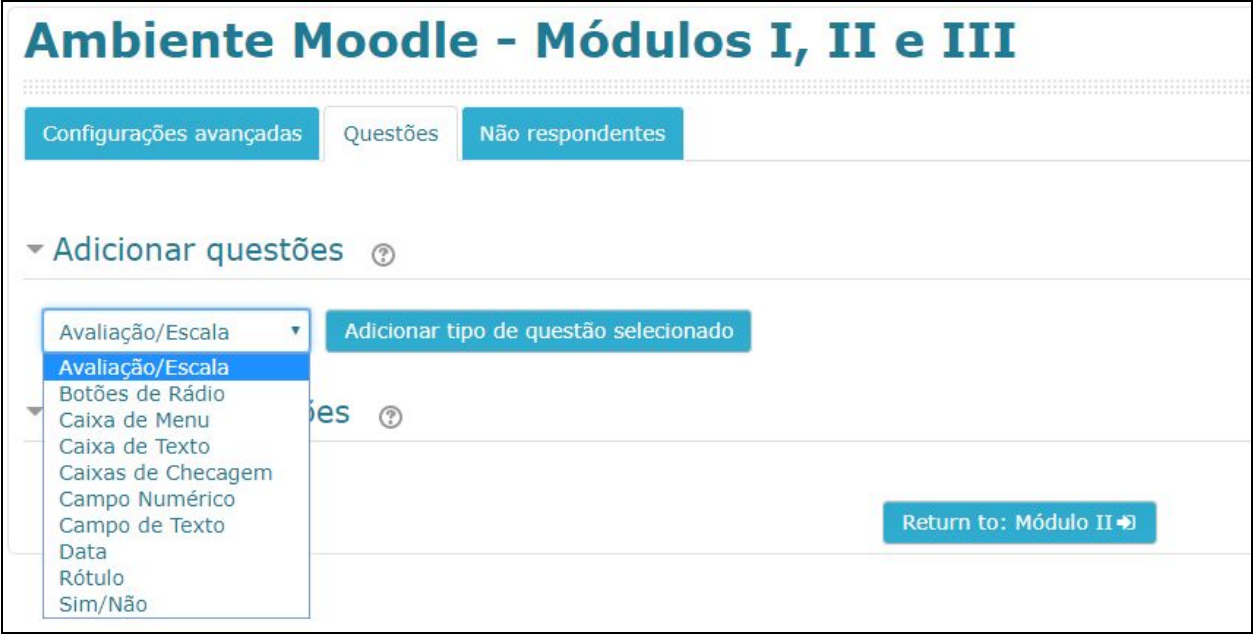

Tela inicial para inclusão de questões a uma Enquete

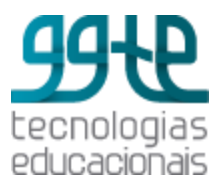

- **Adicionar questões:** selecione o tipo de questão desejada. As opções são:
	- **Avaliação/Escala**: permite fazer a avaliação de itens numa escala pré definida.
	- **Botões de Rádio**: permite a escolha de uma alternativa dentre várias.
	- **Caixa de menu**: permite a escolha de uma alternativa dentre várias. A vantagem com relação à opção botões de rádio é a quantidade de alternativas. A caixa de menu economiza espaço na tela.
	- **Caixa de texto**: permite a definição de um tamanho para a caixa de texto que receberá a resposta.
	- **Caixas de checagem**: permite a escolha de uma ou mais alternativas dentre várias. Pode-se definir um número mínimo e um número máximo de alternativas.
	- **Campo numérico**: permite que a resposta seja um número corretamente formatado.
	- **Campo de texto**: exibe uma caixa de texto com x colunas e y linhas para a resposta.
	- **Data**: exige que a resposta seja uma data corretamente formatada.
	- **Rótulo**: não é uma questão mas um breve texto que será exibido para introduzir uma série de questões.
	- **Sim/Não**: permite escolha simples Sim/Não.

**Gerenciar questões:** permite realizar uma série de operações nas perguntas da enquete, como, por exemplo, mover a ordem das perguntas ou editar uma pergunta.

# Atividade: Tarefa

Permite comunicar tarefas, recolher trabalhos e fornecer notas e comentários. Os alunos podem entregar os trabalhos (arquivos) em documentos de texto, planilhas, imagens ou áudio e videoclipes. Alternativamente, ou adicionalmente, a atribuição pode exigir dos estudantes a digitação do conteúdo diretamente no editor de texto. Os estudantes podem submeter trabalhos, individualmente ou como membro de um grupo. Ao analisar os trabalhos, os professores podem deixar comentários de *feedback*, fazer *upload* de arquivos como, por exemplo, documentos com comentários ou *feedback* de áudio falado. Uma vez escolhida a opção de adicionar uma **Tarefa**, é apresentada a seguinte tela:

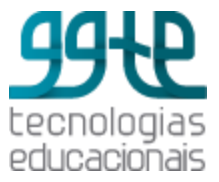

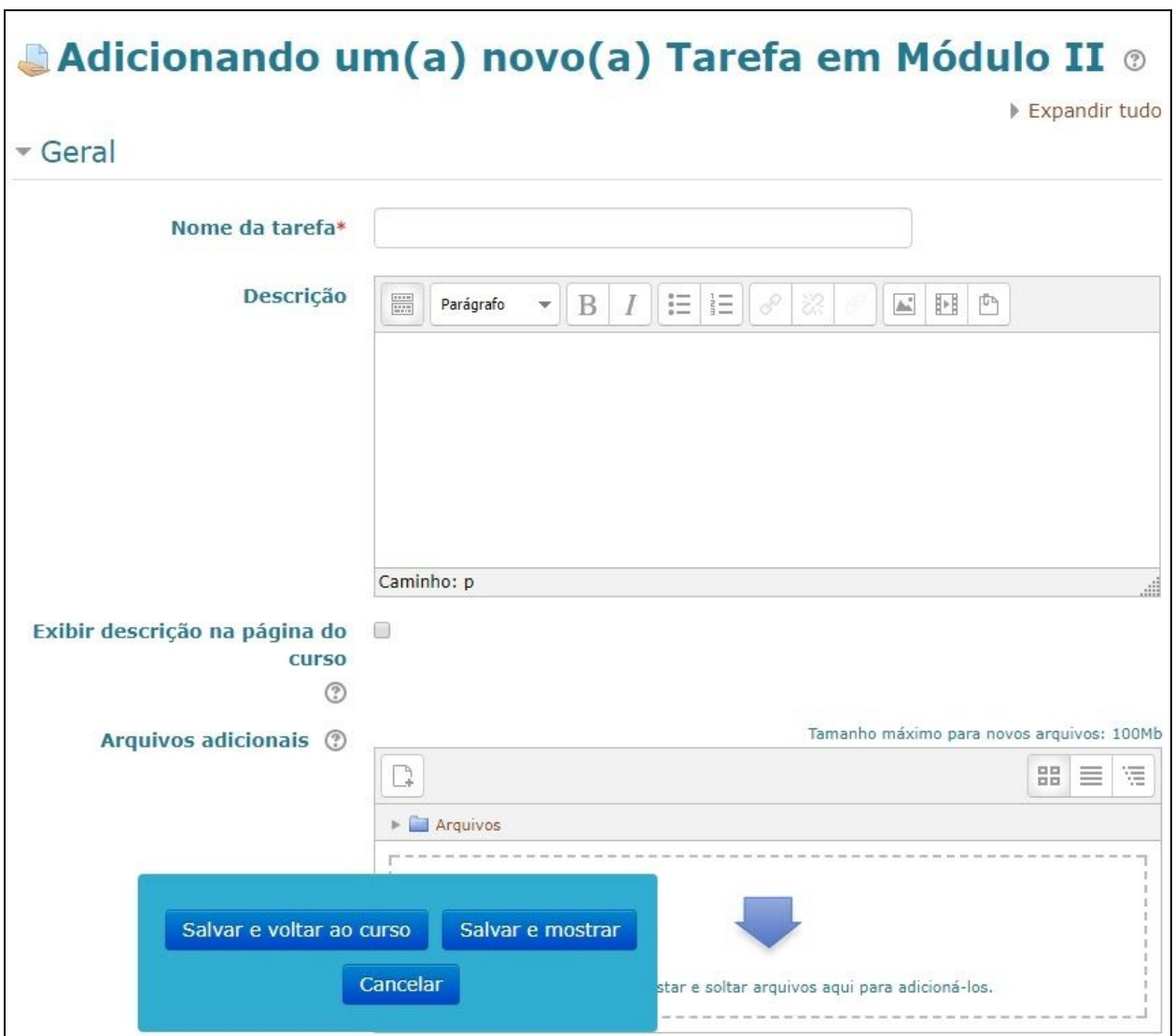

Tela inicial para inclusão de uma Tarefa

- **Tipos de envio**: selecione as configurações de envio da tarefa. Elas podem ser:
	- **Texto** *online***:** se habilitado, os alunos poderão digitar um texto diretamente no navegador para realizar a tarefa.
	- **Envio de arquivo:** se habilitado, os alunos poderão enviar um ou mais arquivos como entrega da tarefa. A quantidade de arquivos deve ser definida em "Número máximo de arquivos enviados".
- **Tipos de** *feedback***:** os tipos de *feedback* para os alunos podem ser:.
	- **Comentários de** *feedback***:** se habilitado, o avaliador pode deixar um comentário para cada envio.

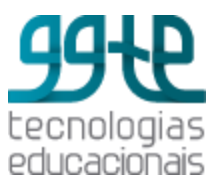

- **Arquivos de** *feedback***:** se habilitado, o professor será capaz de enviar arquivos com *feedback* quando avaliar as tarefas dos alunos. Estes arquivos podem ser documentos com comentários ou *feedback* de áudio.
- **Planilha de notas** *off-line***:** se habilitado, o professor poderá baixar e enviar uma planilha com as notas dos alunos ao avaliar as tarefas.
- **Notificações:** selecione as notificações que deseja receber.
	- **Notificar avaliadores a respeito de novos envios:** se habilitado, os avaliadores (geralmente professores) recebem uma mensagem quando o aluno envia uma tarefa.
	- **Notificar avaliadores sobre submissões atrasadas:** se habilitado, avaliadores (normalmente professores) recebem uma mensagem quando o aluno envia uma tarefa atrasada.

## Atividade: *Wiki*

Permite que os participantes adicionem e editem uma coleção de páginas da *web*. O histórico das versões anteriores de cada página do wiki é mantido, listando as edições feitas por cada participante. Uma vez escolhida a opção de adicionar uma *Wiki*, é apresentada a seguinte tela:

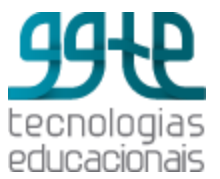

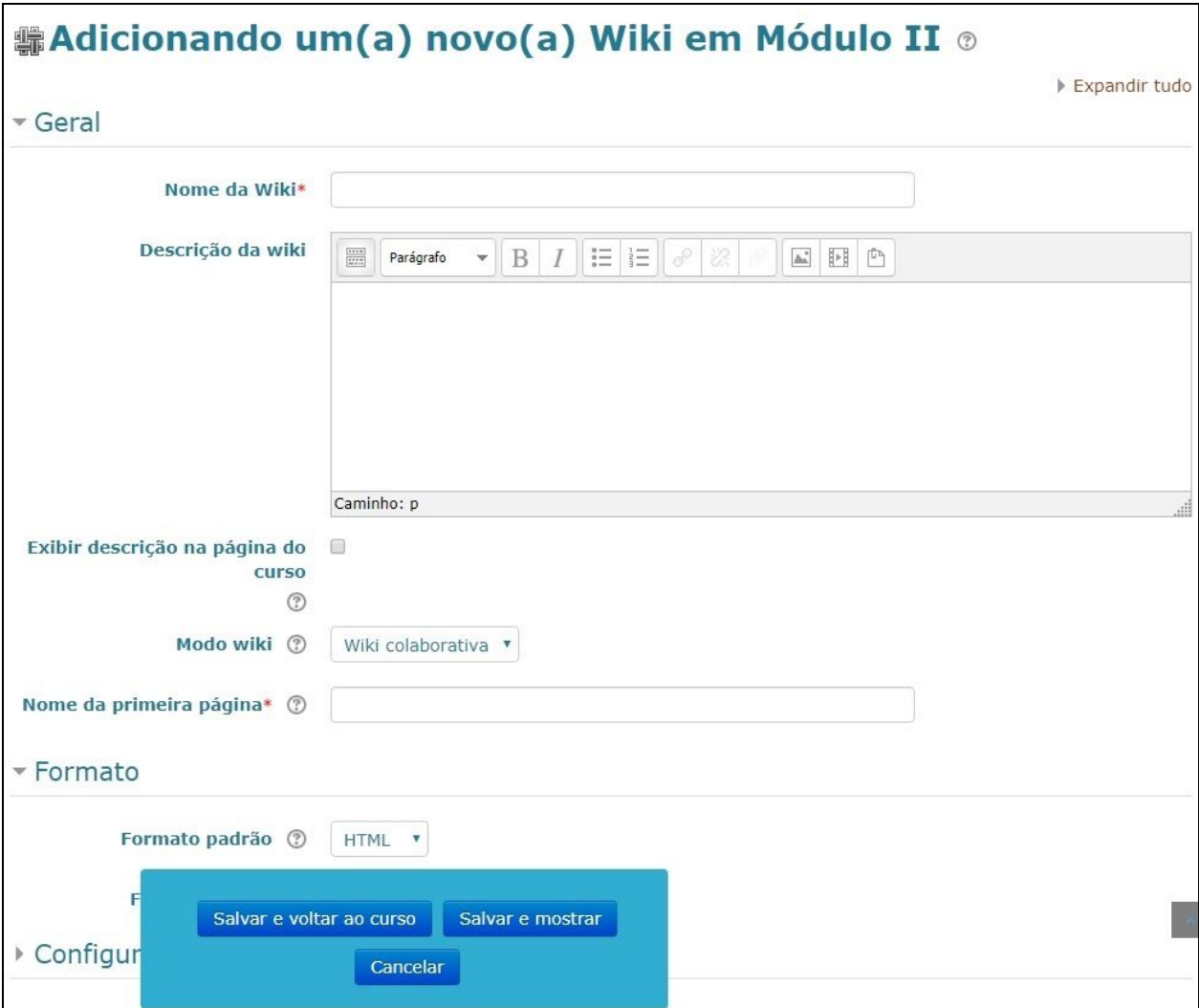

Tela inicial para inclusão de uma *Wiki*

- **● Modo** *Wiki*
	- *Wiki* Colaborativa: todos podem editar
	- *Wiki* e Individual: cada um seu próprio wiki que só eles podem editar
- **Formato:** definem-se as configurações de formato da *Wiki*.
	- **Formato padrão:** determina o formato padrão usando quando está editando páginas *wiki*. O formato pode ser HTML, *Creole* ou *Nwiki*.
	- **Forçar formato:** se o formato é forçado (opção marcada), não existe como escolher um formato quando estiver editando uma página *WIKI*.
- **● Possibilidades pedagógicas da** *WIKI*

É importante ter um planejamento para uma *WIKI* antes que ele seja colocado à disposição dos alunos. Eles devem saber o propósito da *WIKI* e como ele se incorpora

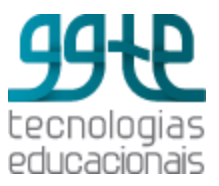

aos objetivos do curso. Será uma área de trabalho para um grupo e será submetido a avaliação no final do curso? Será uma *WIKI* para um debate livre de ideias? É importante definir uma política de edição com alguns parâmetros. Por exemplo:

- Quem será o coordenador de conteúdo? O professor? Ou os alunos serão totalmente responsáveis pelo trabalho?
- Como serão tratados os conteúdos inadequados?
- **● Exemplos de uso de** *WIKI***:**
	- **○** Desenvolvimento de projetos
	- Concepção de livros
	- Trabalhos em grupos
	- Produção de qualquer tipo de texto colaborativo
	- Anotações de aula em grupo
	- Contribuições para outros *WIKIS* (por exemplo, a *WIKIPEDIA*)

## Atividade: Base de Dados

Permite que os participantes possam criar, manter e procurar registros numa base de dados. A estrutura das entradas é definida pelo professor como um número de campos. Os tipos de campo são caixa de seleção, botões de rádio, menu *dropdown*, área de texto, *URL*, imagem e arquivo enviado. A atividade banco de dados tem muitos usos, tais como:

- uma coleção colaborativa de *links* da *web*, livros, resenhas de livros, referências de jornal etc;
- exibição de conteúdos criados por estudantes, como fotos, cartazes, sites ou ainda, poemas para comentário dos pares e para avaliação.

O *layout* visual de informações ao listar e visualizar as entradas de banco de dados pode ser controlado por modelos de banco de dados. Atividades de banco de dados podem ser compartilhadas entre os cursos e um professor pode também importar as entradas de banco de dados de exportação. Um professor pode permitir comentários sobre as entradas. As entradas também podem ser avaliadas por professores ou por estudantes (avaliação pelos pares). As classificações podem ser agregadas para formar uma nota final, que será registrada no livro de notas. Uma vez escolhida a opção de adicionar uma **Base de dados**, é apresentada a seguinte tela:

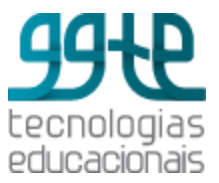

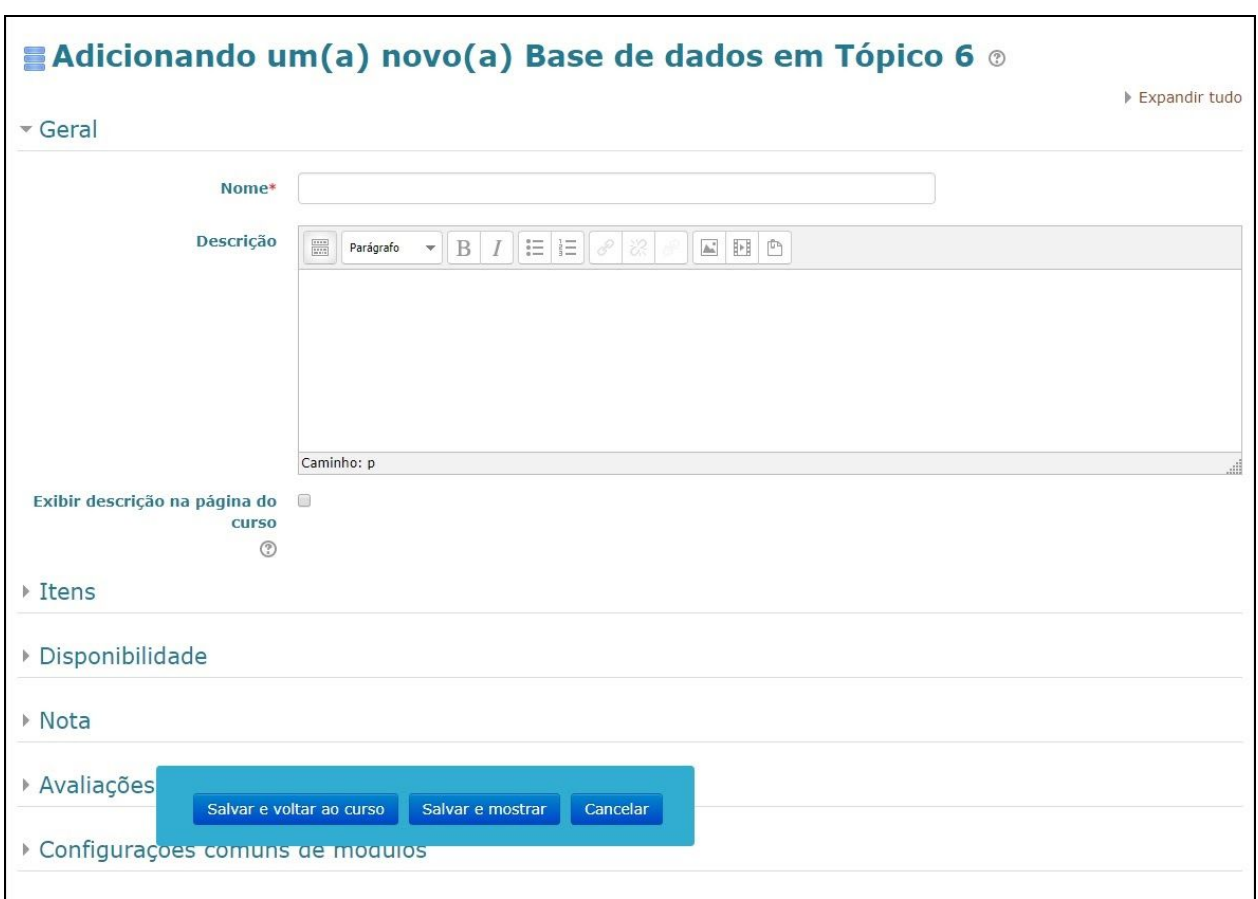

Tela inicial para inclusão de uma Base de dados

### Criar campos na base de dados

Uma vez definidas as opções de configuração da base de dados, clique sobre o *link* com o nome da sua base de dados para criar os campos. A tela apresentada é a seguinte:

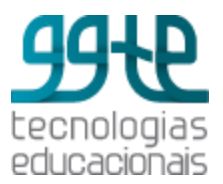

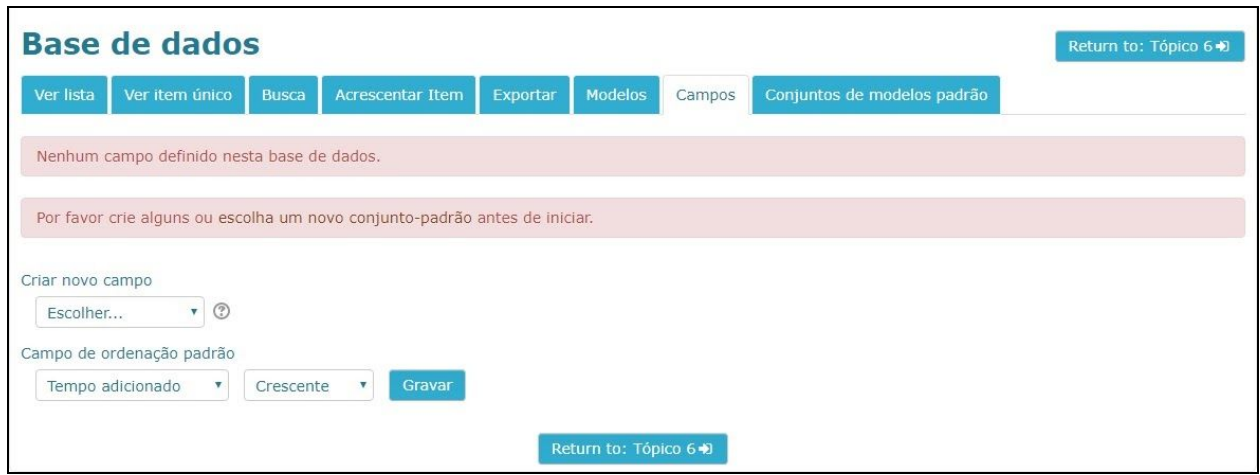

Tela inicial para inclusão de campos na Base de dados

Cada campo permite diferentes tipos de dados, com diferentes interfaces. Selecione o tipo de campo que deseja criar. As opções são:

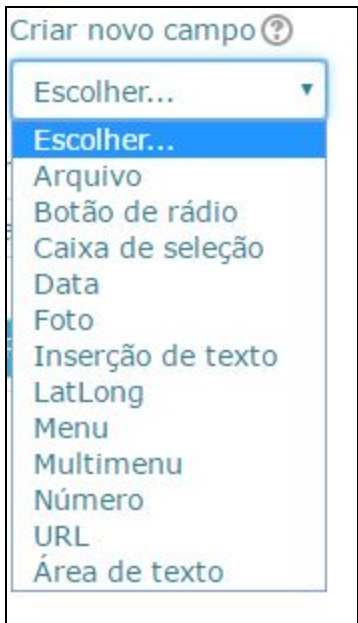

Para cada tipo de campo escolhido será aberta uma tela solicitando informações adicionais. Após digitar as informações, clique em **Adicionar**. O campo será gravado e retornará à tela anterior para incluir novos campos ou finalizar o banco de dados. A tela a seguir apresenta um exemplo de base de dados com dois campos: Arquivo e Data da publicação.

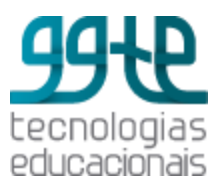

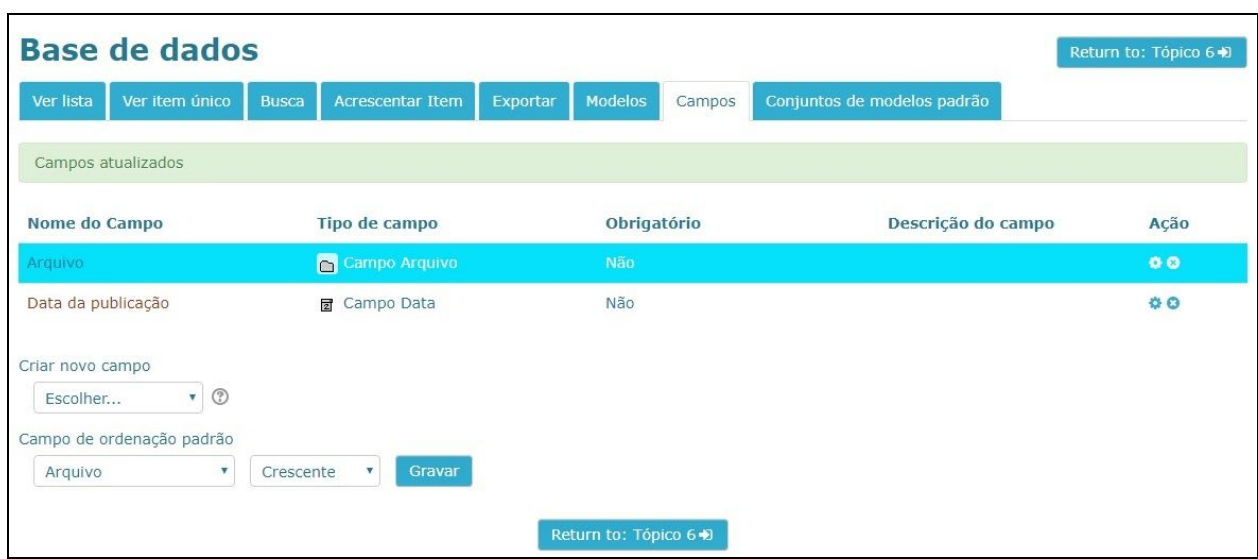

Exemplo de Base de dados

### Acrescentar um item na base de dados

Após a criação dos campos, a base de dados está pronta para a adição dos itens. Clique na aba **Acrescentar item**, preencha os campos necessários e clique em Gravar. A tela a seguir mostra o exemplo da inserção de um item do tipo 'arquivo'. Neste caso, selecione o arquivo desejado e clique em **Gravar e mostrar** ou **Gravar e acrescentar outro**.

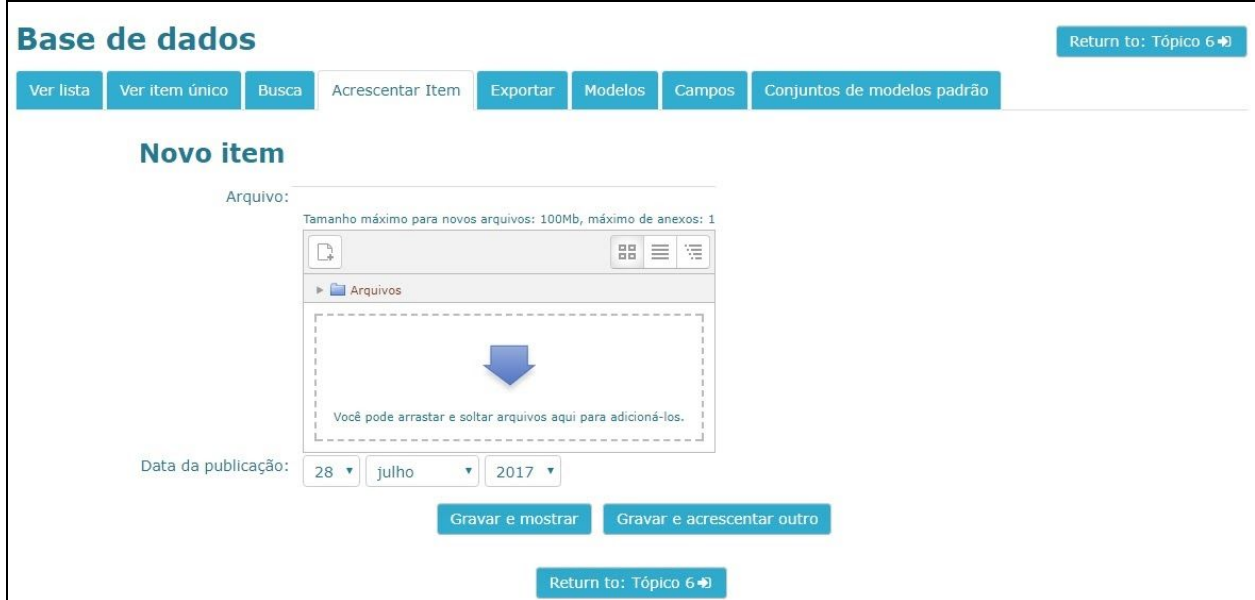

Inclusão de um item na Base de dados

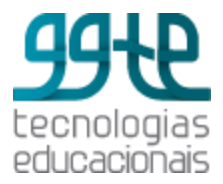

Após acrescentar os itens, o próximo passo é a visualização dos itens inseridos. Para isso, clique em **Ver Lista** ou **Ver Item Único**. O *Moodle* cria automaticamente um modelo padrão de apresentação da Base de dados.

Para alterar este padrão clique na aba Modelos. Uma configuração inicial de **"Modelo de item único"**, será apresentada com os campos criados. A tela a seguir mostra como inserir, no "Modelo de item único", o nome do usuário que fez a postagem. Para isso, clique na *tag* **"Usuários - ##user##"** e no botão **Gravar Modelo**, ao final da página.

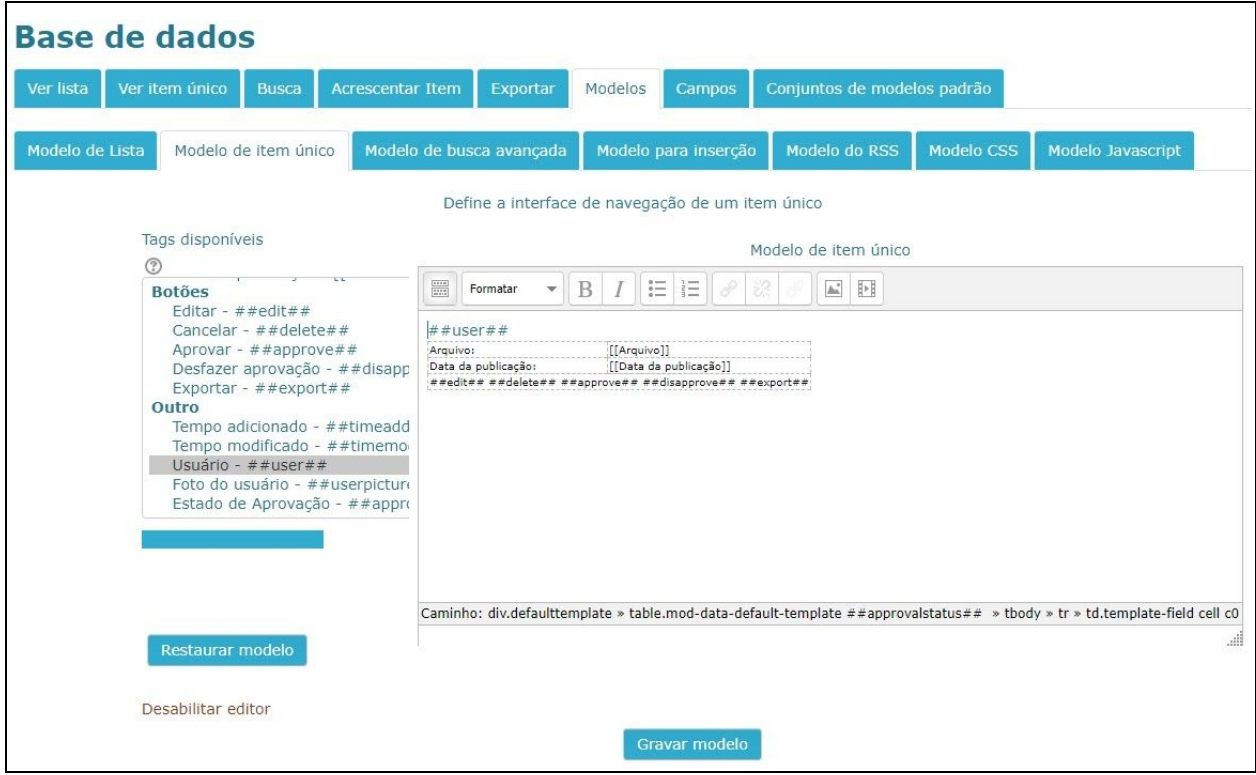

Configuração do "Modelo de item único" na Base de dados

Para alterar o padrão criado para o "Modelo de Lista", o procedimento é o mesmo. A tela a seguir mostra a inserção das tags **"Usuários - ##user##"** e **"Comentários - ##comments##"**.

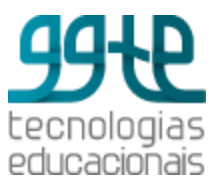

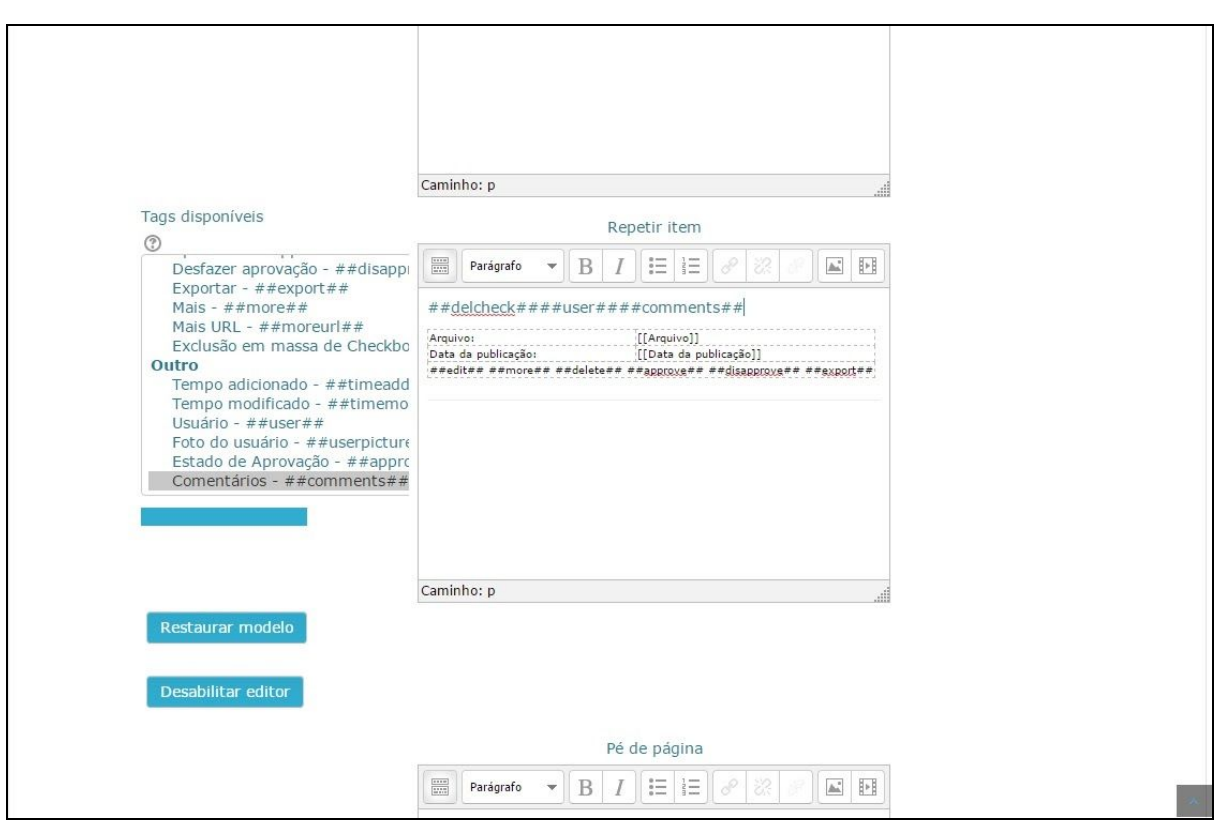

Configuração do "Modelo de lista" na Base de dados

# Atividade: Questionário

Permite criar um questionário com questões de diferentes tipos: múltipla escolha, verdadeiro ou falso, dissertativa, entre outras. Cada resposta do aluno é corrigida automaticamente pelo sistema, exceto as dissertativas, e o professor pode optar por fornecer *feedback* imediato e/ou mostrar as respostas corretas. Uma vez escolhida a opção de adicionar um Questionário, é apresentada a seguinte tela:

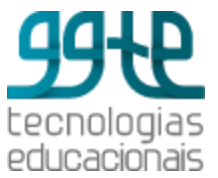

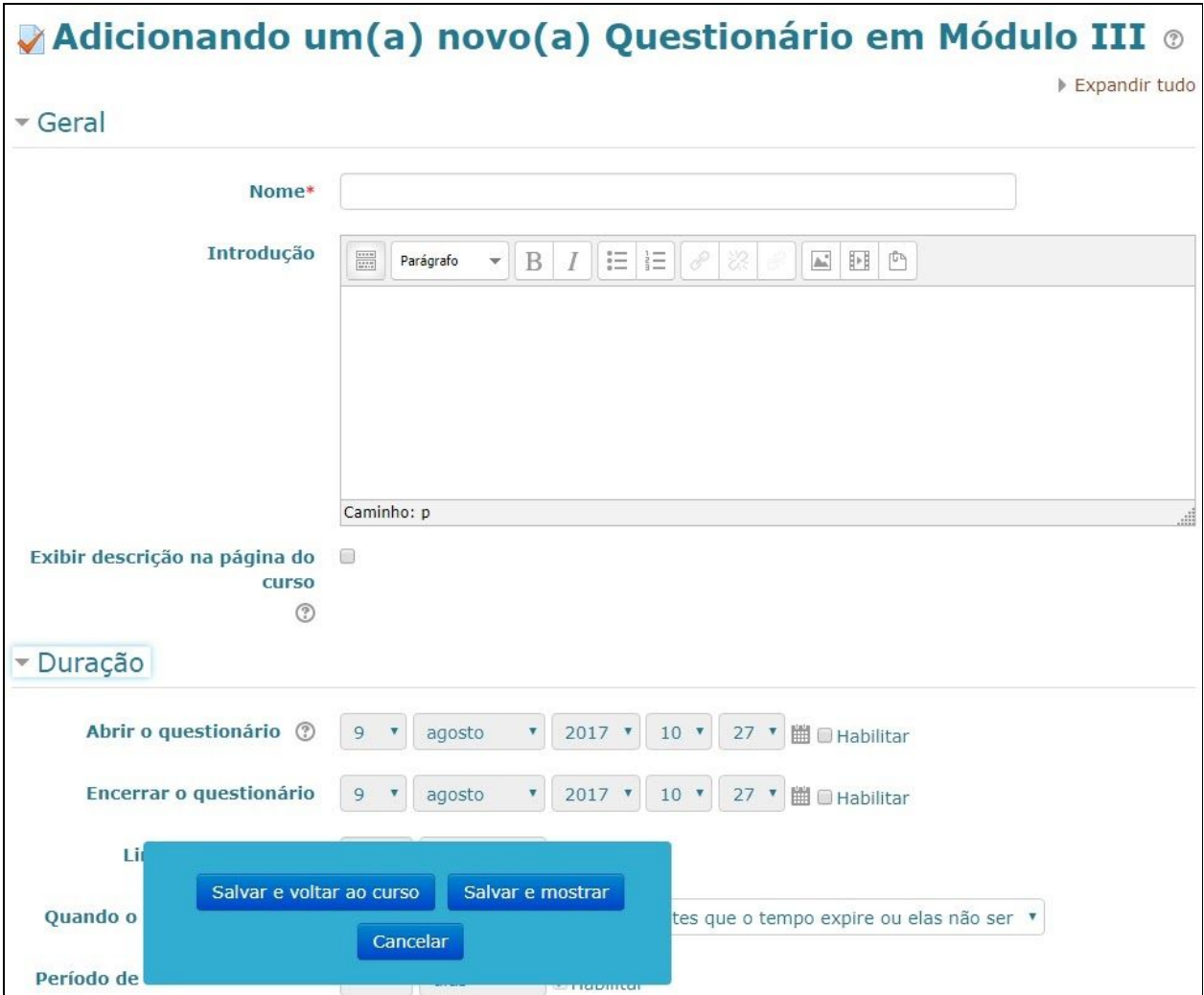

Tela inicial para inclusão de um Questionário

- **Duração do Questionário**: define-se as informações a respeito das seguintes datas:
	- **Abrir o questionário:** data e horário que o questionário estará disponível para os alunos responderem.
	- **Encerrar o questionário:** data e horário que o questionário será encerrado.
	- **Limite de tempo:** na configuração padrão os questionários não têm tempo limite, permitindo-se aos estudantes o tempo que for necessário para completar o questionário. Para que esta função trabalhe corretamente, tem-se que garantir o suporte ao *Javascript* no navegador. Uma vez ativada, uma janela com o contador é mostrada com a contagem regressiva e, quando a contagem terminar, o questionário é submetido automaticamente com as respostas que foram preenchidas até aquele momento. Se o aluno tentar enganar o sistema e

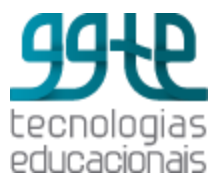

gastar mais que 60 segundos acima do tempo permitido, o questionário é automaticamente avaliado com zero.

- $\Omega$
- **Quando o tempo expirar:** define o que acontece se o aluno não enviar o questionário antes do tempo expirar. Se o aluno está trabalhando ativamente no questionário, então a contagem regressiva irá sempre enviar automaticamente o questionário. Mas, se o aluno não estiver com o questionário em aberto, essa configuração controla o que acontece, que pode ser uma das opções:
	- a tentativa é enviada automaticamente;
	- há um período de carência na qual a tentativa pode ser enviada, mas não é possível modificar questões;
	- tentativas devem ser submetidas antes que o tempo expire ou elas não serão contabilizadas.
- **Período de carência de envio:** se a opção "Quando o tempo expirar" está configurada com a opção *"há um período de carência na qual a tentativa pode ser enviada, mas não é possível modificar questões"*, este é o tempo extra permitido.

| ▼ Duração                                 |                                                                                                    |
|-------------------------------------------|----------------------------------------------------------------------------------------------------|
| Abrir o<br>questionário<br>$\circledcirc$ | $2015$ $\bullet$<br>12<br>21<br>09<br>marco<br>$\blacktriangledown$<br>圌<br>$\pmb{\mathsf{v}}$<br>$\overline{\mathbf{v}}$<br>$\mathbf{v}$<br>Ativar |
| <b>Encerrar o</b><br>questionário         | 12<br>$2015$ $\bullet$<br>$21 - 7$<br>09<br>圌<br>$\pmb{\mathsf{v}}$<br>$\pmb{\mathbf{v}}$<br>marco<br>$\pmb{\mathbf{v}}$<br>$\Box$<br>Ativar        |
| Limite de tempo<br>℗                      | $\overline{0}$<br>minutos<br>۳<br>o<br>Ativar                                                                                                    |
| Quando o tempo<br>expirar<br>$\circledR$  | Tentativas devem ser submetidas antes que o tempo expire ou elas não serão contabilizadas                                                           |
| Período de<br>carência de envio           | <b>dias</b><br>▼<br>$\mathcal{A}$<br>Ativar                                                                                                    |

Definição da duração do Questionário

- *Layout*, definem-se como as questões vão aparecer para o aluno. Pode ser de duas formas:
	- **Nova página:** define-se uma nova página para cada questão ou para um grupo de questões (de 02 a 50 questões). É uma opção útil para questionários longos nos quais a limitação de números de questões por página contribui para deixá-lo mais claro para o aluno.

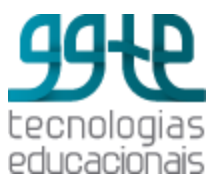

- **Método de navegação:** pode ser livre ou sequencial. Quando a escolha é sequencial, o aluno é obrigado a responder o questionário na ordem e não pode retornar às páginas anteriores nem passar para as questões seguintes.
- **Comportamento da questão**: define-se o comportamento de cada questão conforme opções a seguir.
	- **Misturar entre as questões:** se estiver ativada, as partes que compõem as questões individualmente serão misturadas aleatoriamente toda vez que um estudante inicia uma tentativa do questionário, contanto que esta opção esteja também ativada na configuração das questões. Esta opção tem por objetivo tornar um pouco mais difícil que os alunos copiem as respostas entre eles e só é possível aplicar às questões que têm partes múltiplas, tais como perguntas de múltipla escolha ou perguntas de associação.
	- **Como se comportam as questões:** permite definir como o aluno interage com as questões. Algumas opções:
		- *Feedback* adiado: faz com que o aluno responda todas as questões e, ao término, ele recebe o *feedback*.
		- *Feedback* **imediato:** o aluno recebe o *feedback* para cada questão submetida.
		- **Interativo com múltiplas tentativas:** o aluno recebe *feedback* imediato para cada questão e, se ele não acertar de primeira, terá outra chance para obter uma pontuação melhor.
	- **Permitir refazer dentro de uma tentativa:** só pode ser ativada se no item anterior estiver como *Feedback* **imediato** ou **Interativo com múltiplas tentativas**. Uma vez ativada, ficará disponível o botão **Refazer questão** quando os alunos terminarem a tentativa de uma questão específica. Isso permite que eles tentem uma outra versão da mesma questão, sem ter de submeter todo o questionário e começar outro. Essa opção é útil principalmente para testes de prática.
	- **Cada tentativa se baseia na última**: se for definida como sim, cada nova tentativa contém o resultado da tentativa anterior e só funciona se forem permitidas tentativas múltiplas, permitindo que o questionário seja concluído após várias tentativas. Se for definida como não, para cada tentativa é aberto um questionário vazio.
- **Opções de revisão**: são opções que controlam quais informações os estudantes podem ver quando eles respondem um questionário. Para cada opção pode-se definir

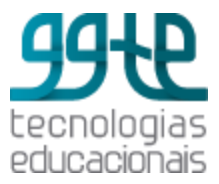

critérios para a tentativa, acertos/erros, notas, *feedback* específico, *feedback* geral, resposta correta e *feedback* final.

- **Durante a tentativa** é relevante para alguns comportamentos como "interativo com múltiplas tentativas" que pode mostrar o *feedback* durante a tentativa.
- **Após a tentativa** se aplica aos primeiros dois minutos após clicar em "Enviar tudo e terminar".
- **Mais tarde, enquanto o questionário ainda está aberto**, se aplica após e antes da data de encerramento do questionário.
- **Depois do fechamento do questionário** se aplica após a data de encerramento. Se o questionário não tem uma data de encerramento, esta situação nunca é alcançada.

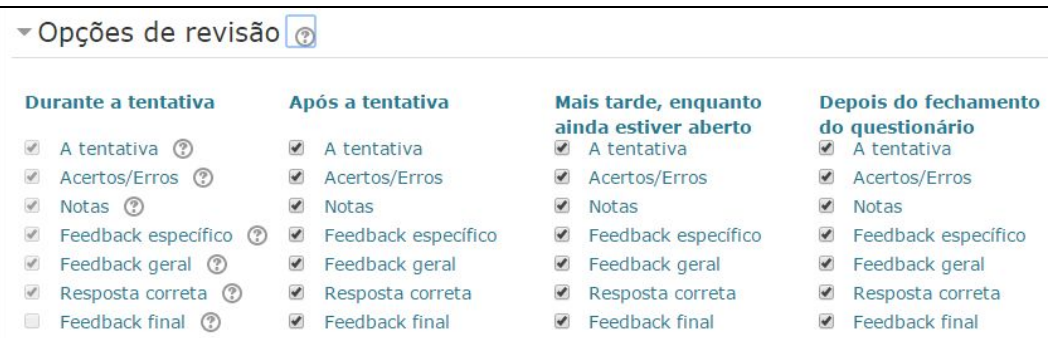

- **Aparência**: definem-se parâmetros que determinam a aparência do questionário.
	- **Mostrar a fotografia do usuário:** mostra o nome do aluno e a sua fotografia durante a tentativa de responder o questionário e na revisão, possibilitando verificar se o estudante está acessando como ele mesmo em um teste supervisionado.
	- **Casas decimais nas avaliações** permite selecionar o número de algarismos decimais que serão apresentados na classificação de cada tentativa. Por exemplo, '0' significa que os números mostrados serão inteiros. Esta configuração se aplica apenas à modalidade de visualização e não altera o cálculo das notas. A opção **casas decimais nas avaliações** da pergunta especifica a quantidade de dígitos mostrados após o ponto decimal ao exibir as avaliações para as perguntas individuais. A opção **Mostrar Blocos durante as tentativas** do questionário se definido como sim, então os blocos serão exibidos durante tentativas do questionário.
- **Restrições extras nas tentativas:** pode-se acrescentar mais opções de segurança que serão aplicadas no momento em que os alunos responderem ao questionário. As restrições extras podem ser:

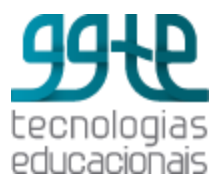

- **Senha necessária:** exige a digitação de uma senha que é informada ao aluno no momento da prova;
- **Restrição de um endereço de rede:** permite que o questionário seja realizado somente em computadores ligados na rede informada;
- **Força demora entre a primeira e a segunda tentativas:** exige que o aluno aguarde um período após a primeira tentativa, antes que possa fazer a segunda;
- **Força demora entre as tentativas posteriores:** faz com que o aluno espere este período antes que possa fazer outras tentativas;
- **Segurança do navegador**: faz com que o aluno comece a responder o questionário se tiver o *JavaScript* habilitado no navegador. Ela também impede, na medida do possível, que o aluno use os recursos como copiar e colar.
- *Feedback* **geral**: pode-ser definir um texto que será mostrado como *feedback*, para o aluno, depois que ele terminar de responder o questionário.

### Adicionar questões ao Questionário

Após a criação do Questionário, é necessário incluir as questões. Elas podem ser definidas anteriormente, no **Banco de questões**, ou no momento de incluí-las no próprio questionário. Para incluir as questões no questionário, acesse o mesmo para edição e escolha a opção **Adicionar**. Abrirá três opções de adicionar: uma nova questão, do banco de questões ou uma pergunta aleatória.

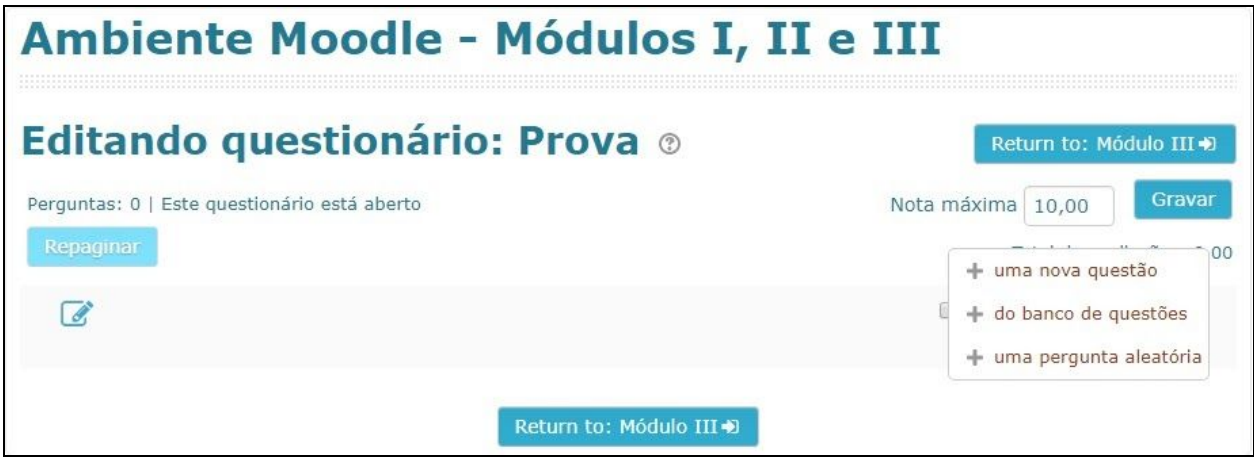

Tela de edição do questionário

**Uma nova questão:** permite a escolha do tipo de questão desejada e abre uma tela para a formulação da mesma. Ao término da formulação a questão será gravada no questionário e no banco de questões, podendo ser usada em outros questionários.

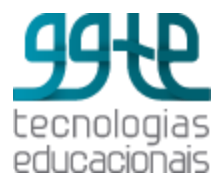

**Do banco de questões:** permite selecionar as questões que foram anteriormente inseridas no banco de questões.

**Uma pergunta aleatória:** permite selecionar uma questão de uma determinada categoria, aleatoriamente.

Após inserir todas as questões, devem ser atribuídas as notas para cada uma delas para que o sistema possa fazer a avaliação automaticamente, exceto para as questões que exigem uma resposta descritiva, pois estas dependerão da análise do professor.

**Observação**: caso a opção **Misturar as perguntas** for ativada, cada vez que o questionário for respondido, a ordem das questões será apresentada de forma aleatória.

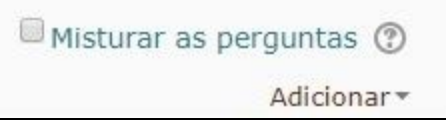

### Banco de Questões

O Banco de Questões encontra-se entre as opções da **Administração do curso**. Ele contém as questões que serão usadas nos **Questionários**. Elas podem ser agrupadas em **Categorias** e **subcategorias**, onde cada uma possui um contexto que determina onde a questão pode ser usada. Por exemplo:

- **No contexto da atividade** as questões ficam disponíveis somente no módulo da atividade;
- **No contexto do curso** as questões ficam disponíveis em todos os módulos de atividade do curso;
- **No contexto da categoria de curso** as questões ficam disponíveis em todos os módulos de atividade de todos os cursos daquela categoria.

As categorias também são utilizadas em questionários com questões randômicas que são selecionadas de uma categoria particular. Além de criar questões e categorias, o banco de questões permite importar e exportar questões. A opção **importar** possibilita a importação de perguntas em distintos formatos por meio de um arquivo de texto desde que o arquivo tenha a codificação UTF-8. A opção **exportar** permite exportar uma categoria ou subcategorias de questões para um arquivo.

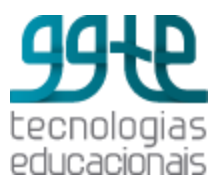

### Tipos de questões

Os tipos de questões disponíveis para compor um Questionário são:

- **Arrastar e soltar sobre o texto:** faltando palavras alguns textos são preenchidos usando arrastar e soltar.
- **Arrastar e soltar na imagem:** imagens ou rótulos de texto são arrastados e soltos em regiões alvo em uma imagem de fundo.
- **Associação:** a resposta a cada sub-questão deve ser escolhida de uma lista de possibilidades.
- **Calculado:** as perguntas calculadas são como perguntas numéricas, mas com os números utilizados sorteados a partir de um conjunto quando o questionário é preenchido.
- **Cálculo Simples:** versão mais simples das perguntas calculadas que são como perguntas numéricas, mas com os números utilizados sendo sorteados a partir de um conjunto quando o questionário é preenchido.
- **Correspondência de resposta curta randômica:** como a questão associativa, mas criada randomicamente a partir das questões de resposta curta em uma categoria particular.
- **Ensaio:** permite uma resposta com algumas frases ou parágrafos. Deve, então, ser avaliada manualmente.
- **Escolha as palavras que faltam:** palavras que faltam em algum texto são preenchidos usando menus suspensos.
- **Marcadores arrasta e solta:** marcadores são arrastados e soltos em cima da imagem de fundo.
- **Múltipla Escolha:** permite a seleção de simples ou múltiplas respostas de uma lista pré-definida.
- **Múltipla Escolha calculada:** são como questões de múltipla escolha, cujos elementos de escolha podem incluir resultados da fórmula com valores numéricos que são selecionados aleatoriamente a partir de um conjunto quando o questionário é preenchido.
- **Numérico:** permite uma resposta numérica, possivelmente com unidades, que é avaliada pela comparação com vários modelos de respostas, possivelmente com tolerâncias.
- **Resposta curta:** permite uma resposta de uma ou de poucas palavras, que é avaliada pela comparação com vários modelos de respostas, os quais podem conter curingas.
- **Respostas embutidas (***cloze***):** perguntas deste tipo são muito flexíveis, mas só podem ser criadas por digitação de texto contendo códigos especiais que criam múltipla escolha, resposta curta e questões numéricas embutidas.
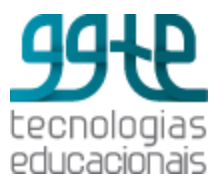

- **Verdadeiro / Falso:** uma pergunta simples de múltipla escolha com apenas duas opções ´Verdadeiro' e ´Falso'.
- **Descrição:** esta não é realmente uma pergunta. Trata-se uma forma de adicionar algumas instruções, rubrica ou outros conteúdos para o teste. É semelhante à maneira como os rótulos são utilizados para adicionar conteúdo à página do curso.

## Atividade: Laboratório de Avaliação *(Workshop)*

Possibilita a avaliação, por parte dos colegas da disciplina/curso, da entrega e da revisão de trabalhos. Os estudantes podem enviar qualquer conteúdo digital (arquivos), como documentos ou planilhas e também podem digitar o texto diretamente em um campo usando o editor de texto. As participações são avaliadas por meio de um formulário de avaliação com critérios definidos pelo professor.

O processo de avaliação por pares é uma forma de avaliação que pode ser praticado com antecedência com apresentações de exemplo fornecidas pelo professor, juntamente com uma avaliação de referência. Os alunos têm a oportunidade de avaliar um ou mais dos pedidos dos seus pares. Os revisores podem ser anônimos, se necessário.

Os estudantes obtêm duas notas num *Workshop*: uma nota para a sua apresentação e uma nota para a avaliação das submissões dos seus pares. Ambas as notas são registradas no diário de classe. Uma vez escolhida a opção de adicionar um **Laboratório de Avaliação**, é apresentada a seguinte tela:

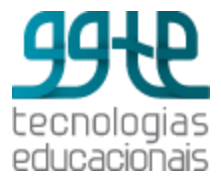

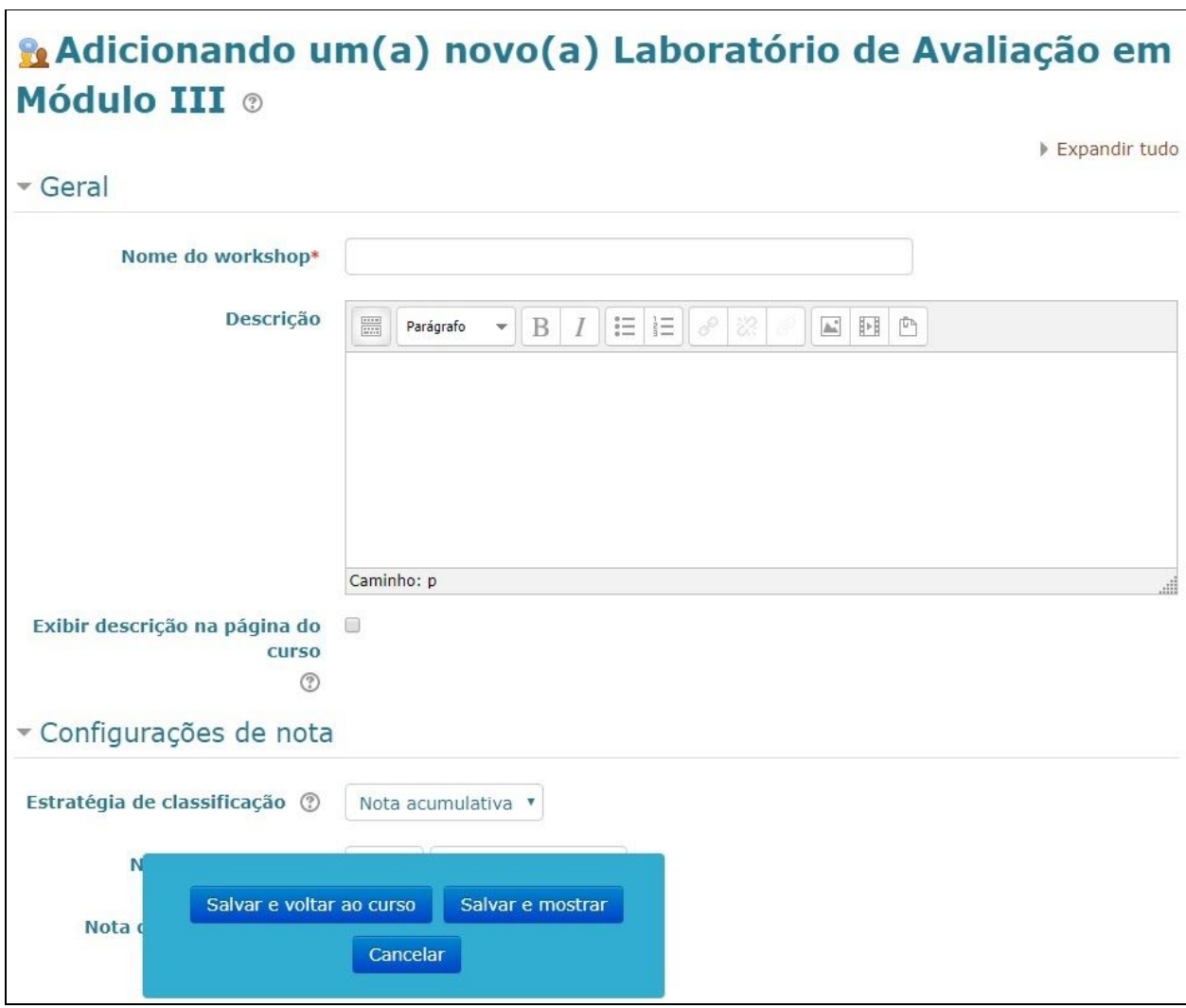

Tela inicial para inclusão do Laboratório de Avaliação

- **Configurações de Nota (Workshop):** define-se a estratégia de classificação que determina a forma de avaliação utilizada e do método de classificação de envios. Há quatro opções:
	- **Classificação acumulativa:** comentários e uma nota são dados de acordo com aspectos específicos.
	- **Comentários:** comentários são feitos levando em conta aspectos específicos, mas nenhuma nota pode ser dada.
	- **Número de erros:** comentários e uma avaliação de sim/não são dados de acordo com afirmações específicas.
	- **Rubrica:** uma avaliação de nível é dada de acordo com critérios específicos.

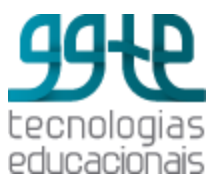

- **Configurações de envio**: definem-se as regras de envio de arquivos, número de anexos a serem enviados, tamanho dos arquivos e definir se um autor pode apresentar seu trabalho após o prazo de submissões ou durante a fase de avaliação. A apresentação tardia não pode ser editada.
- **Configurações de avaliação:** definem-se as regras para a avaliação e também permite-se ou não - a autoavaliação dos alunos, ou seja, se habilitada esta opção, um usuário pode ser alocado para avaliar seu próprio envio e receberá uma nota como avaliador, além da nota para o seu próprio envio.
- *Feedback:* definem-se as configurações de *feedback*, que podem ser:
	- **Modo geral de** *feedback:* se ativado, um campo de texto é exibido na parte inferior do formulário de avaliação. Os revisores podem informar a avaliação global da submissão ou fornecer uma explicação adicional da sua avaliação.
	- **Número máximo de anexos gerais de** *feedback*: define o número de arquivos de *feedback*.
	- **Tipo e tamanho de arquivo de** *feedback*: define o tipo e tamanho dos arquivos de *feedback*.
	- **Conclusão:** é um texto apresentado aos participantes no final da atividade.
- **Exemplos de tarefas enviadas:** os usuários podem tentar avaliar um ou mais envios de exemplo e comparar as suas avaliações com uma avaliação de referência. A nota não é computada na nota para avaliação.
- **Disponibilidade:** define-se o prazo de envio dos trabalhos. Se o prazo de envios é especificado e a opção "Passe para a próxima fase após o fim do período de submissões" estiver marcada, o *workshop* mudará automaticamente para a fase de avaliação após o prazo de envios. Uma vez ativado esse recurso, é recomendável também configurar o método de alocação programada. Se os envios não são alocados, nenhuma avaliação pode ser feita, mesmo se o *workshop* em si estiver em fase de avaliação.

## **Referências**

*MOODLE (Modular Object-Oriented Dynamic Learning Environment)*. Disponível em <[http://www.moodle.org>](http://www.moodle.org/). Acesso em 20/07/2017.

Tutorial Moodle 2 elaborado pela professora Dra. Angelita Quevedo, da PUC-SP. Disponível em <[http://moodle.pucsp.br/pluginfile.php/2/course/section/146/tutorial-Moodle.pdf>](http://moodle.pucsp.br/pluginfile.php/2/course/section/146/tutorial-Moodle.pdf). Acesso em 13/03/2015.

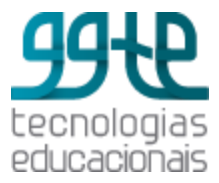